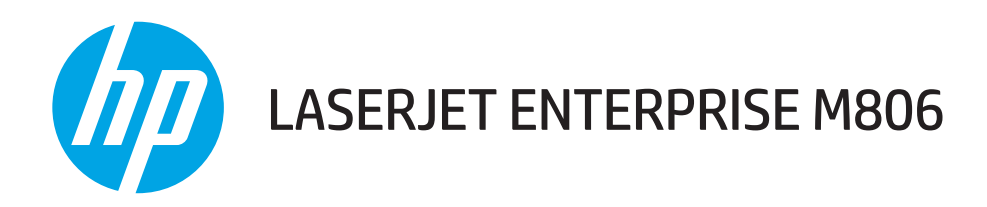

## Uporabniški priročnik

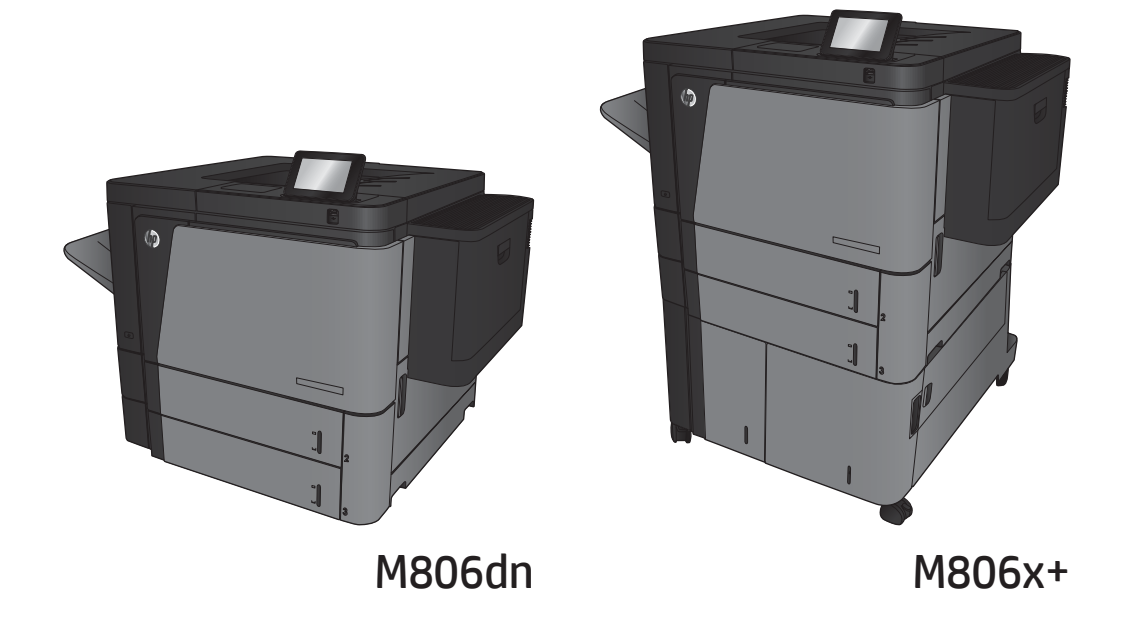

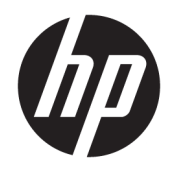

# HP LaserJet Enterprise M806

Uporabniški priročnik

#### Avtorske pravice in licenca

© Copyright 2017 HP Development Company, L.P.

Prepovedana je reprodukcija, prilagajanje ali prevajanje dokumenta brez predhodnega pisnega dovoljenja, razen v primerih, ki jih dovoljujejo zakoni o avtorskih pravicah.

Te informacije se lahko spremenijo brez predhodnega obvestila.

Garancije za izdelke in storitve podjetja HP so navedene v garancijskih izjavah, ki so priložene izdelkom in storitvam. Informacij na tem mestu ni mogoče razlagati kot dodatne garancije. HP ni odgovoren za tehnične ali uredniške napake ali izpuste v tem dokumentu.

Edition 2, 8/2017

#### Zaščitene znamke

Adobe® , Adobe Photoshop® , Acrobat® in PostScript® so blagovne znamke podjetja Adobe Systems Incorporated.

Apple in logotip Apple sta blagovni znamki podjetja Apple Computer, Inc., registrirani v ZDA in drugih državah/regijah. iPod je blagovna znamka podjetja Apple Computer, Inc. iPod je dovoljeno uporabljati samo za zakonsko dovoljeno kopiranje ali kopiranje s pooblastilom lastnika avtorskih pravic. Ne kradite glasbe.

Microsoft®, Windows®, Windows® XP in Windows Vista® so v ZDA zaščitene blagovne znamke podjetja Microsoft Corporation.

UNIX® je registrirana blagovna znamka podjetja Open Group.

# **Kazalo**

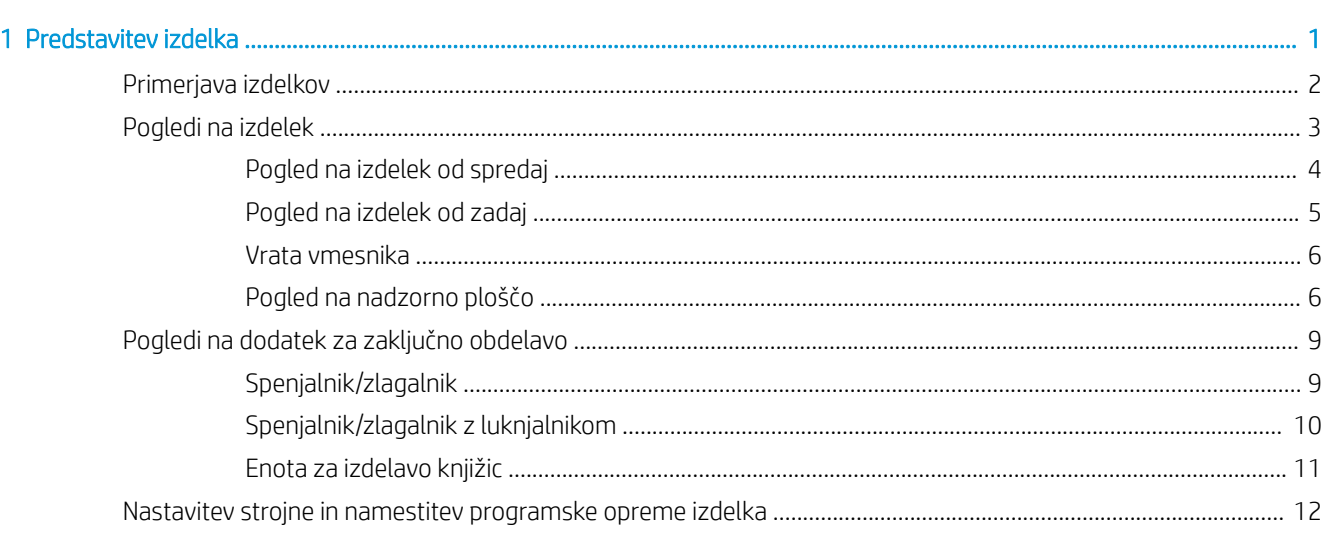

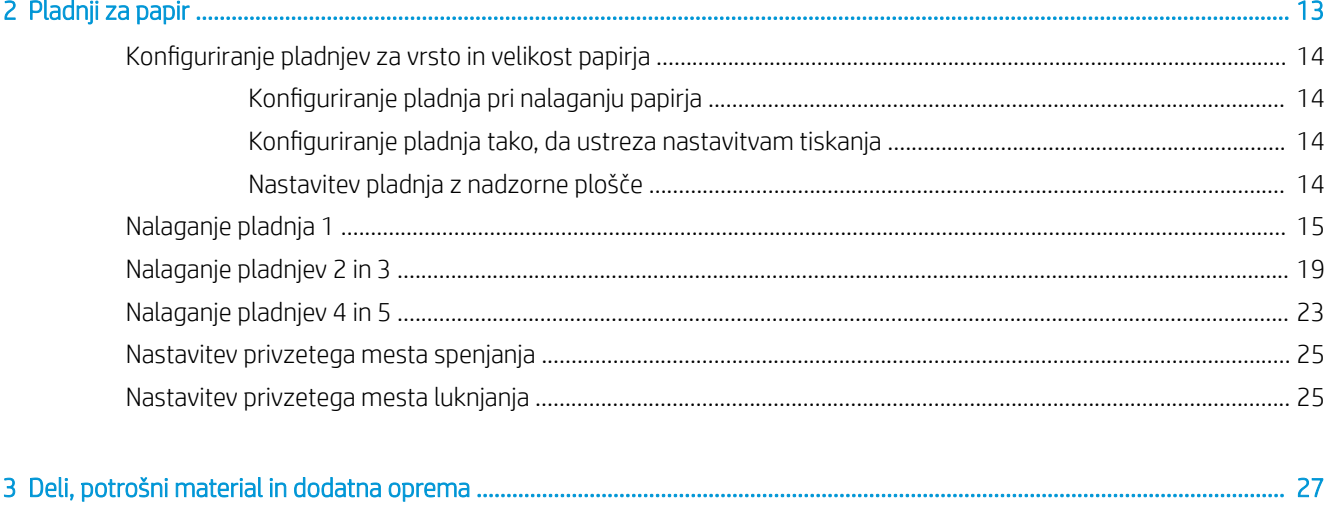

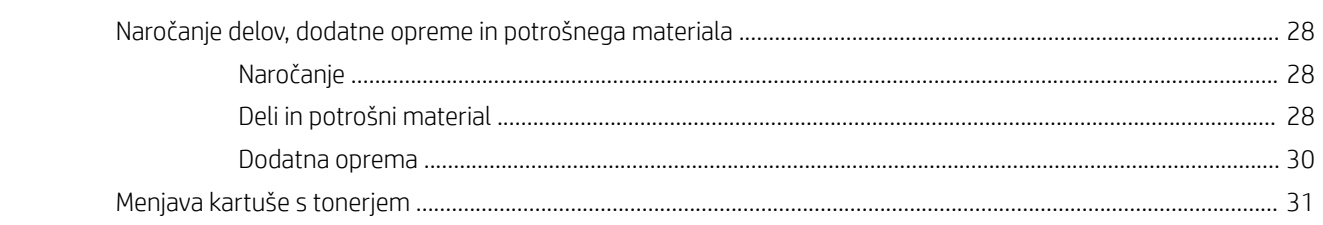

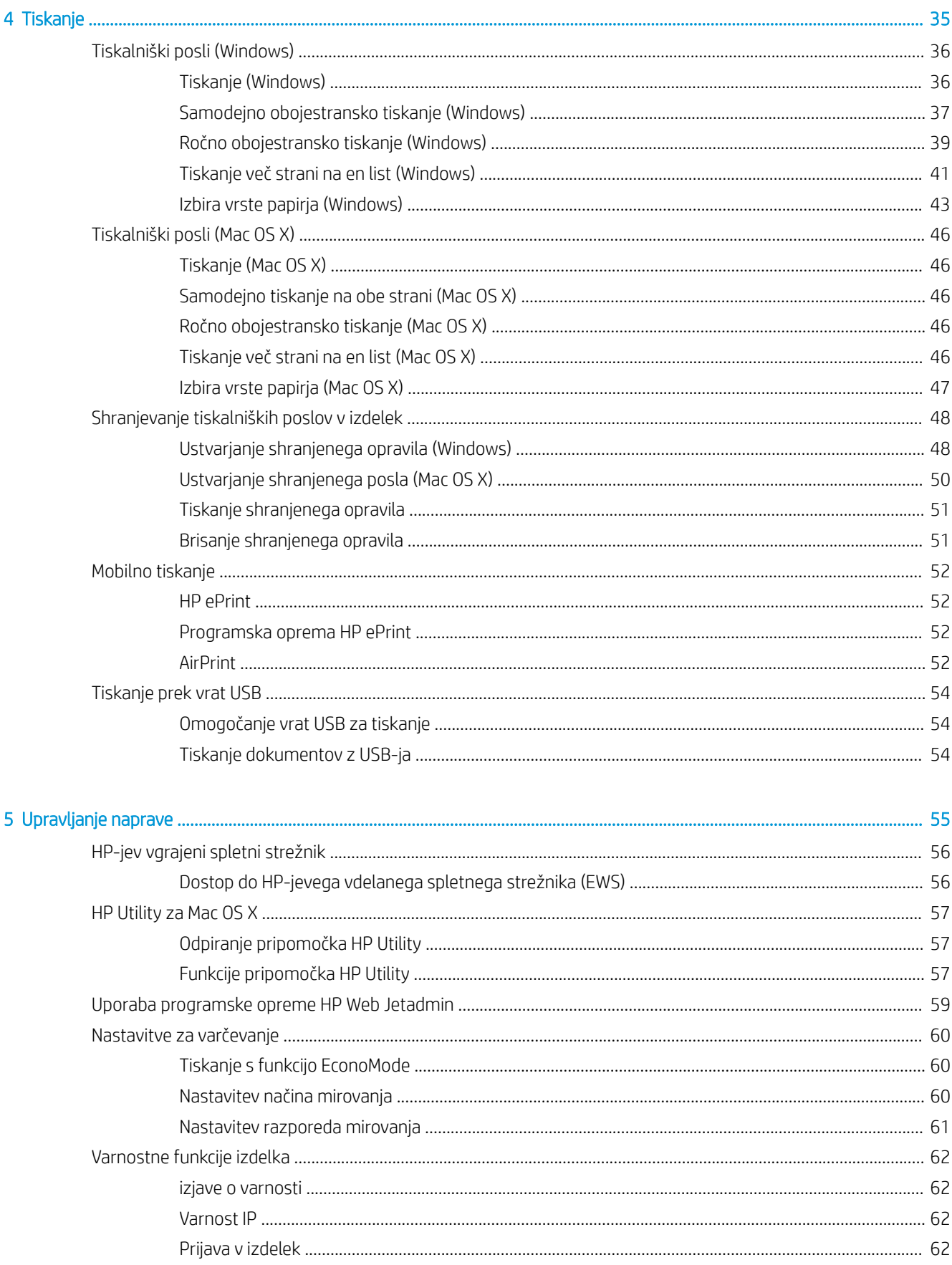

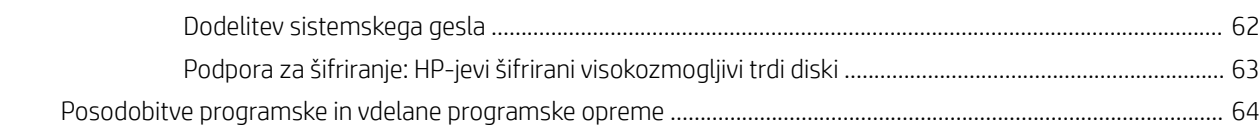

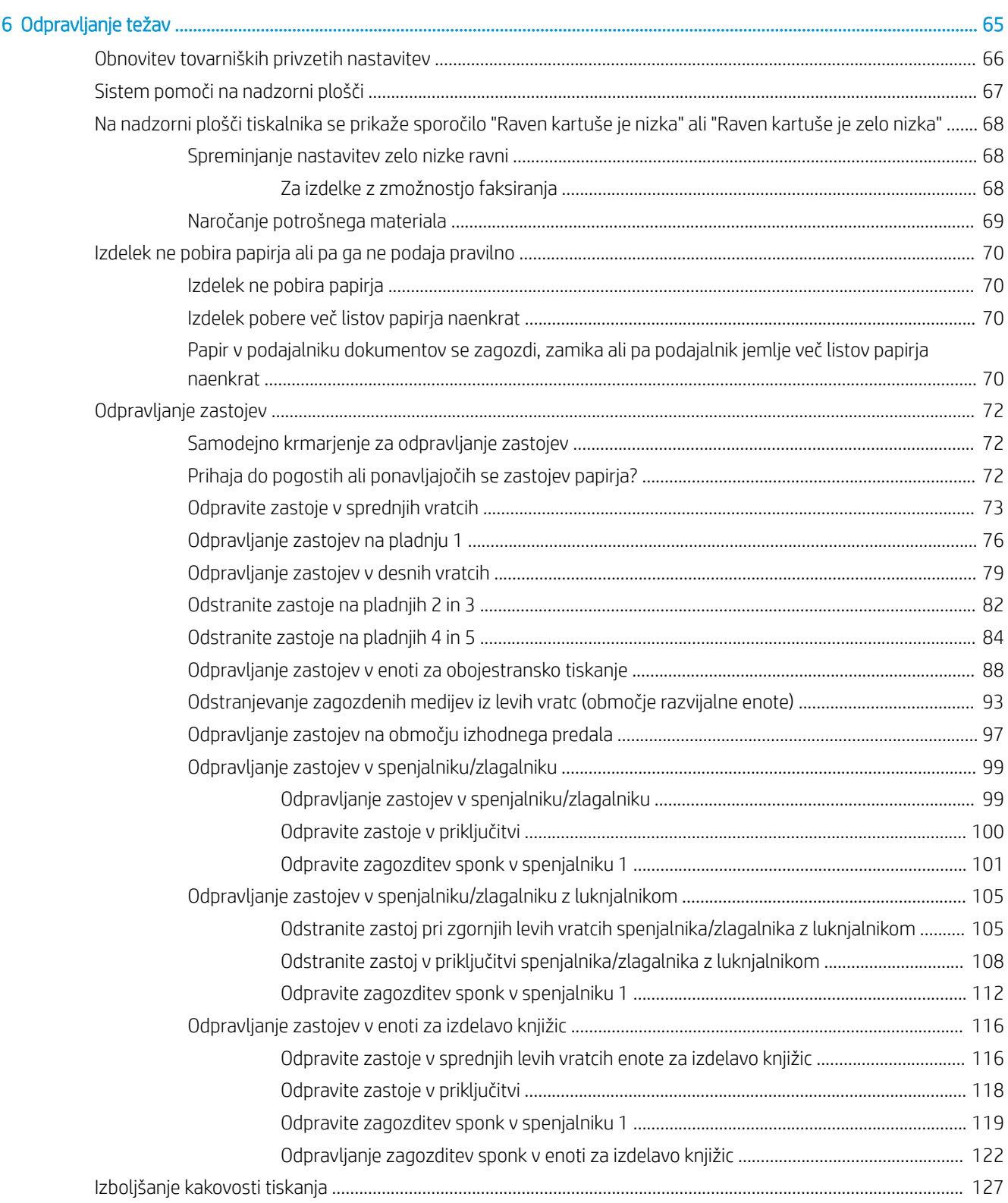

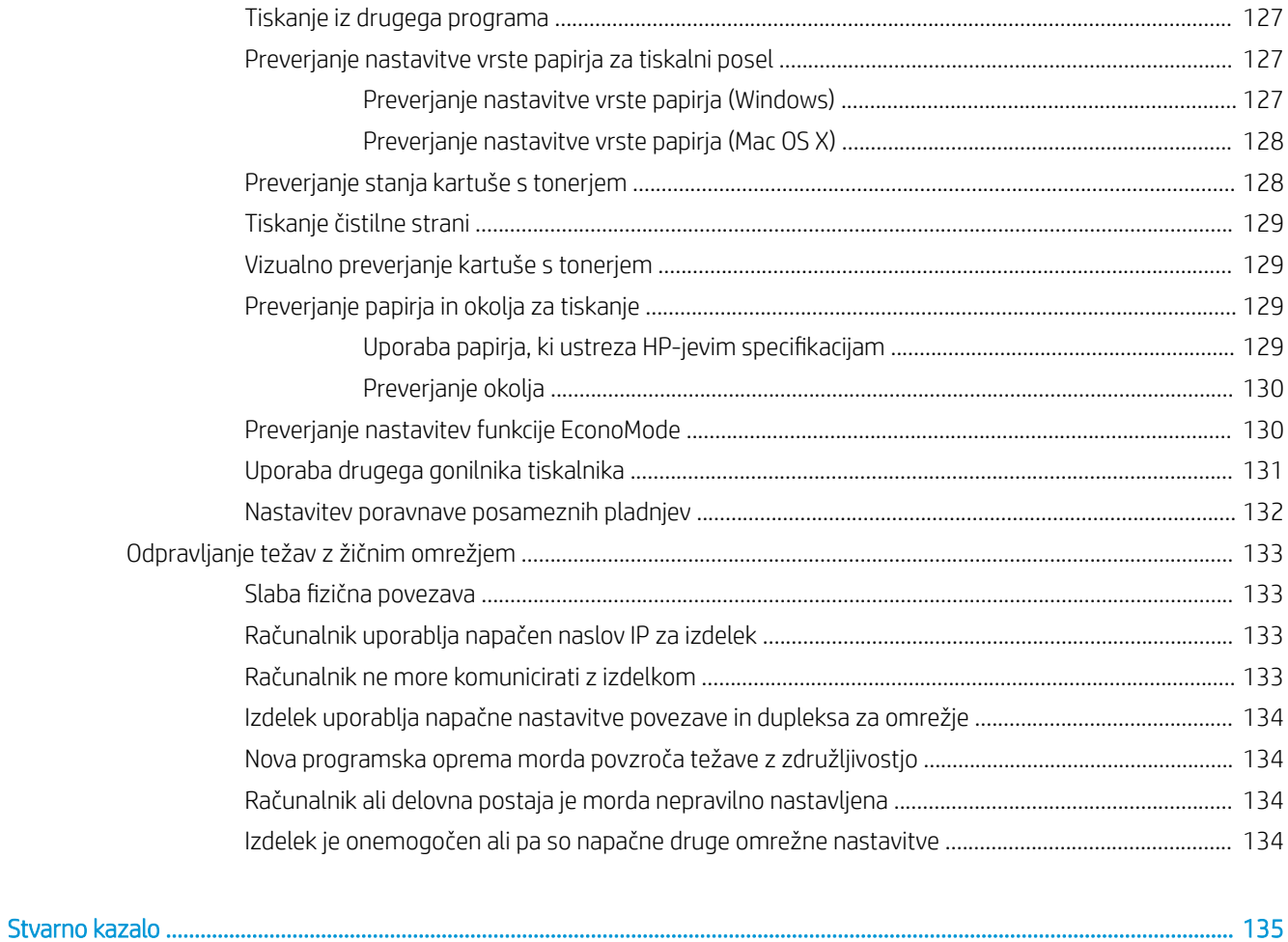

# <span id="page-8-0"></span>1 Predstavitev izdelka

- [Primerjava izdelkov](#page-9-0)
- [Pogledi na izdelek](#page-10-0)
- [Pogledi na dodatek za zaključno obdelavo](#page-16-0)
- [Nastavitev strojne in namestitev programske opreme izdelka](#page-19-0)

#### Za več informacij:

#### V ZDA obiščite [www.hp.com/support/ljM806](http://www.hp.com/support/ljM806).

Zunaj ZDA obiščite [www.hp.com/support](http://www.hp.com/support). Izberite svojo državo/regijo. Kliknite zavihek Podpora za izdelke in odpravljanje težav. Vnesite ime izdelka in nato izberite Iskanje.

HP-jeva celovita podpora za vaš izdelek vključuje naslednje informacije:

- · Namestitev in konfiguracija
- Spoznavanje in uporaba
- Odpravljanje težav
- Nalaganje posodobitev za programsko opremo
- Sodelovanje v forumih s podporo
- Iskanje informacij o garanciji in predpisih

## <span id="page-9-0"></span>Primerjava izdelkov

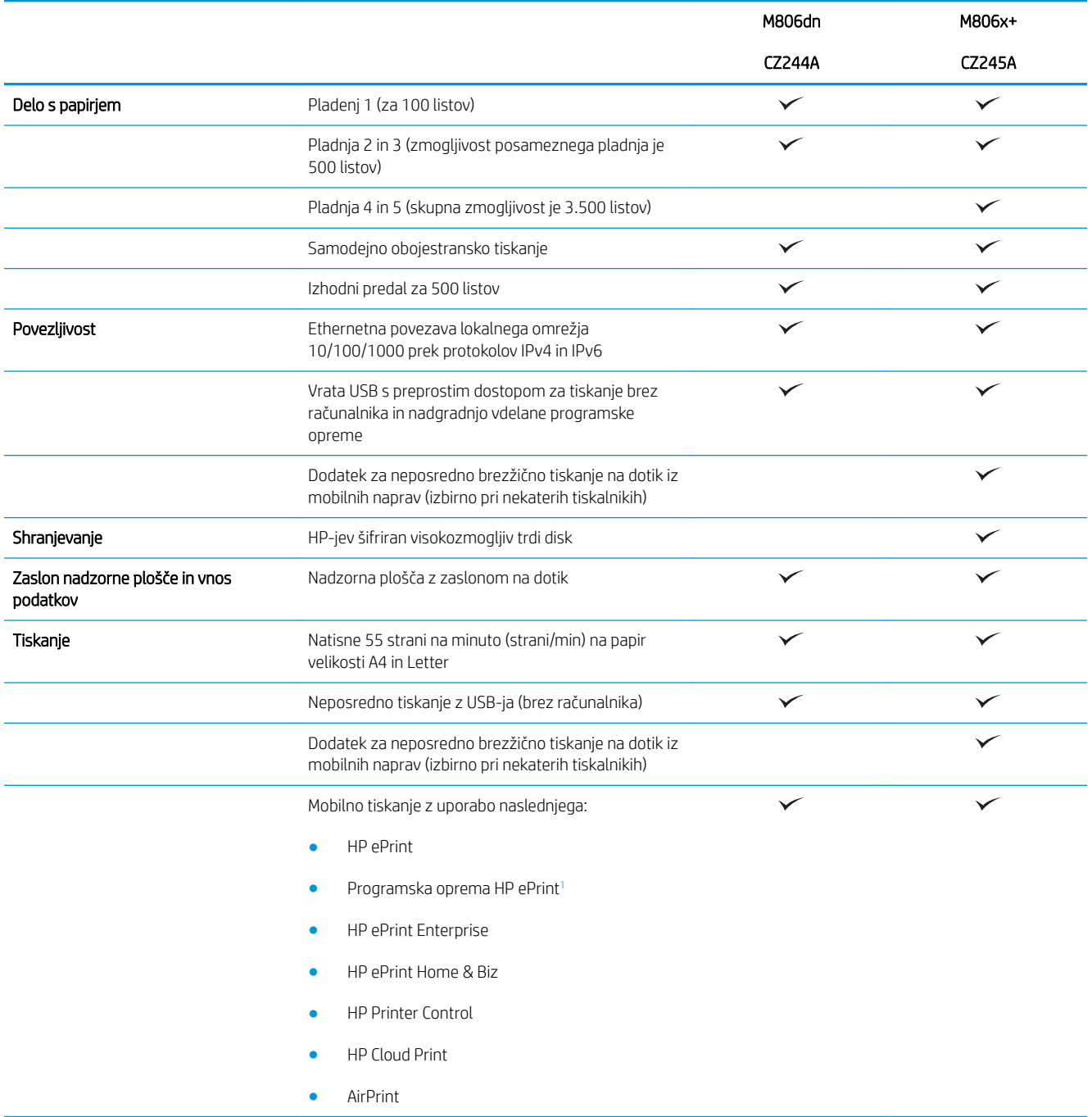

<span id="page-10-0"></span>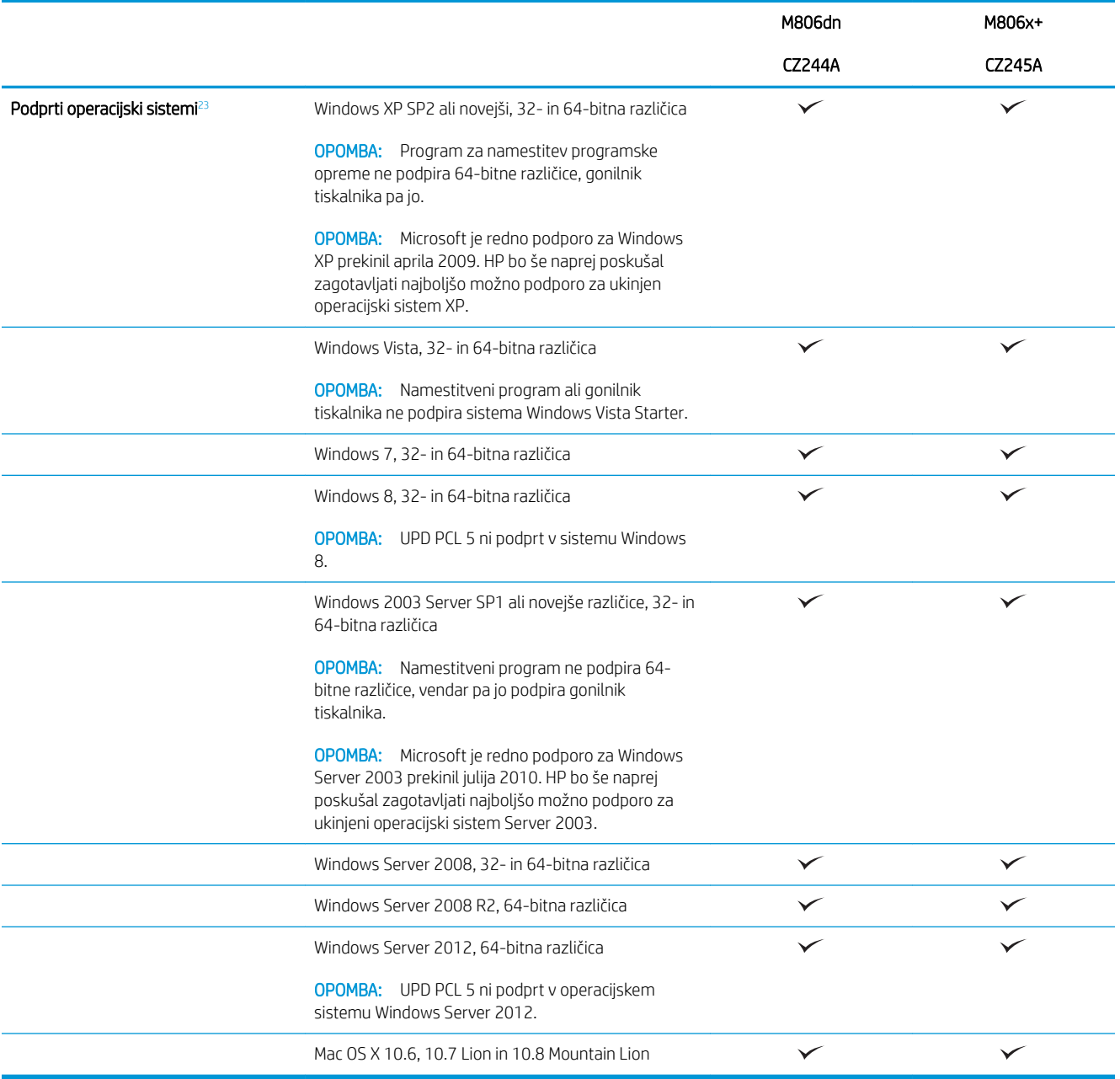

<sup>1</sup> Programska oprema HP ePrint podpira naslednje operacijske sisteme: Windows® XP SP2 ali novejše (32-bitna različica) do programske opreme ePrint, različica 3; Windows Vista® (32- in 64-bitna različica); Windows 7 (32- in 64-bitna različica); Windows 8 (32- in 64-bitna različica) ter Mac OS X, različice 10.6, 10.7 Lion in 10.8 Mountain Lion.

<sup>2</sup> Seznam podprtih operacijskih sistemov velja za gonilnike tiskalnika za sistem Windows PCL 6, UPD PCL 6, UPD PCL 5, UPD PS in za Mac ter za priloženi namestitveni CD s programsko opremo. Trenutni seznam podprtih operacijskih sistemov si lahko ogledate na mestu [www.hp.com/support/ljM806,](http://www.hp.com/support/ljM806) kjer vam je na voljo vsa HP-jeva pomoč za vaš izdelek. Če se ne nahajate v ZDA, obiščite [www.hp.com/](http://www.hp.com/support) [support](http://www.hp.com/support), izberite državo/regijo ali območje, kliknite Podpora za izdelke in odpravljanje težav vnesite ime izdelka in nato izberite Iskanje.

<sup>3</sup> Z namestitvenim CD-jem s HP-jevo programsko opremo za Windows in Mac lahko namestite diskretni gonilnik HP PCL 6 in ogrodje .NET 3.5 SP1 za operacijske sisteme Windows, ogrodje .NET 4.0 za Windows 8 in Windows Server 2012, za operacijske sisteme Mac pa gonilnik in pripomoček Mac. Na namestitvenem CD-ju je tudi druga izbirna programska oprema.

## <span id="page-11-0"></span>Pogledi na izdelek

- Pogled na izdelek od spredaj
- [Pogled na izdelek od zadaj](#page-12-0)
- [Vrata vmesnika](#page-13-0)
- [Pogled na nadzorno ploščo](#page-13-0)

### Pogled na izdelek od spredaj

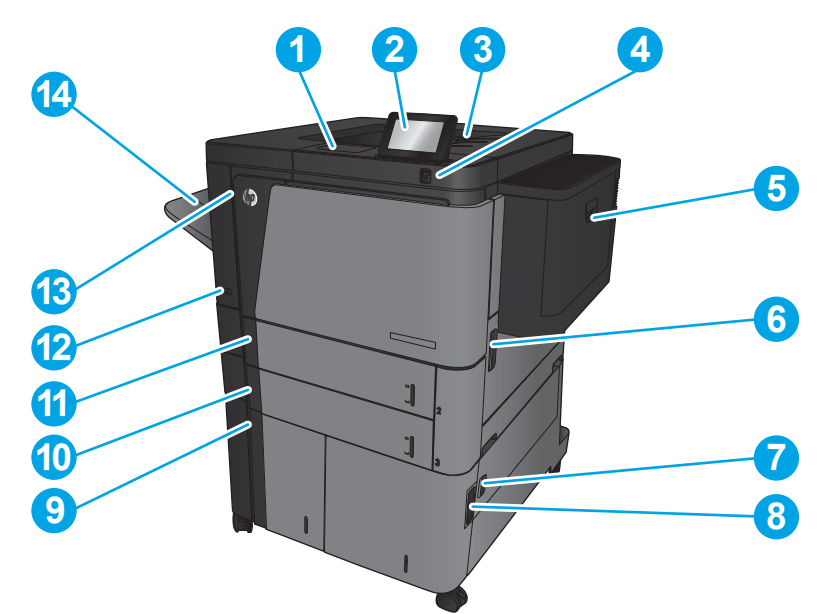

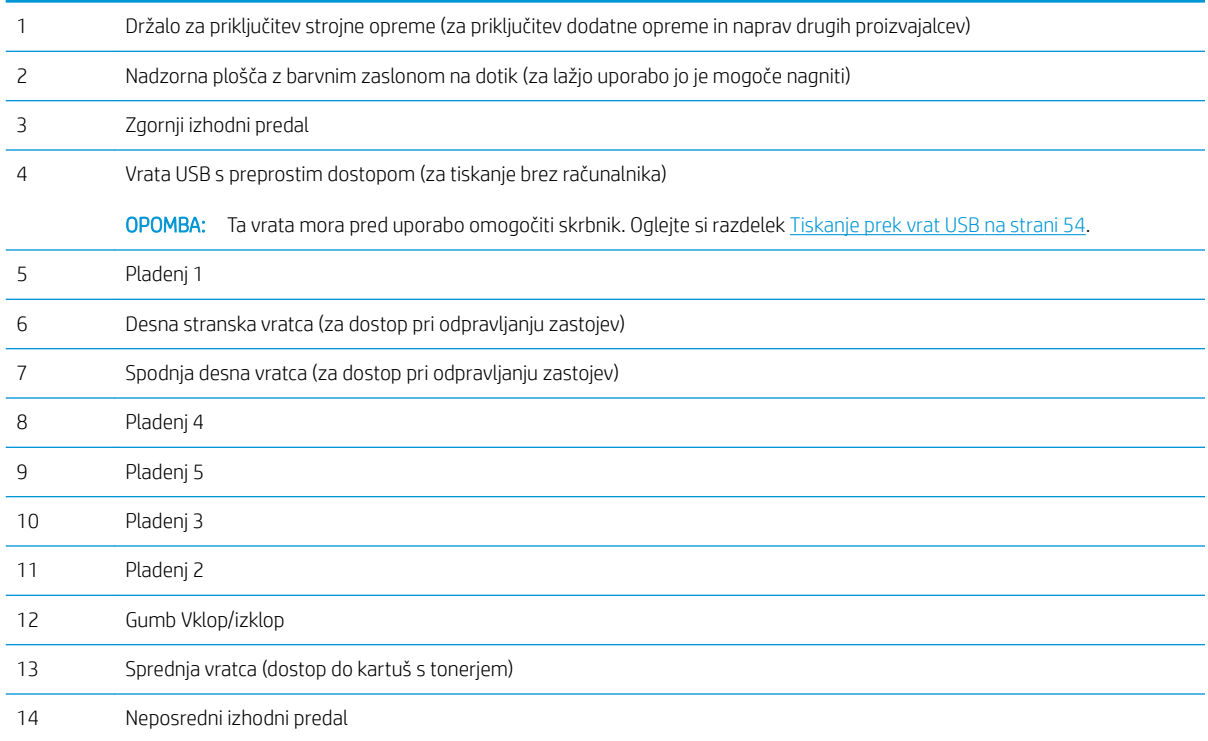

## <span id="page-12-0"></span>Pogled na izdelek od zadaj

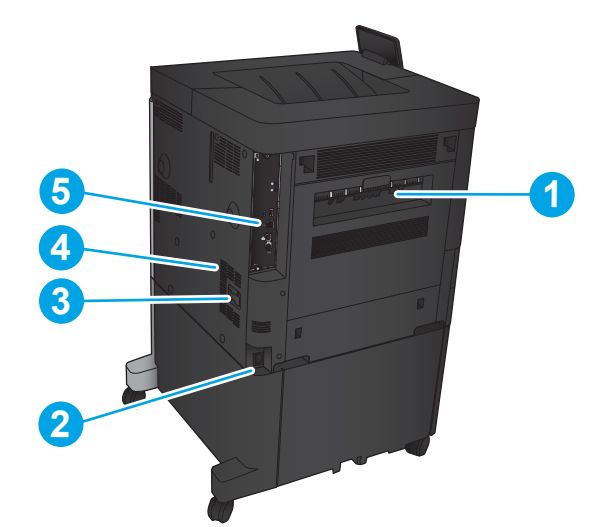

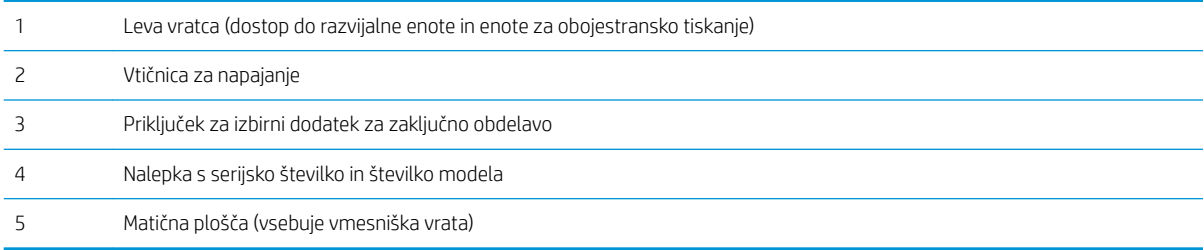

### <span id="page-13-0"></span>Vrata vmesnika

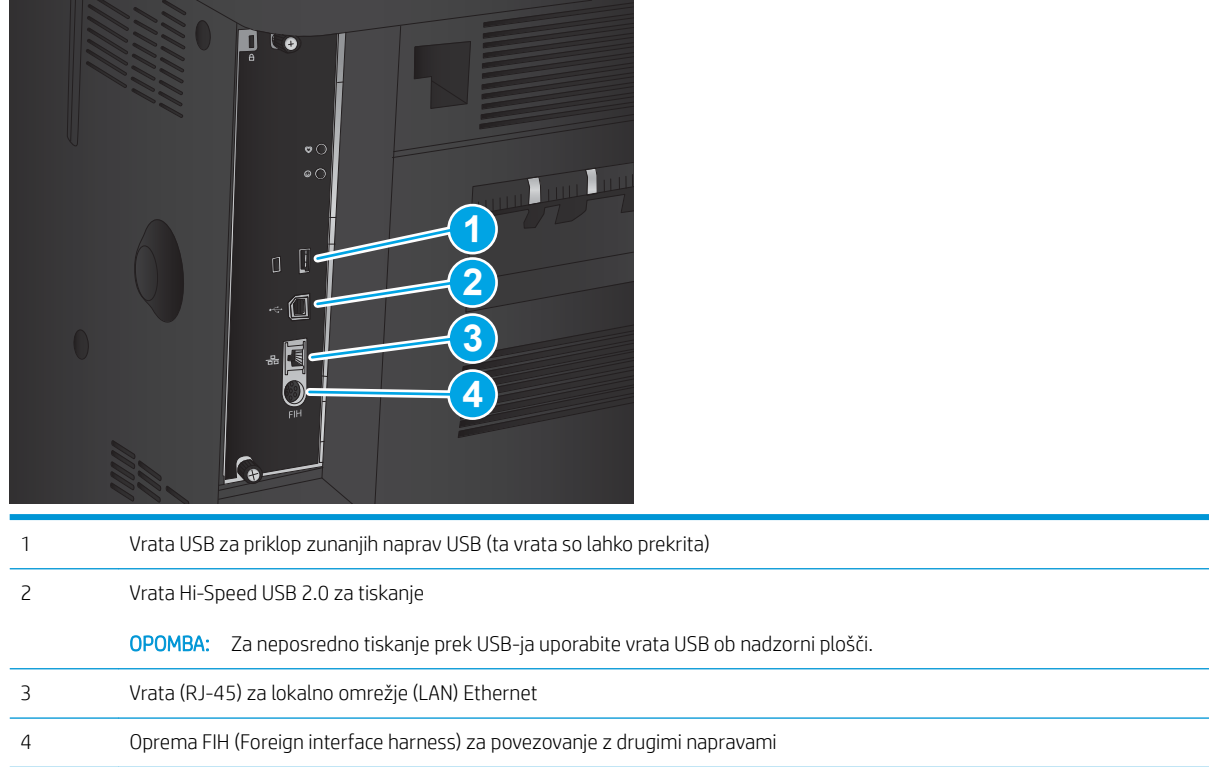

### Pogled na nadzorno ploščo

Na začetnem zaslonu lahko dostopite do funkcij izdelka in si ogledate trenutno stanje izdelka.

Na začetni zaslon se lahko kadar koli vrnete tako, da se dotaknete gumba Domov na levi strani nadzorne plošče izdelka. Za izhod iz menija se dotaknite gumba Domov v zgornjem levem kotu večine zaslonov.

<sup>2</sup> OPOMBA: HP redno posodablja funkcije vdelane programske opreme izdelka. Da boste lahko uživali v prednostih najnovejših funkcij, posodobite vdelano programsko opremo izdelka. Za prenos najnovejše datoteke za posodobitev vdelane programske opreme obiščite [www.hp.com/support/ljM806](http://www.hp.com/support/ljM806) za HP-jevo celovito pomoč za izdelek. Če se ne nahajate v ZDA, obiščite [www.hp.com/support,](http://www.hp.com/support) izberite državo ali območje, kliknite Podpora za izdelke in odpravljanje težav vnesite ime izdelka in nato izberite Iskanje.

**EX OPOMBA:** Na začetnem zaslonu so lahko prikazane različne funkcije, odvisno od konfiguracije izdelka.

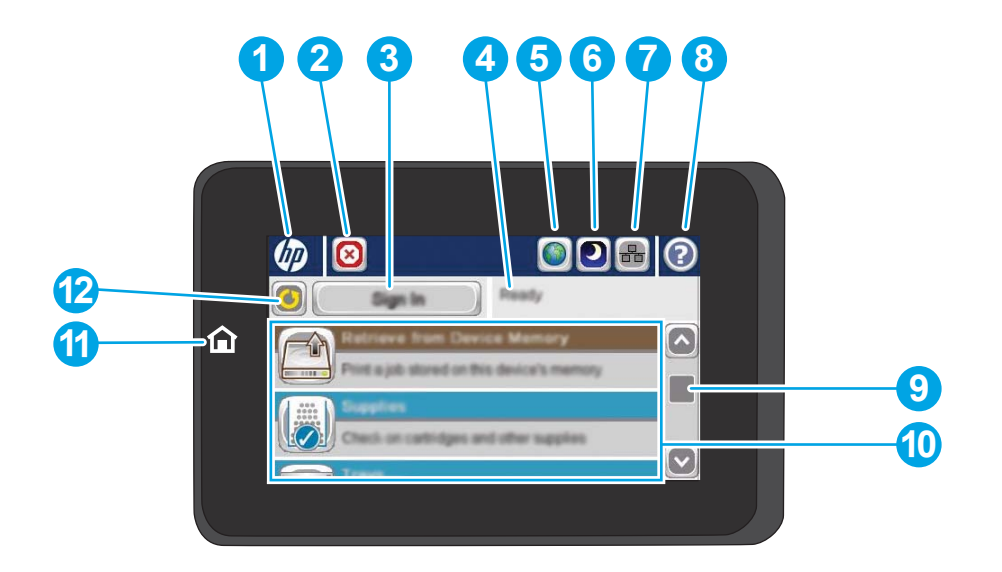

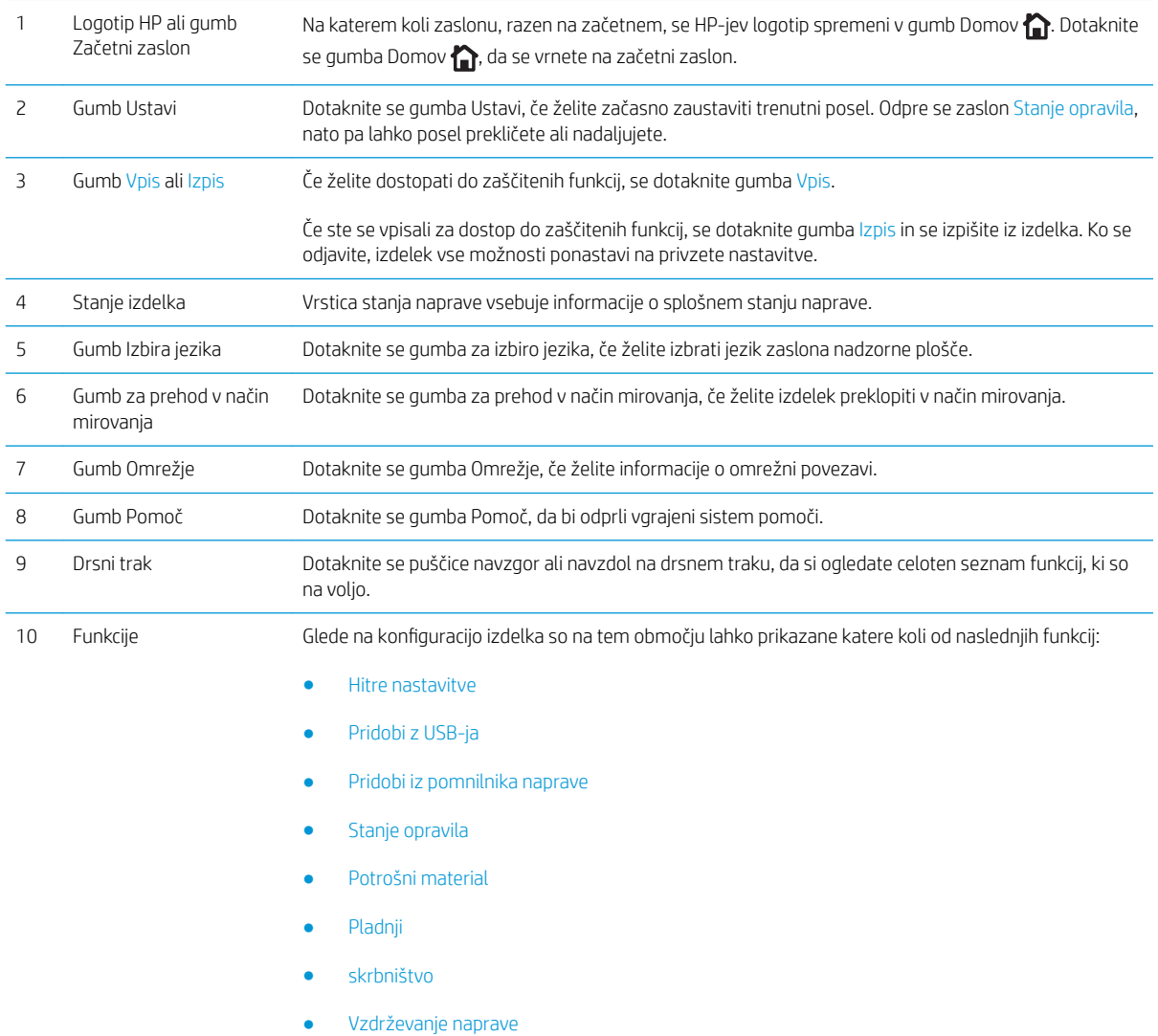

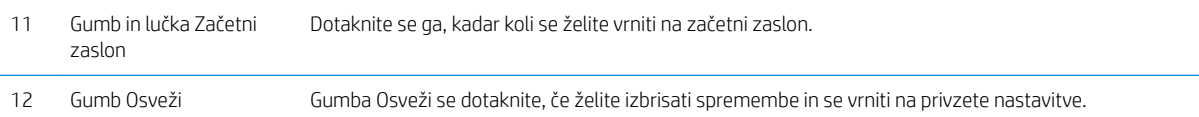

## <span id="page-16-0"></span>Pogledi na dodatek za zaključno obdelavo

- Spenjalnik/zlagalnik
- [Spenjalnik/zlagalnik z luknjalnikom](#page-17-0)
- [Enota za izdelavo knjižic](#page-18-0)

### Spenjalnik/zlagalnik

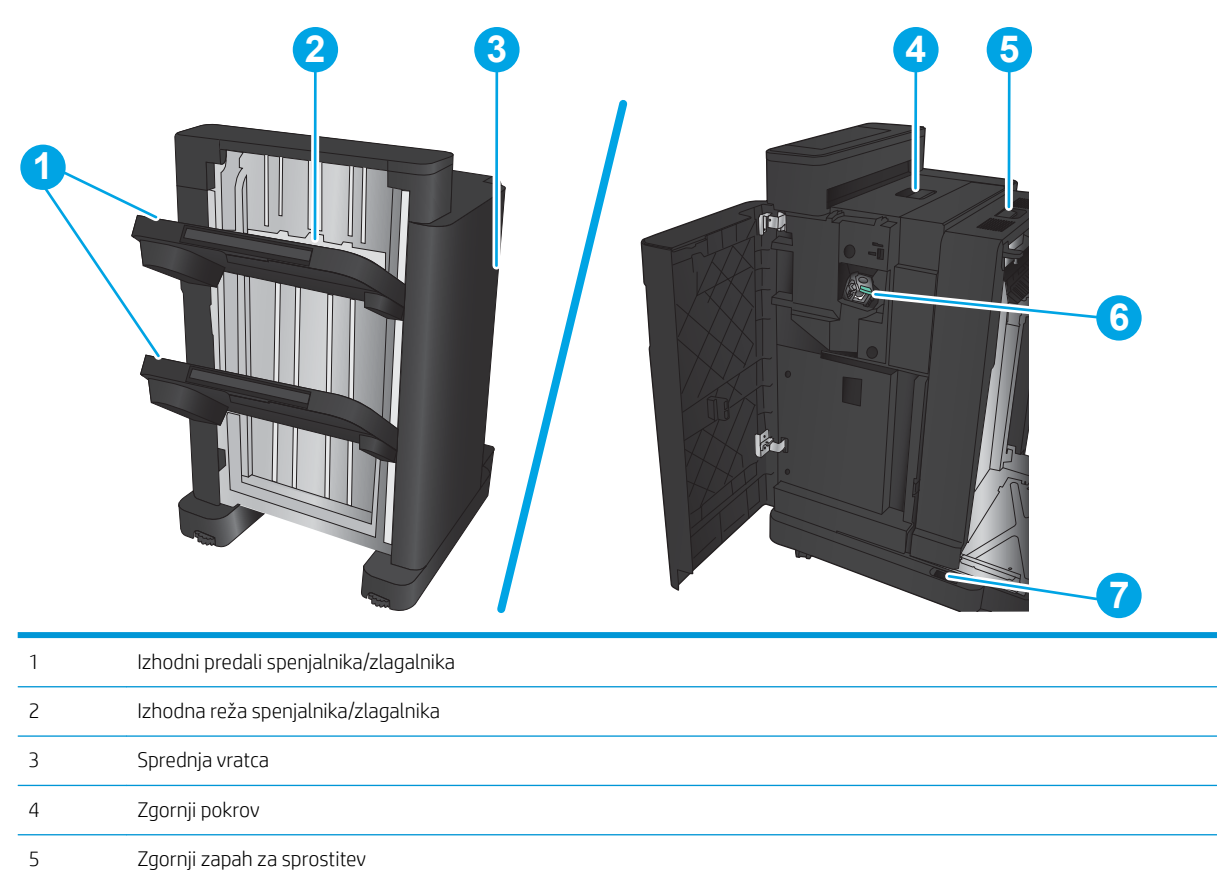

6 Spenjalnik 1 7 Spodnji zapah za sprostitev

### <span id="page-17-0"></span>Spenjalnik/zlagalnik z luknjalnikom

Zgornji zapah za sprostitev

Spodnji zapah za sprostitev

Luknjalnik

Spenjalnik 1

Zbiralnik odrezkov

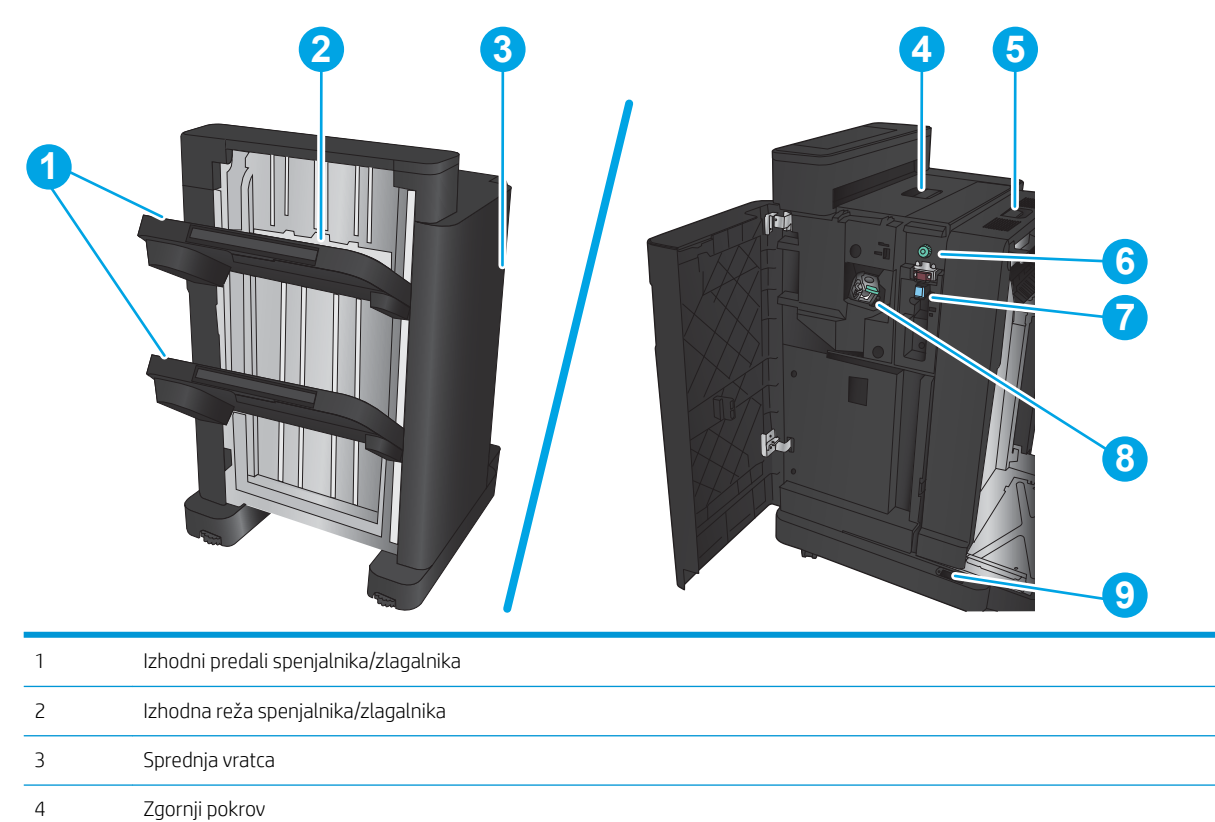

### <span id="page-18-0"></span>Enota za izdelavo knjižic

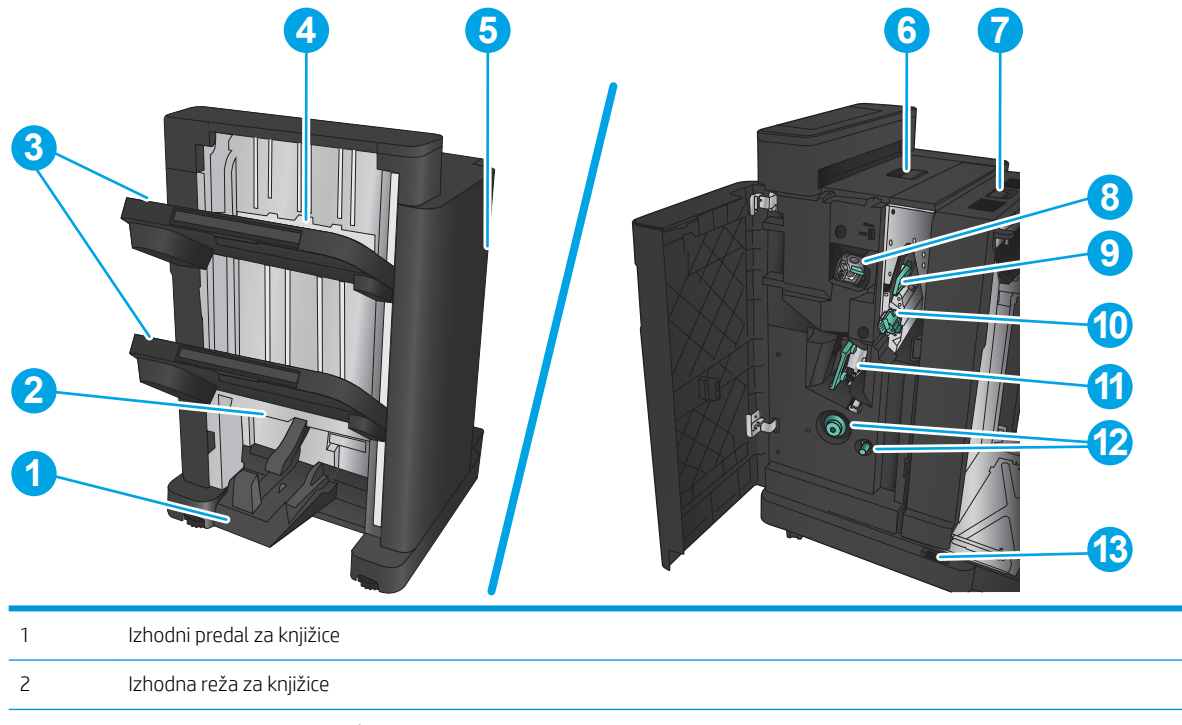

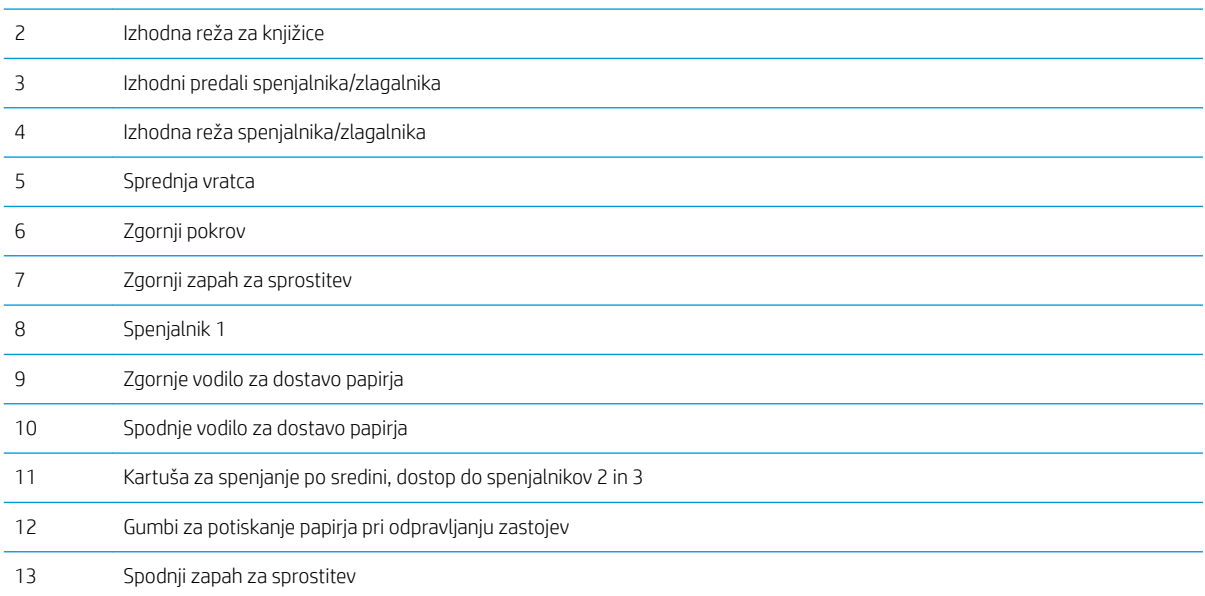

### <span id="page-19-0"></span>Nastavitev strojne in namestitev programske opreme izdelka

Za osnovna navodila nastavitve si oglejte izdelku priloženi Hardware Installation Guide (Priročnik za namestitev strojne opreme). Za dodatna navodila obiščite HP-jevo podporo v spletu.

V ZDA obiščite [www.hp.com/support/ljM806](http://www.hp.com/support/ljM806) za HP-jevo celovito pomoč za izdelek.

Zunaj ZDA sledite tem korakom:

- 1. Pojdite na [www.hp.com/support](http://www.hp.com/support).
- 2. Izberite svojo državo/regijo.
- 3. Kliknite zavihek Podpora za izdelke in odpravljanje težav.
- 4. Vnesite ime izdelka in nato izberite Iskanje.

Izberite izdelek, da boste našli naslednjo podporo:

- · Namestitev in konfiguracija
- **•** Spoznavanje in uporaba
- Odpravljanje težav
- Nalaganje posodobitev za programsko opremo
- Sodelovanje v forumih s podporo
- Iskanje informacij o garanciji in predpisih

# <span id="page-20-0"></span>2 Pladnji za papir

- · Konfiguriranje pladnjev za vrsto in velikost papirja
- [Nalaganje pladnja 1](#page-22-0)
- [Nalaganje pladnjev 2 in 3](#page-26-0)
- [Nalaganje pladnjev 4 in 5](#page-30-0)
- [Nastavitev privzetega mesta spenjanja](#page-32-0)
- [Nastavitev privzetega mesta luknjanja](#page-32-0)

#### Za več informacij:

V ZDA obiščite [www.hp.com/support/ljM806](http://www.hp.com/support/ljM806).

Zunaj ZDA obiščite [www.hp.com/support](http://www.hp.com/support). Izberite svojo državo/regijo. Kliknite zavihek Podpora za izdelke in odpravljanje težav. Vnesite ime izdelka in nato izberite Iskanje.

HP-jeva celovita podpora za vaš izdelek vključuje naslednje informacije:

- · Namestitev in konfiguracija
- Spoznavanje in uporaba
- Odpravljanje težav
- Nalaganje posodobitev za programsko opremo
- Sodelovanje v forumih s podporo
- Iskanje informacij o garanciji in predpisih

## <span id="page-21-0"></span>Konfiguriranje pladnjev za vrsto in velikost papirja

Naprava vas samodejno pozove, da za pladenj konfigurirate vrsto in velikost medija v teh primerih:

- kadar v pladenj naložite papir;
- Kadar določite poseben pladenj ali vrsto papirja za tiskanje prek gonilnika tiskalnika ali programske aplikacije in pladenj ne ustreza nastavitvam tiskanja
- <sup>2</sup> OPOMBA: Poziv se ne prikaže, če tiskate s pladnja 1, in je ta konfiguriran za nastavitve velikosti papirja Katera koli velikost in vrste papirja Poljubna vrsta. V tem primeru, če tiskalniški posel ne navaja pladnja, izdelek tiska s pladnja 1, tudi če se nastavitve vrste in velikosti papirja tiskalniškega posla ne ujemajo s papirjem, ki je naložen na pladnju 1.

#### Konfiguriranje pladnja pri nalaganju papirja

- 1. Na pladenj naložite papir.
- 2. Na nadzorni plošči izdelka se prikaže sporočilo o konfiguraciji pladnja.
- 3. Dotaknite se gumba OK, da sprejmete zaznano vrsto in velikost, ali pa se dotaknite gumba Spremeni, da izberete drugo velikost ali vrsto papirja.
- 4. Izberite pravilno vrsto in velikost in se dotaknite gumba OK.

#### Konfiguriranje pladnja tako, da ustreza nastavitvam tiskanja

- 1. V programski aplikaciji določite pladenj, velikost in vrsto papirja.
- 2. Pošljite opravilo v napravo.

Če morate konfigurirati pladenj, se na nadzorni plošči izdelka se prikaže sporočilo o konfiguraciji pladnja.

- 3. V pladenj naložite določeno vrsto in velikost papirja in ga nato zaprite.
- 4. Dotaknite se gumba OK, da sprejmete zaznano vrsto in velikost, ali pa se dotaknite gumba Spremeni, da izberete drugo velikost ali vrsto papirja.
- 5. Izberite pravilno vrsto in velikost in se dotaknite gumba OK.

#### Nastavitev pladnja z nadzorne plošče

Vrsto in velikost lahko za pladnje konfigurirate tudi, če vas k temu naprava ne pozove.

- 1. Na začetnem zaslonu nadzorne plošče izdelka se pomaknite do možnosti Pladnji in se je dotaknite.
- 2. Dotaknite se črte pladnja, ki ga želite konfigurirati, in se dotaknite gumba Spremeni.
- 3. S seznamov možnosti izberite vrsto in velikost papirja.
- 4. Dotaknite se gumba OK, da shranite izbiro.

## <span id="page-22-0"></span>Nalaganje pladnja 1

POZOR: Če želite preprečiti zastoj papirja, ne dodajajte papirja na pladenj 1 ali ga odstranjujte z njega med tiskanjem.

1. Odprite pladenj 1.

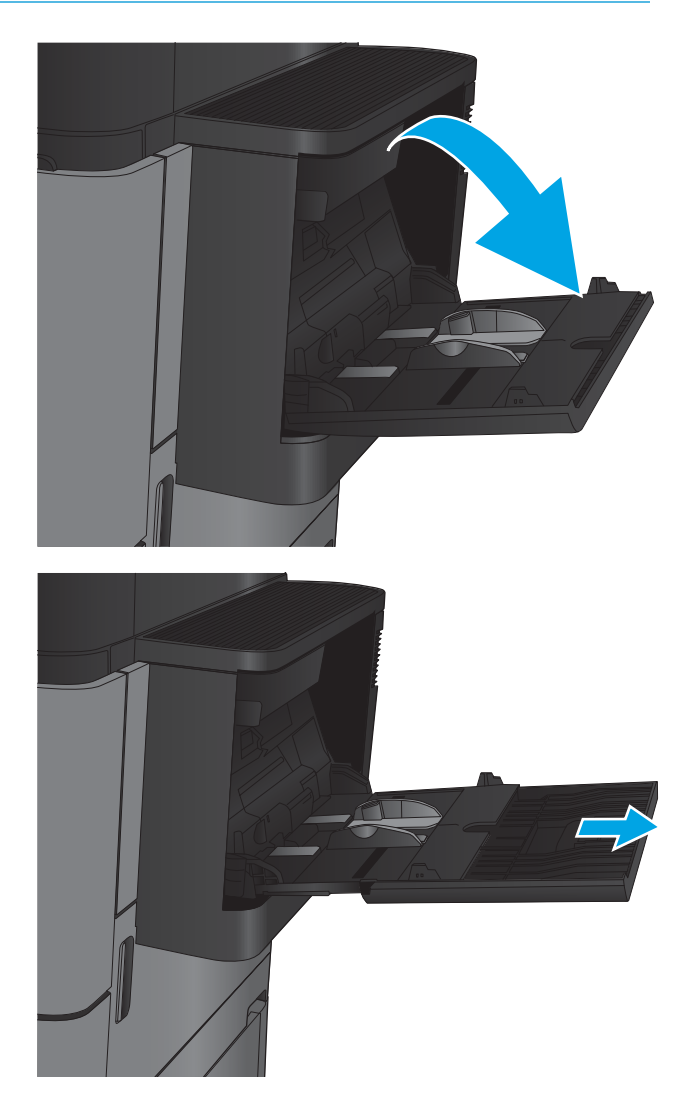

2. Izvlecite podaljšek pladnja, da boste lahko naložili papir.

3. Na pladenj naložite papir. Oglejte si razdelek <u>Tabela</u> 2-1 [Usmerjenost papirja na pladnju 1](#page-24-0)  <u>[na strani 17](#page-24-0)</u>.

NASVET: HP priporoča, da za najvišjo kakovost naložite papir z dolgo stranico naprej.

4. Prepričajte se, da je papir pod črto polnjenja na vodilih za papir.

5. Prilagodite stranski vodili tako, da se rahlo dotikata robov svežnja papirja, vendar ne upogibata listov.

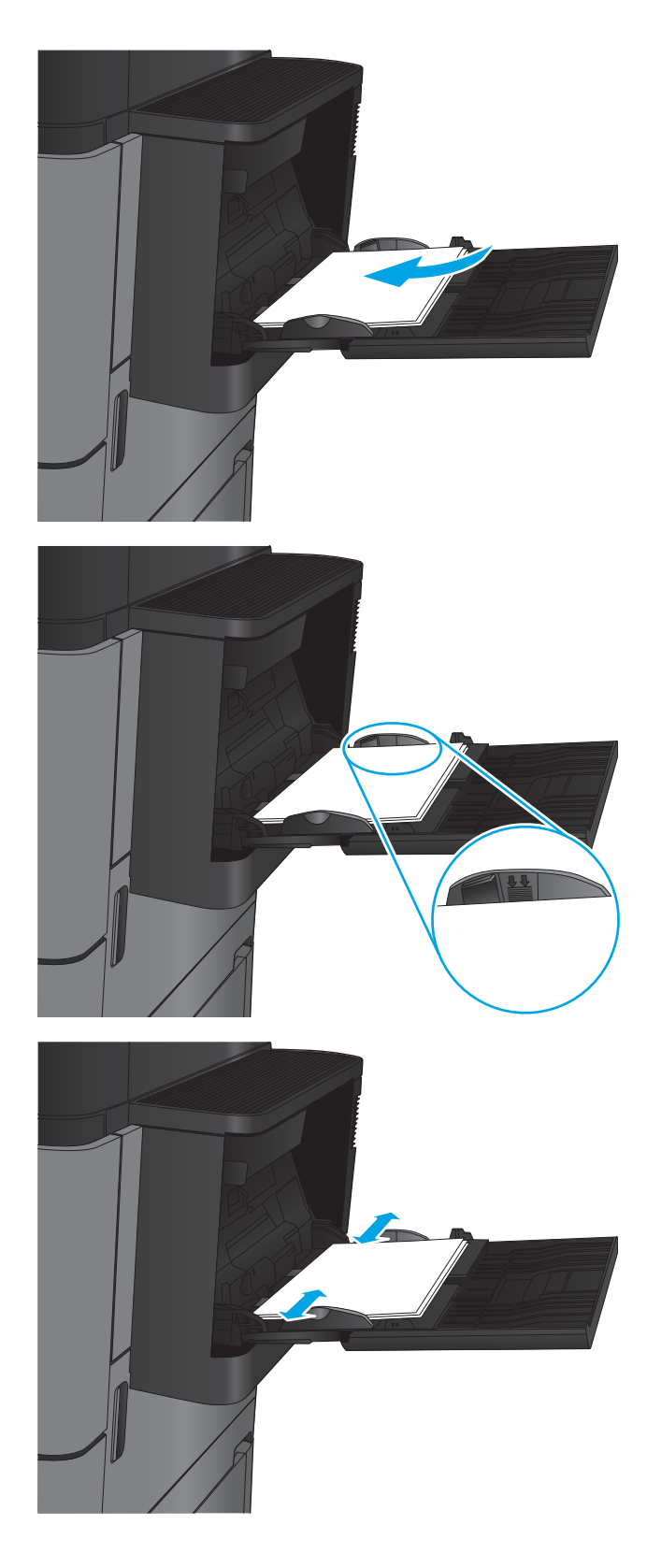

#### <span id="page-24-0"></span>Tabela 2-1 Usmerjenost papirja na pladnju 1

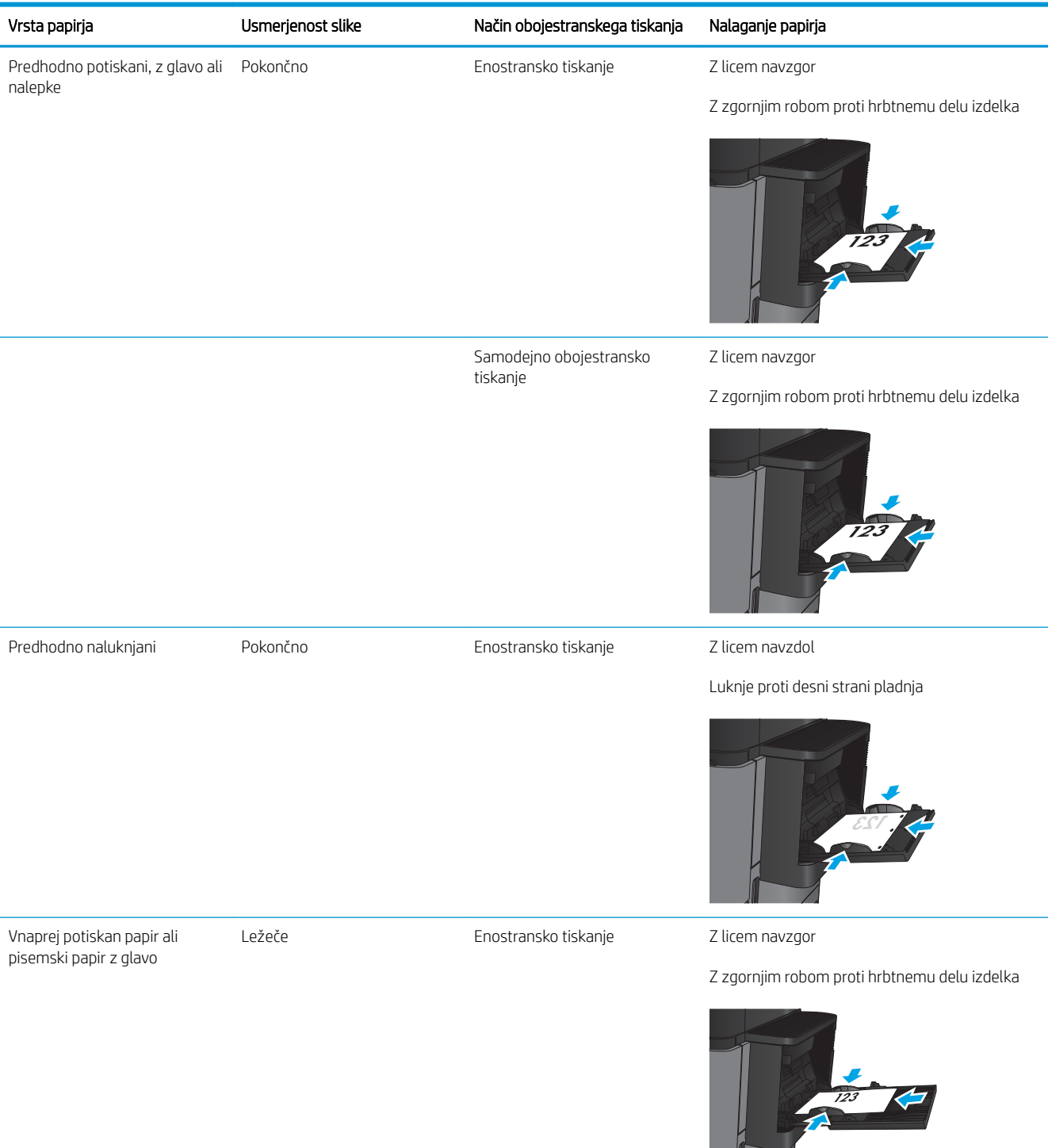

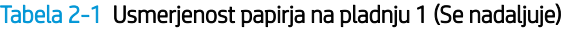

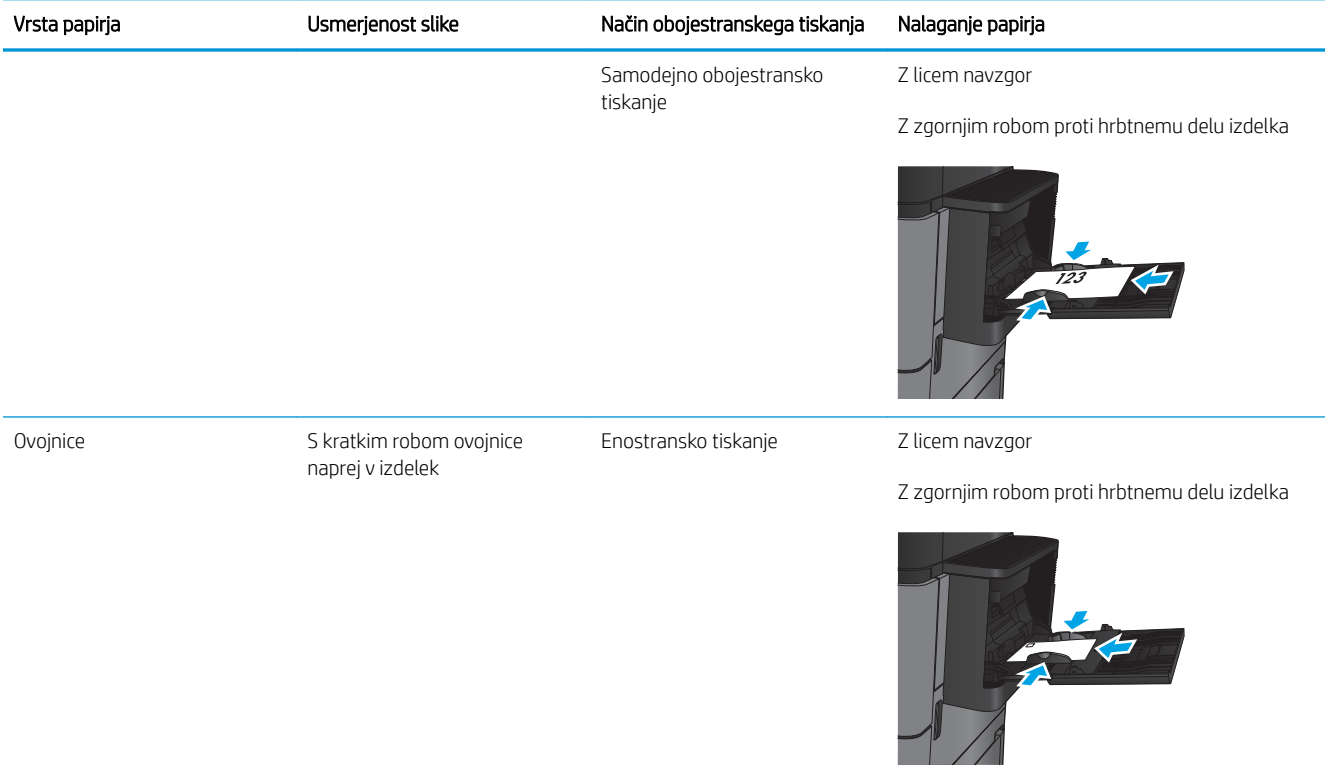

## <span id="page-26-0"></span>Nalaganje pladnjev 2 in 3

**OPOMBA:** Nalaganje papirja na pladenj 3 je enako kot pri pladnju 2. Prikazan je samo pladenj 2.

1. Odprite pladenj.

OPOMBA: Ko je pladenj v uporabi, ga ne odpirajte.

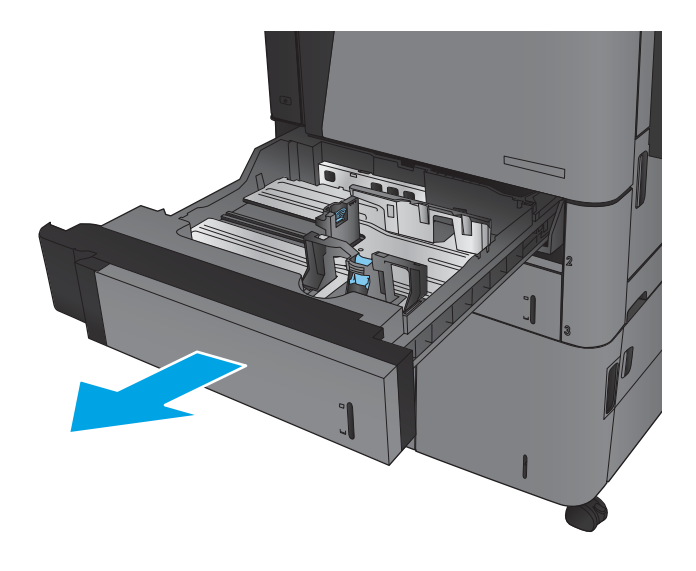

2. Dolžino in širino papirja lahko nastavite s prilagoditvenima zapahoma tako, da stisnete zapaha in vodili premaknete na velikost uporabljenega papirja.

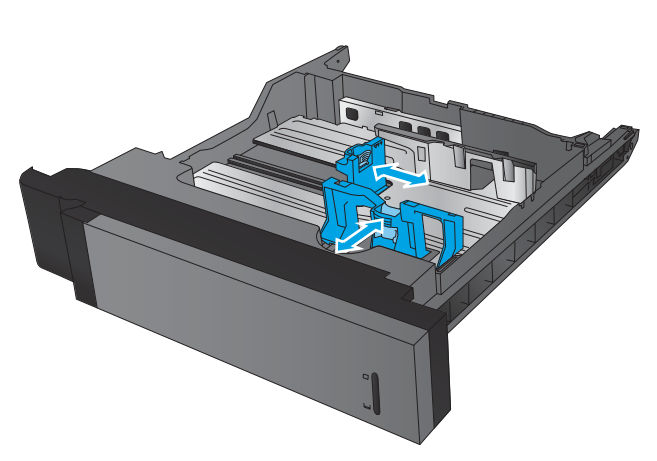

3. Naložite papir na pladenj. Preverite, ali se vodili samo rahlo dotikata svežnja papirja in ga ne upogibata.

OPOMBA: Da preprečite zastoje, pladnja ne napolnite prekomerno. Vrh svežnja mora biti pod oznako za poln pladenj.

OPOMBA: Če pladenj ni pravilno nastavljen, se lahko med tiskanjem prikaže sporočilo o napaki, lahko pa pride tudi do zastoja papirja.

4. Zaprite pladenj.

- 5. Na nadzorni plošči se prikažeta vrsta in velikost papirja pladnja. Če nastavitev ni pravilna, sledite navodilom za spreminjanje vrste ali velikosti na nadzorni plošči.
- 6. Za velikost papirja po meri boste morali za papir določiti meri X in Y, ko boste pozvani na nadzorni plošči naprave.

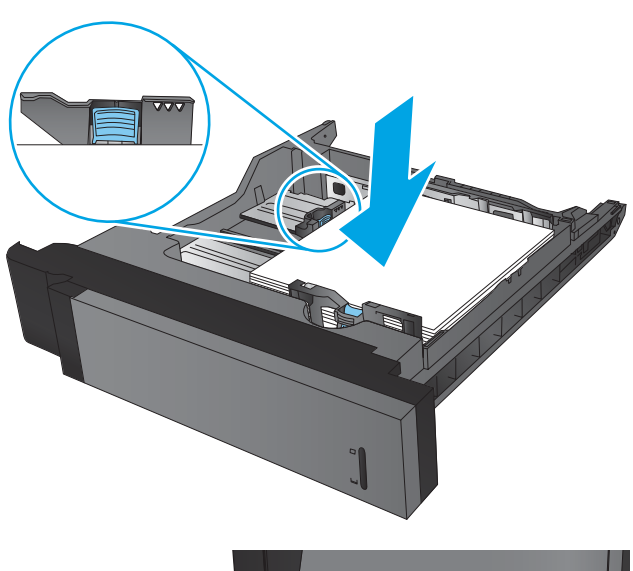

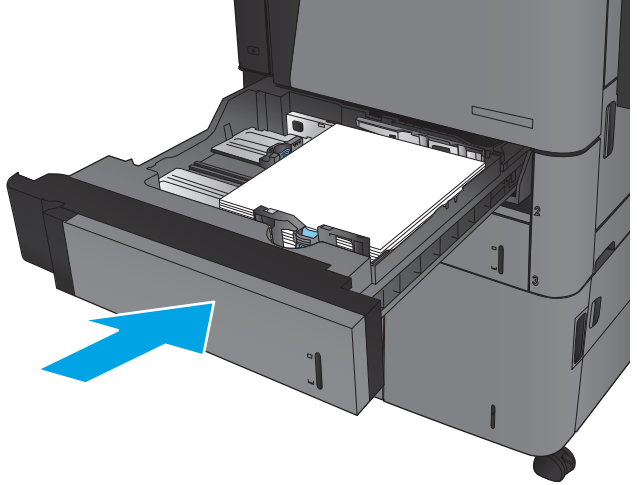

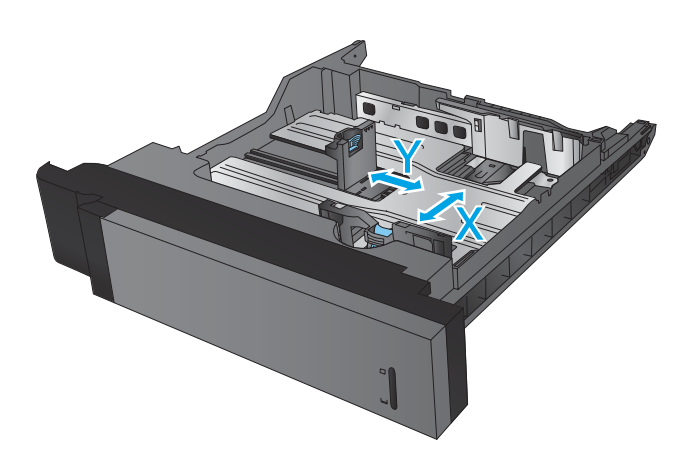

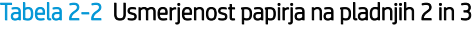

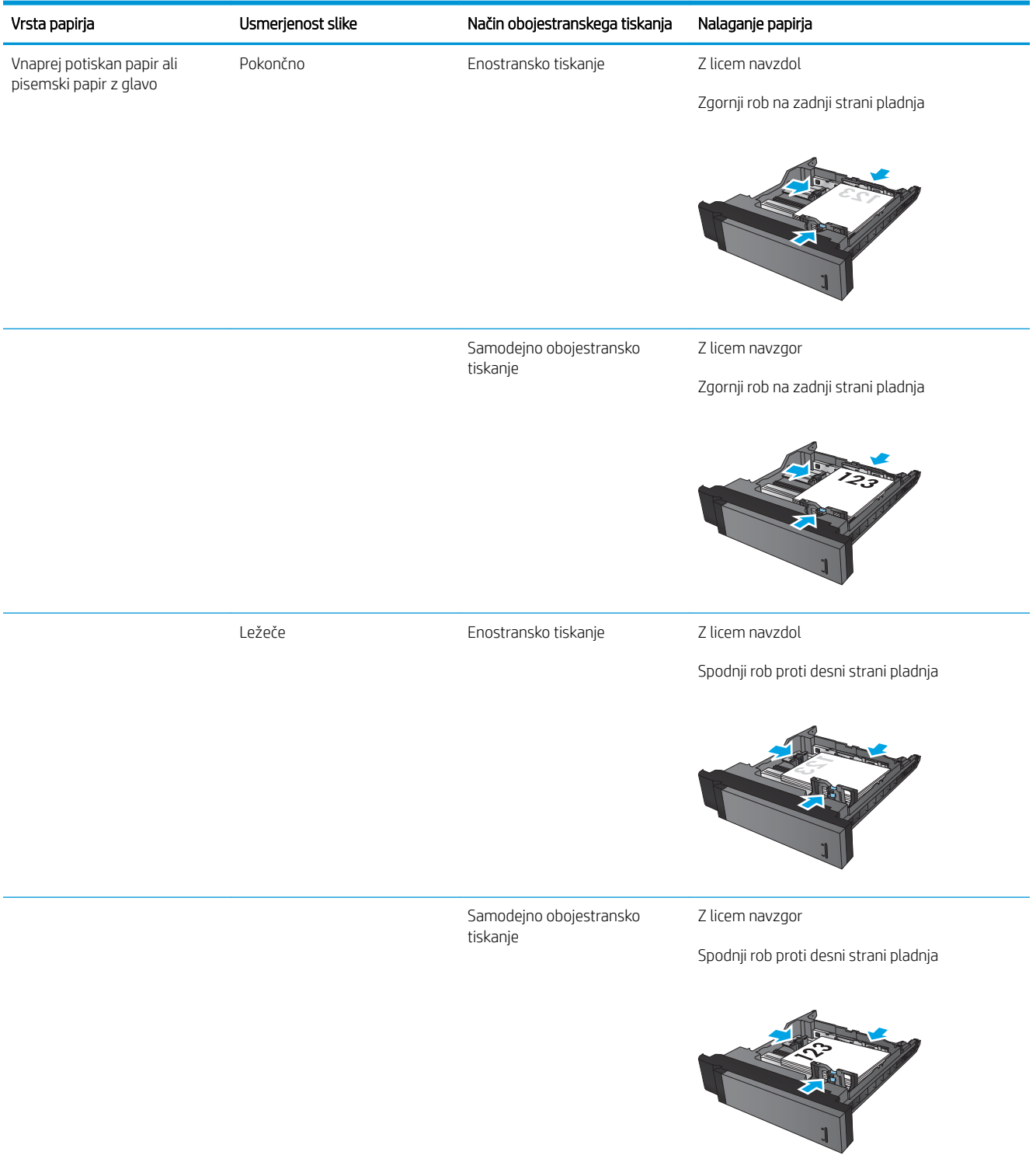

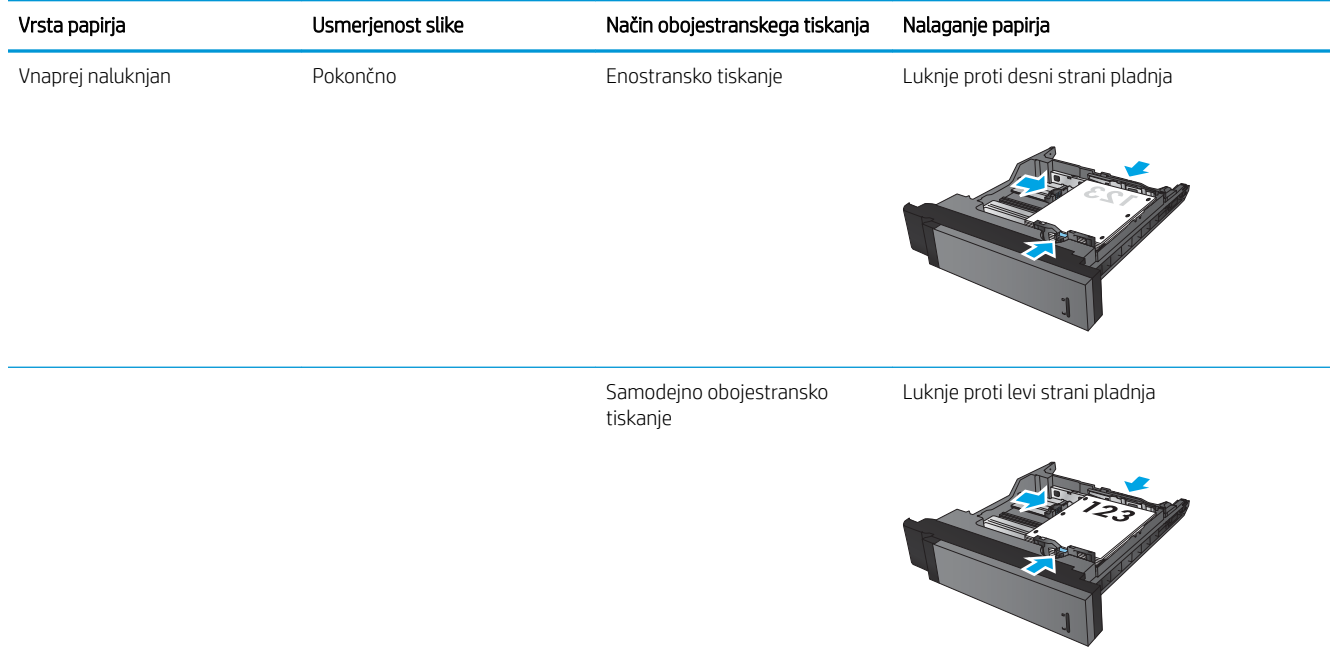

#### Tabela 2-2 Usmerjenost papirja na pladnjih 2 in 3 (Se nadaljuje)

## <span id="page-30-0"></span>Nalaganje pladnjev 4 in 5

Pladnja 4 in 5 podpirata le papir velikosti A4 in Letter.

1. Odprite desno in levo stran pladnja.

2. Na vsaki strani prilagodite vzvod za velikost papirja v ustrezen položaj za papir, ki ga boste uporabili.

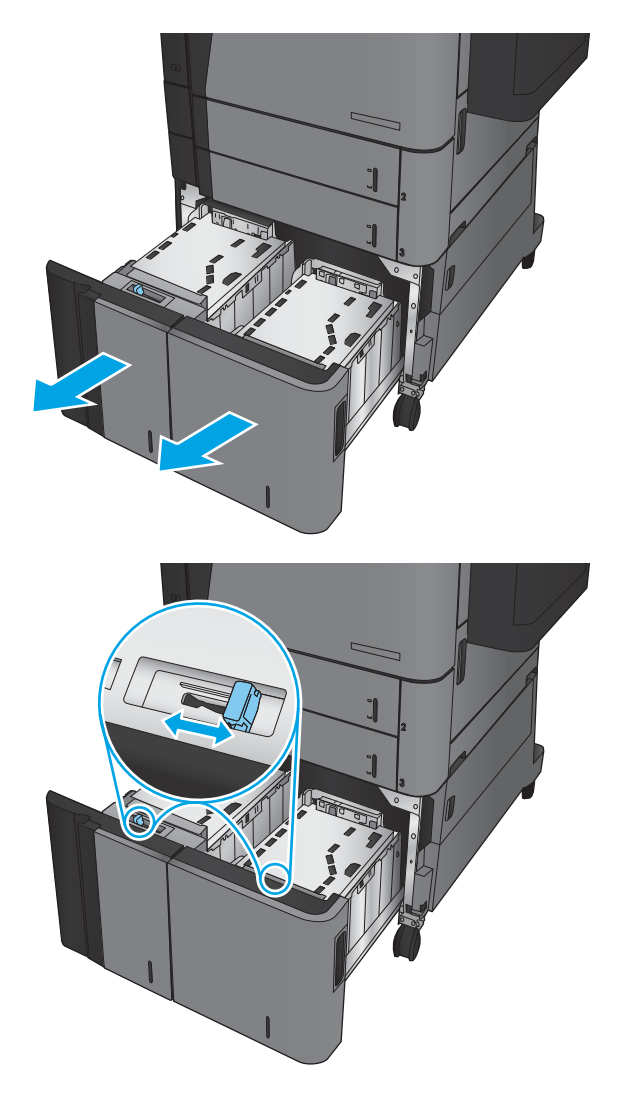

3. Naložite celotne svežnje papirja na vsako stran pladnja. Desna stran sprejme do 1500 listov papirja. Desna stran sprejme do 2000 listov papirja.

OPOMBA: Najboljše rezultate boste dosegli, če boste naložili celotne svežnje papirja. Svežnjev ne delite na manjše dele.

4. Zaprite levo in desno stran pladnja.

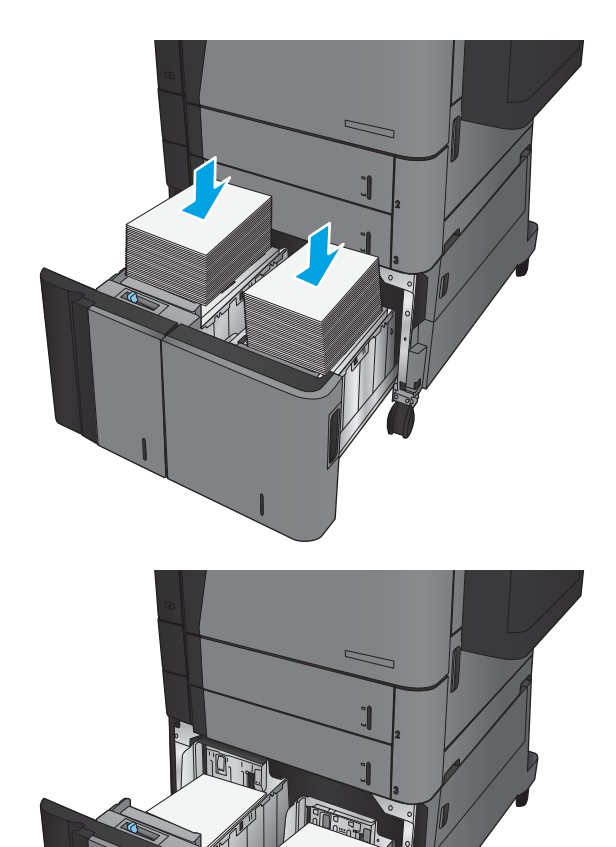

## <span id="page-32-0"></span>Nastavitev privzetega mesta spenjanja

- 1. Na začetnem zaslonu na nadzorni plošči izdelka se pomaknite do gumba Skrbništvo in se ga dotaknite.
- 2. Odprite naslednje menije:
	- Nastavitve spenjalnika/zlagalnika
	- Spenjanje
- 3. Na seznamu možnosti izberite mesto spenjanja in se dotaknite gumba Shrani. Na voljo so te možnosti:
	- Brez
	- Zgoraj levo
	- Zgoraj desno
	- Dve levo
	- Dve desno
	- Dve zgoraj
	- Dve zgoraj ali levo

### Nastavitev privzetega mesta luknjanja

- 1. Na začetnem zaslonu na nadzorni plošči izdelka se pomaknite do gumba Skrbništvo in se ga dotaknite.
- 2. Odprite naslednje menije:
	- Nastavitve spenjalnika/zlagalnika
	- Luknjanje
- 3. Na seznamu možnosti izberite mesto luknjanja in se dotaknite gumba Shrani. Na voljo so te možnosti:
	- Brez
	- Dve levo ali zgoraj
	- Dve levo
	- Zgoraj desno
	- Dve zgoraj
	- Dve spodaj
	- Tri levo

<sup>&</sup>lt;sup>2</sup> OPOMBA: Pokončno usmerjeni dokumenti se spenjajo na levi strani. Ležeče usmerjeni dokumenti se spenjajo na vrhu.

- Tri desno
- Tri zgoraj
- Tri spodaj

OPOMBA: Pri pokončno usmerjenih dokumentih so luknje na levi strani. Pri ležeče usmerjenih dokumentih so luknje na vrhu.

# <span id="page-34-0"></span>3 Deli, potrošni material in dodatna oprema

- [Naročanje delov, dodatne opreme in potrošnega materiala](#page-35-0)
- [Menjava kartuše s tonerjem](#page-38-0)

#### Za več informacij:

V ZDA obiščite [www.hp.com/support/ljM806](http://www.hp.com/support/ljM806).

Zunaj ZDA obiščite [www.hp.com/support](http://www.hp.com/support). Izberite svojo državo/regijo. Kliknite zavihek Podpora za izdelke in odpravljanje težav. Vnesite ime izdelka in nato izberite Iskanje.

HP-jeva celovita podpora za vaš izdelek vključuje naslednje informacije:

- Namestitev in konfiguracija
- Spoznavanje in uporaba
- Odpravljanje težav
- Nalaganje posodobitev za programsko opremo
- Sodelovanje v forumih s podporo
- Iskanje informacij o garanciji in predpisih

## <span id="page-35-0"></span>Naročanje delov, dodatne opreme in potrošnega materiala

### Naročanje

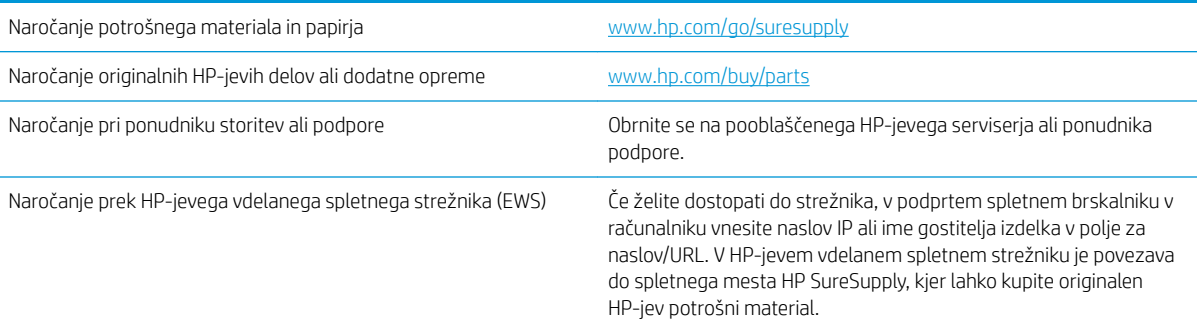

### Deli in potrošni material

Za izdelek so na voljo naslednji deli.

- Dele, za katere je samopopravilo navedeno kot obvezno, morajo stranke namestiti same, razen če so za popravilo pripravljene plačati HP-jevemu serviserju. V okviru HP-jeve garancije za izdelke za te dele ni na voljo podpora na mestu uporabe ali z vračilom v skladišče.
- Dele, za katere je samopopravilo navedeno kot izbirno, lahko HP-jev serviser v garancijskem obdobju namesti brezplačno.

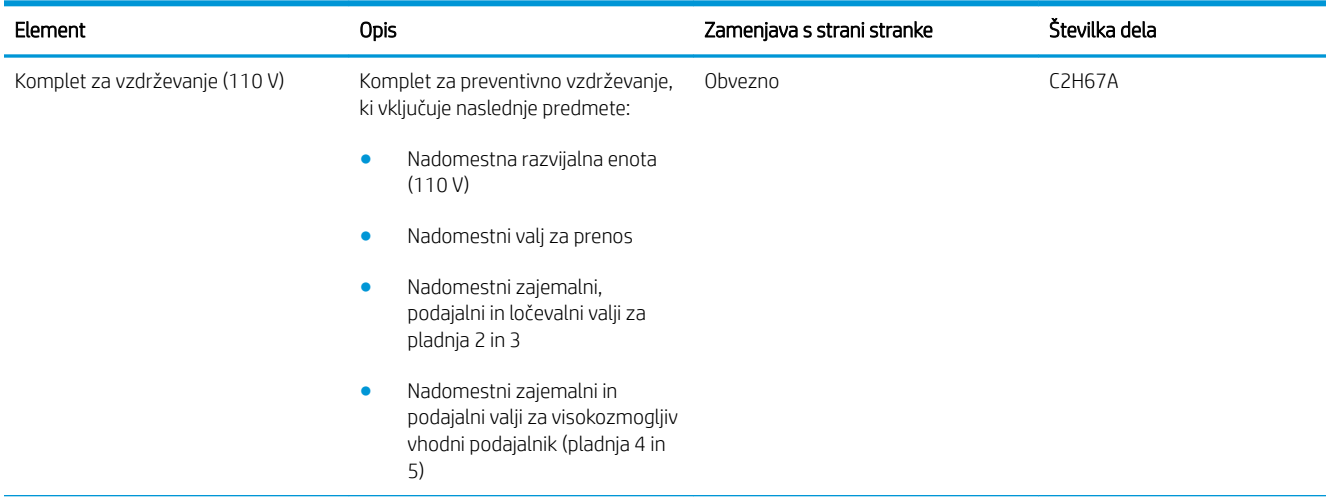
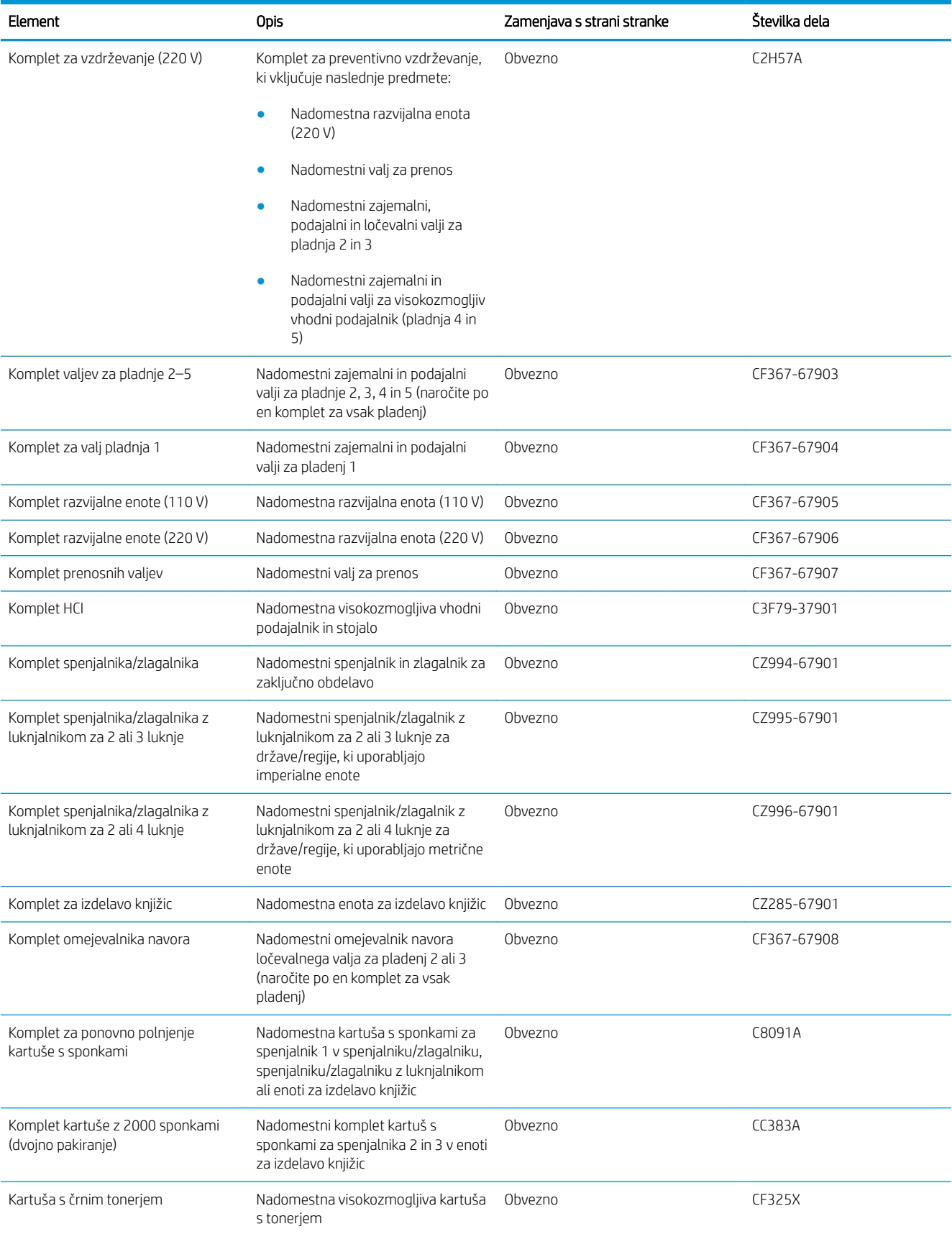

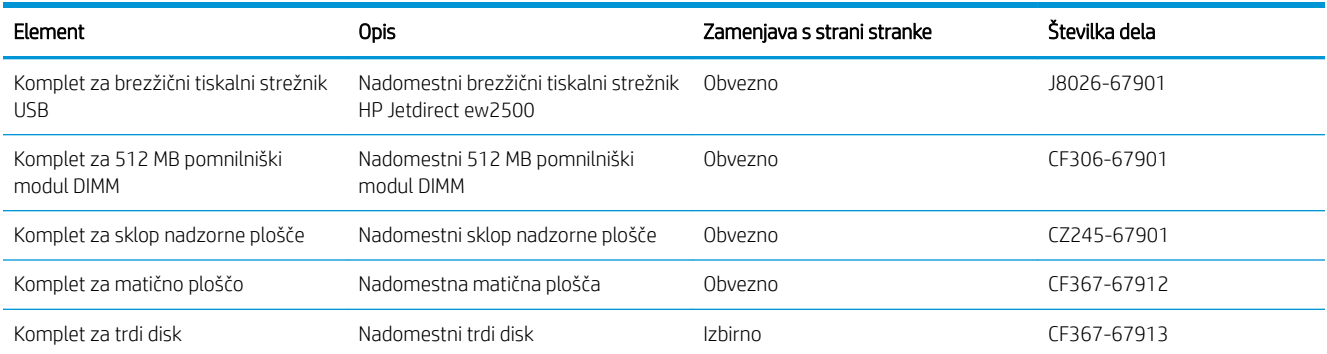

### Dodatna oprema

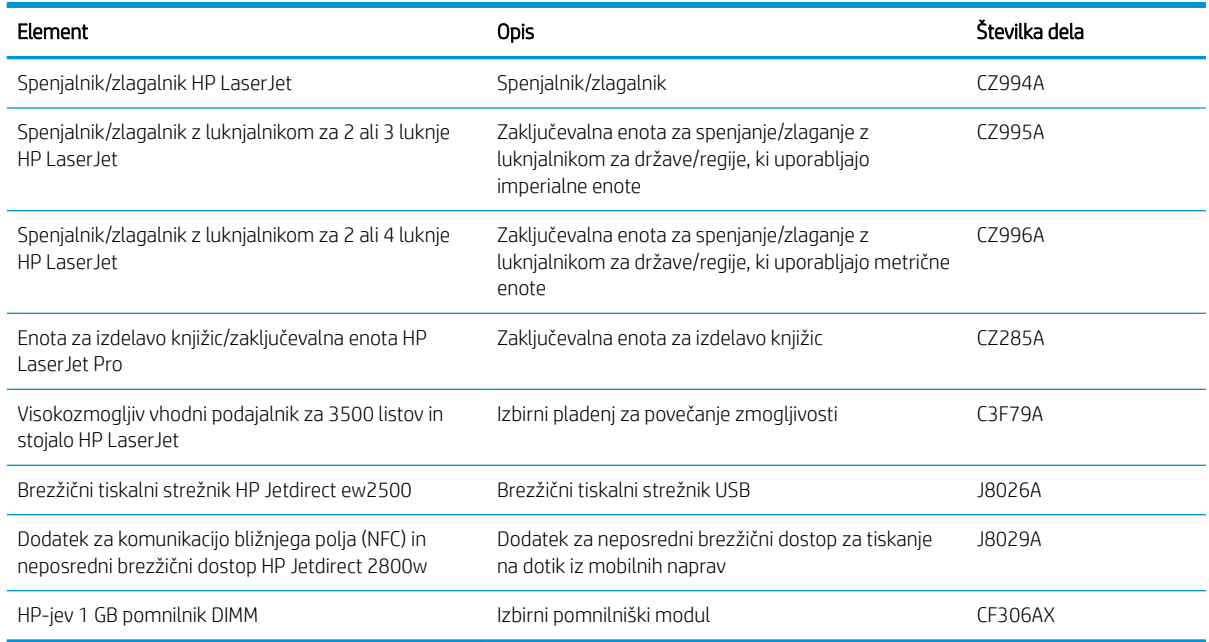

# Menjava kartuše s tonerjem

S trenutno kartušo nadaljujte tiskanje, dokler s porazdeljevanjem tonerja ne boste več dosegli več zadovoljive kakovosti tiskanja. Toner porazdelite tako, da iz tiskalnika odstranite kartušo s tonerjem in jo nežno stresate naprej in nazaj vzdolž njene vodoravne osi. Za grafični prikaz si oglejte navodila za menjavo kartuše. Kartušo s tonerjem vstavite nazaj v tiskalnik in zaprite pokrov.

Na naslednji sliki so prikazani sestavni deli kartuše s tonerjem.

Slika 3-1 Deli kartuše s tonerjem, pogled od zadaj

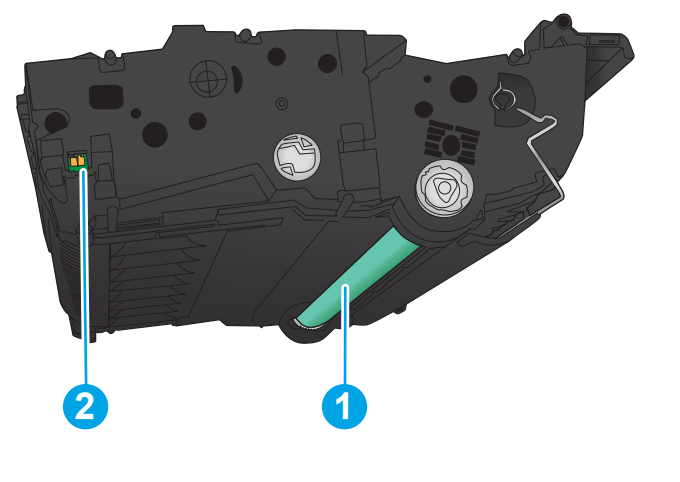

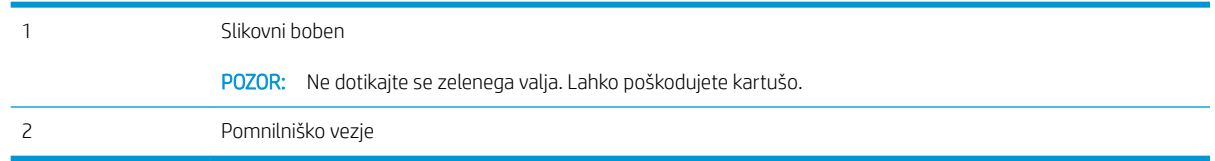

POZOR: Če pride toner v stik z oblačili, ga obrišite s suho krpo in oblačila operite v mrzli vodi. Vroča voda toner utrdi v blago.

**EX OPOMBA:** Informacije o recikliranju rabljenih kartuš s tonerjem so na škatli kartuše.

1. Odprite sprednja vratca. Poskrbite, da so vratca povsem odprta.

2. Pritisnite gumb na vzvodu in nato zasukajte kartušo s tonerjem v spodnji položaj.

3. Rabljeno kartušo s tonerjem primite za ročko in jo izvlecite.

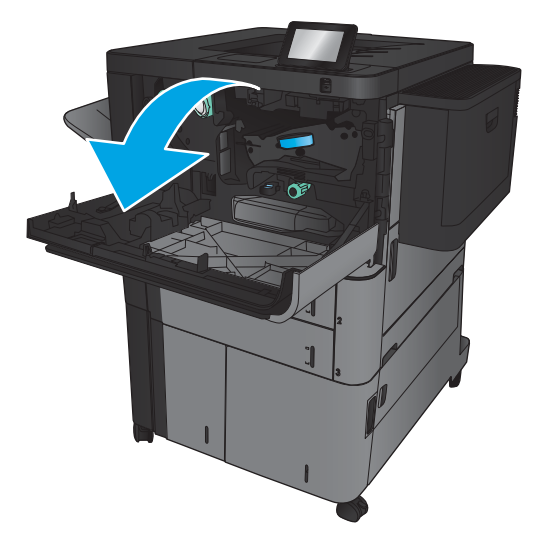

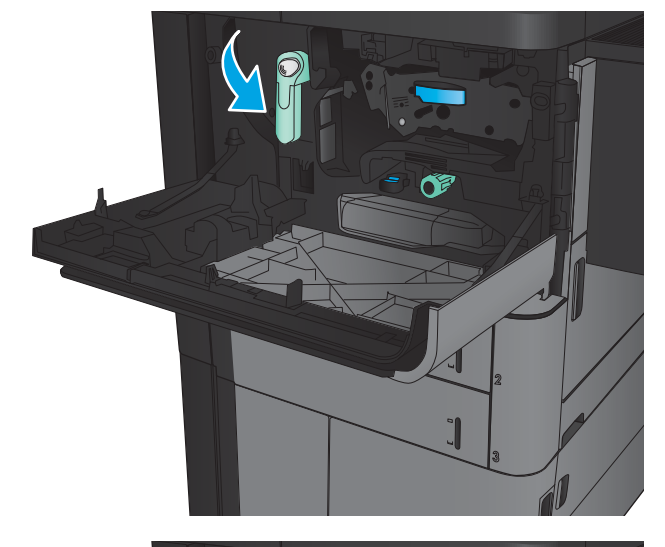

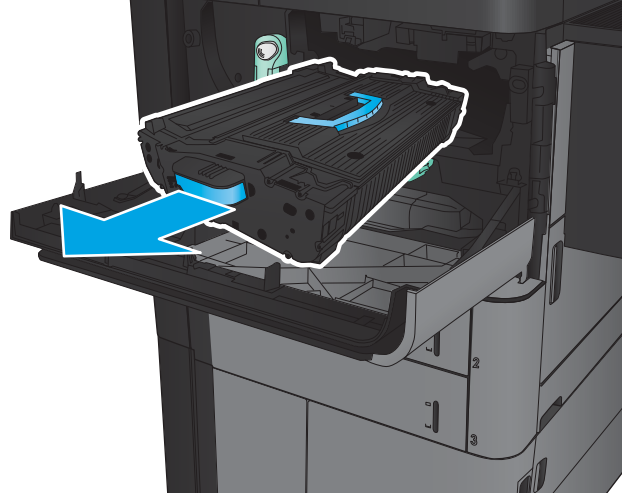

4. Vzemite novo kartušo s tonerjem iz zaščitne vrečke.

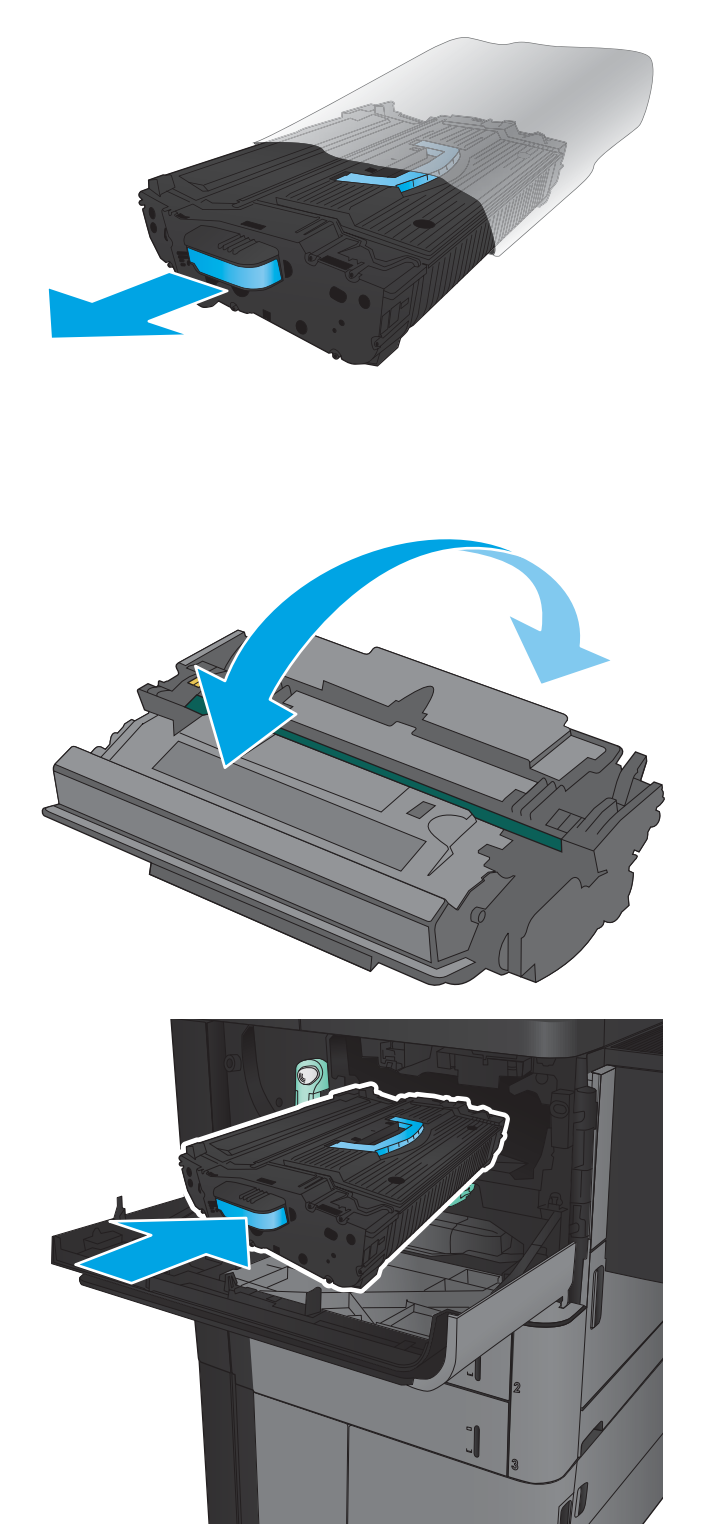

5. Kartušo s tonerjem primite na obeh koncih in jo od 5- do 6-krat pretresite.

6. Kartušo s tonerjem poravnajte z režo in jo vstavite v izdelek. Ko je kartuša na svojem mesti, se nekoliko spusti.

7. Pritisnite gumb na vzvodu in nato zasukajte kartušo s tonerjem v zgornji položaj.

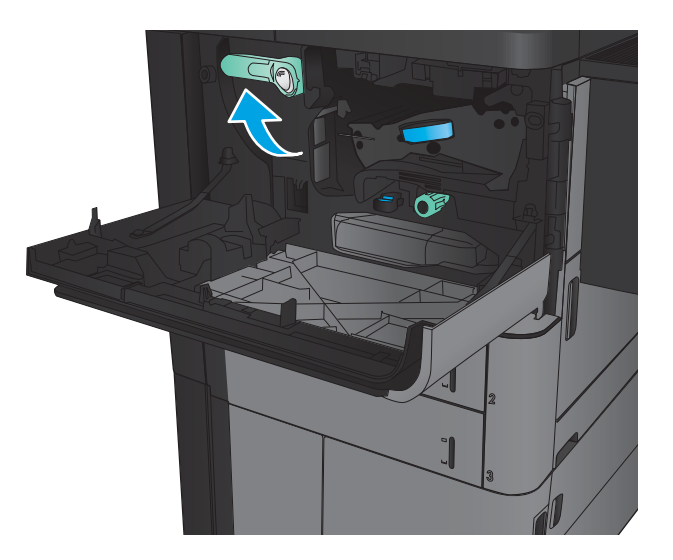

8. Zaprite sprednja vratca.

# 4 Tiskanje

- [Tiskalniški posli \(Windows\)](#page-43-0)
- [Tiskalniški posli \(Mac OS X\)](#page-53-0)
- [Shranjevanje tiskalniških poslov v izdelek](#page-55-0)
- [Mobilno tiskanje](#page-59-0)
- [Tiskanje prek vrat USB](#page-61-0)

#### Za več informacij:

V ZDA obiščite [www.hp.com/support/ljM806](http://www.hp.com/support/ljM806).

Zunaj ZDA obiščite [www.hp.com/support](http://www.hp.com/support). Izberite svojo državo/regijo. Kliknite zavihek Podpora za izdelke in odpravljanje težav. Vnesite ime izdelka in nato izberite Iskanje.

HP-jeva celovita podpora za vaš izdelek vključuje naslednje informacije:

- · Namestitev in konfiguracija
- Spoznavanje in uporaba
- Odpravljanje težav
- Nalaganje posodobitev za programsko opremo
- Sodelovanje v forumih s podporo
- Iskanje informacij o garanciji in predpisih

# <span id="page-43-0"></span>Tiskalniški posli (Windows)

### Tiskanje (Windows)

Naslednji postopek predstavlja osnovo tiskanje v sistemu Windows.

- 1. V programski opremi izberite možnost Natisni.
- 2. Izberite izdelek na seznamu tiskalnikov in izberite Lastnosti ali Nastavitve (ime je odvisno od programske opreme).
- 3. Kliknite ali tapnite zavihke v gonilniku tiskalnika, da konfigurirate razpoložljive možnosti.
- 4. Kliknite ali tapnite gumb V redu, da se vrnete na pogovorno okno Natisni. Izberite število kopij, ki jih želite natisniti s tega zaslona.
- 5. Kliknite ali tapnite gumb V redu, da natisnete posel.

### Samodejno obojestransko tiskanje (Windows)

<sup>2</sup> OPOMBA: Vaš gonilnik tiskalnika je lahko videti drugače od tukaj prikazanega, koraki pa so enaki.

- 1. V programu izberite možnost Natisni.
- 2. Izberite izdelek na seznamu tiskalnikov in izberite **Lastnosti** ali **Nastavitve** (ime je odvisno od programske opreme).

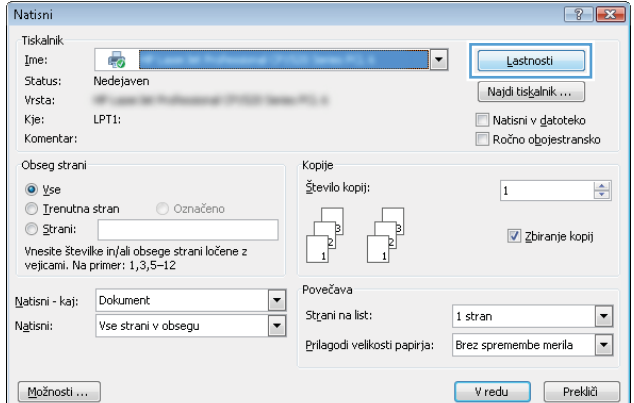

3. Kliknite zavihek Zaključna obdelava.

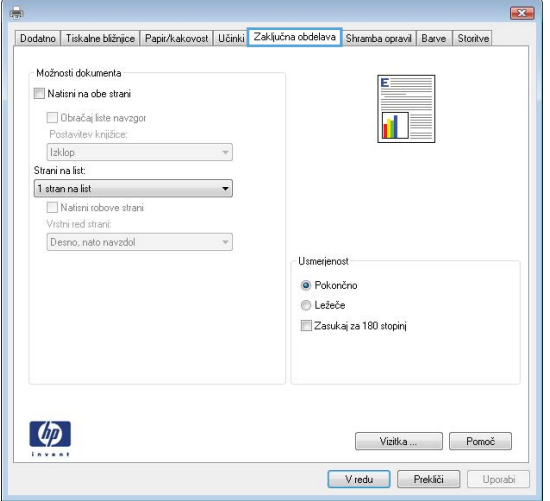

4. Izberite potrditveno polje **Natisni na obe strani**. Kliknite gumb **V redu**, da zaprete pogovorno okno Lastnosti dokumenta.

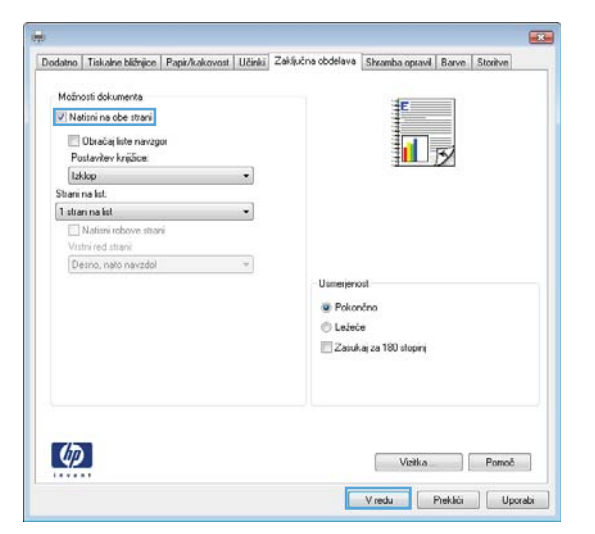

5. V pogovornem oknu Natisni kliknite gumb V redu, da natisnete posel.

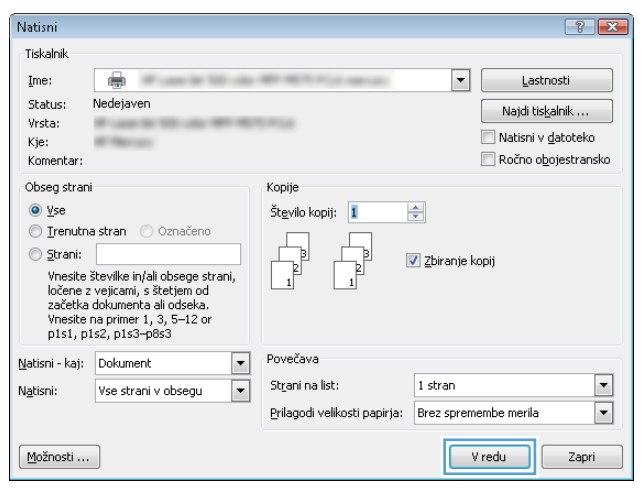

### Ročno obojestransko tiskanje (Windows)

<sup>2</sup> OPOMBA: Vaš gonilnik tiskalnika je lahko videti drugače od tukaj prikazanega, koraki pa so enaki.

- 1. V programu izberite možnost Natisni.
- 2. Izberite izdelek na seznamu tiskalnikov in izberite **Lastnosti** ali **Nastavitve** (ime je odvisno od programske opreme).

3. Kliknite zavihek Zaključna obdelava.

4. Izberite potrditveno polje **Natisni na obe strani**. Kliknite gumb **V redu**, da natisnete prvo stran posla.

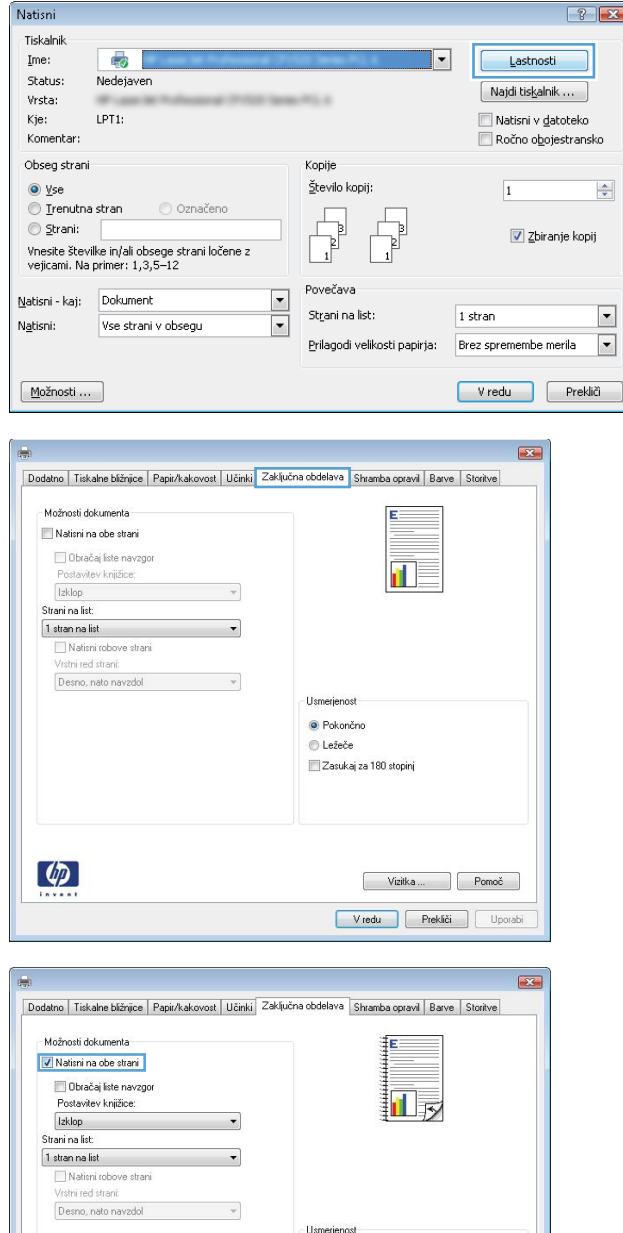

· Pokončno **O** Ležeče Zasukaj za 180 stopinj

 $\lbrack \varphi \rbrack$ 

Vizitka ... | Pomoč V redu Prekliči Uporabi

- 5. Vzemite natisnjeni sveženj iz izhodnega predala in ga položite z natisnjeno stranjo navzgor na pladenj 1.
- 6. Če ste pozvani, se dotaknite ustreznega gumba na nadzorni plošči, da nadaljujete.

### Tiskanje več strani na en list (Windows)

<sup>2</sup> OPOMBA: Vaš gonilnik tiskalnika je lahko videti drugače od tukaj prikazanega, koraki pa so enaki.

Natisni

**Tiskalnik**  $\mathbf{Im}\mathbf{e}\colon% \mathbb{R}^d\to \mathbb{R}$ 

Status:

Vrsta:

 $\overline{\bullet}$ 

Nedejaven

- 1. V programu izberite možnost Natisni.
- 2. Izberite izdelek na seznamu tiskalnikov in izberite **Lastnosti** ali **Nastavitve** (ime je odvisno od programske opreme).

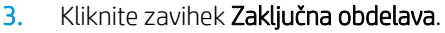

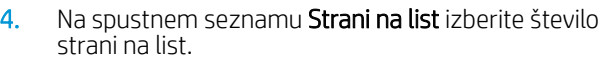

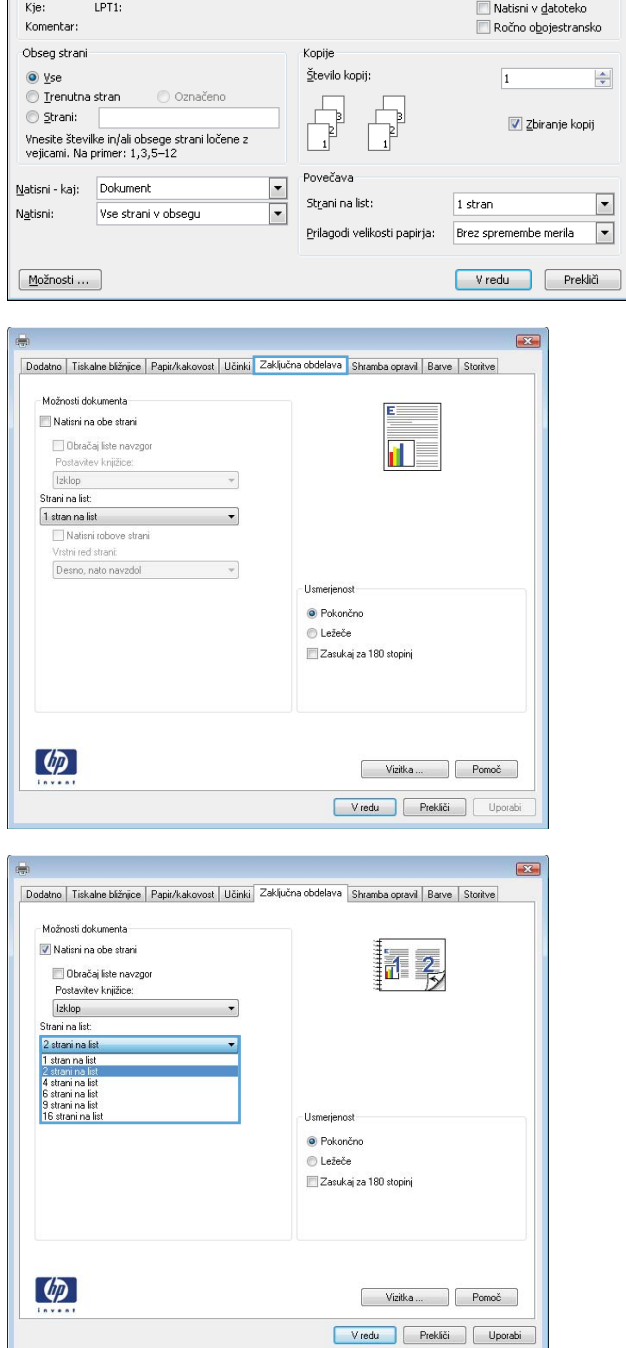

 $\left| \frac{2}{3} \right|$   $\left| \frac{2}{3} \right|$ 

Lastnosti

Najdi tiskalnik ...

 $|\cdot|$ 

- 5. Izberite pravilne možnosti **Natisni robove strani**, Vrstni red strani in Usmerjenost. Kliknite gumb V redu, da zaprete pogovorno okno Lastnosti dokumenta.
- $\overline{\mathbf{z}}$ Dodatno | Tiskalne bižnjice | Papir/kakovost | Učinki | Zaključna obdelava | Shramba opravil | Barve | Storitve -<br>Možnosti dokumenta V Natisni na obe strani 14 Obračaj liste navzgor Postavitev knjižice: Izklop  $\overline{\phantom{a}}$ Strani na list:<br>2 strani na list  $\overline{\phantom{a}}$  $\overline{\sqrt{\frac{1}{1}}}$ Natisni robove strani<br>Vrstni red strani: Desno, nato navzdol · Pokončno © Ležeče Zasukaj za 180 stopinj  $\left[\phi\right]$ Vizitka ... Pomoč V redu Prekliči Uporabi

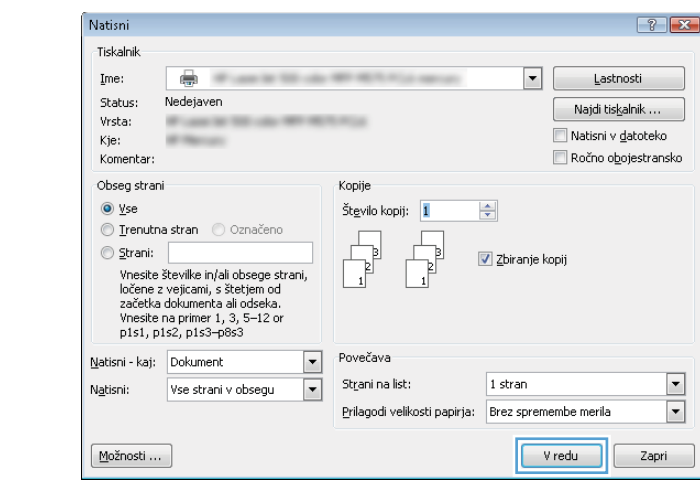

6. V pogovornem oknu Natisni kliknite gumb V redu, da natisnete posel.

### Izbira vrste papirja (Windows)

**OPOMBA:** Vaš gonilnik tiskalnika je lahko videti drugače od tukaj prikazanega, koraki pa so enaki.

- 1. V programu izberite možnost Natisni.
- 2. Izberite izdelek na seznamu tiskalnikov in izberite Lastnosti ali Nastavitve (ime je odvisno od programske opreme).

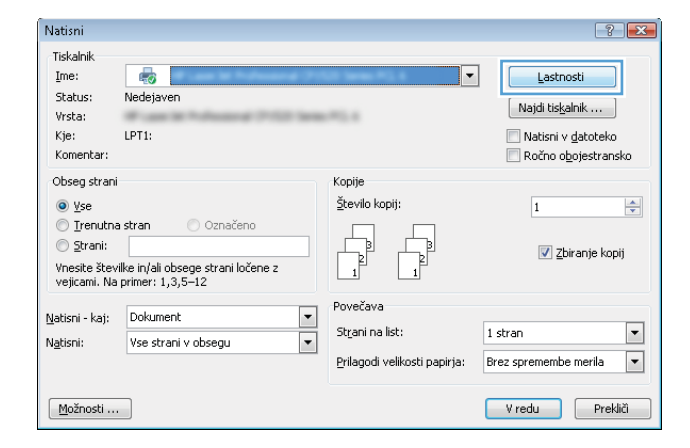

3. Kliknite zavihek Papir/kakovost.

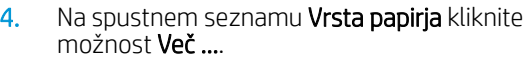

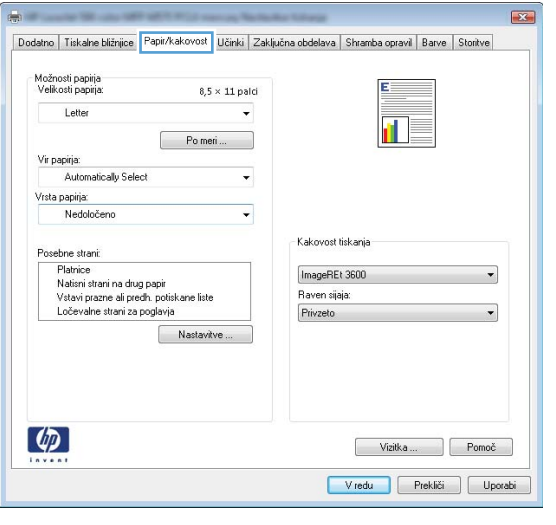

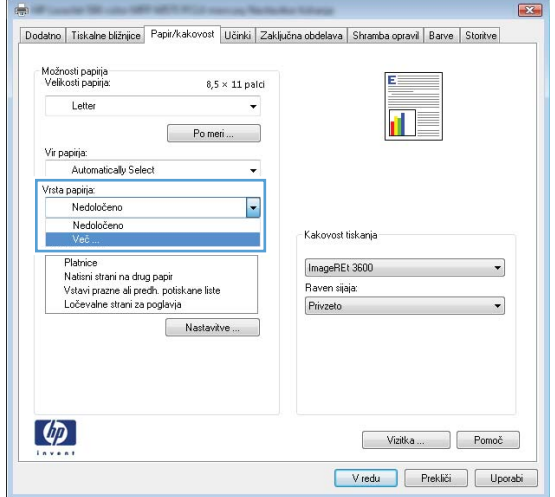

5. Razširite seznam možnosti Vrsta je:.

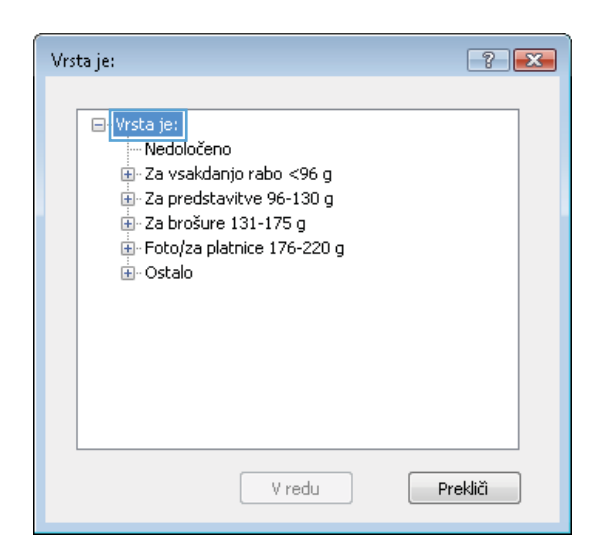

6. Razširite kategorijo vrst papirja, ki se najbolj ujema z vašim papirjem.

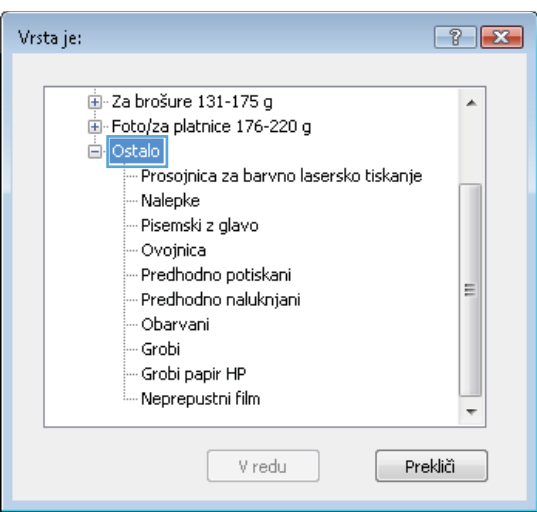

7. Izberite možnost za vrsto papirja, ki ga uporabljate, in kliknite gumb **V redu**.

8. Kliknite gumb **V redu**, da zaprete pogovorno okno Lastnosti dokumenta. V pogovornem oknu Natisni kliknite gumb **V redu**, da natisnete posel.

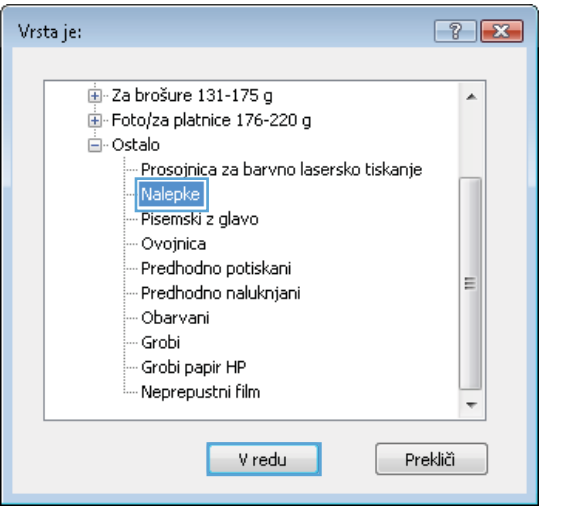

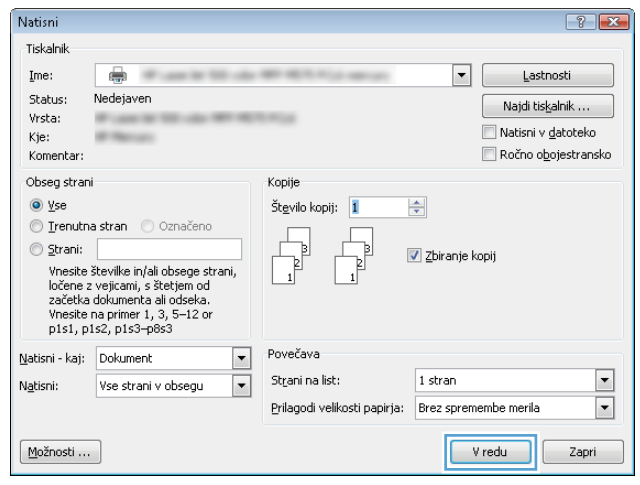

# <span id="page-53-0"></span>Tiskalniški posli (Mac OS X)

### Tiskanje (Mac OS X)

Naslednji postopek predstavlja osnovno v sistemu Mac OS X.

- 1. Kliknite meni File (Datoteka) in nato možnost Print (Tiskanje).
- 2. V meniju Printer (Tiskalnik) izberite izdelek.
- 3. Odprite spustni seznam menijev ali kliknite Show Details (Pokaži podrobnosti) in izberite druge menije za prilagoditev nastavitev tiskanja.
- 4. Kliknite gumb Print (Tiskanje).

### Samodejno tiskanje na obe strani (Mac OS X)

- <sup>29</sup> OPOMBA: Ta funkcija je na voljo, če namestite HO-jev gonilnik tiskalnika. Morda ni na voljo, če uporabljate AirPrint.
	- 1. Kliknite meni File (Datoteka) in nato možnost Print (Tiskanje).
	- 2. V meniju Printer (Tiskalnik) izberite izdelek.
	- 3. Odprite spustni seznam menijev ali kliknite Show Details (Pokaži podrobnosti) in kliknite meni Layout (Postavitev).
	- 4. Izberite možnost vezave na spustnem seznamu Two-Sided (Obojestransko)
	- 5. Kliknite gumb Print (Tiskanje).

### Ročno obojestransko tiskanje (Mac OS X)

 $\mathbb{F}$  OPOMBA: Ta funkcija je na voljo, če namestite HO-jev gonilnik tiskalnika. Morda ni na voljo, če uporabljate AirPrint.

- 1. Kliknite meni File (Datoteka) in nato možnost Print (Tiskanje).
- 2. V meniju Printer (Tiskalnik) izberite ta izdelek.
- 3. Odprite spustni seznam menijev ali kliknite Show Details (Pokaži podrobnosti) in kliknite meni Manual Duplex (Ročno obojestransko).
- 4. Kliknite polje Manual Duplex (Ročno obojestransko) in izberite možnost vezave.
- 5. Kliknite gumb Print (Tiskanje).
- 6. Stopite do naprave in odstranite prazen papir s pladnja 1.
- 7. Vzemite natisnjeni sveženj z izhodnega pladnja in ga položite v vhodni pladenj z natisnjeno stranjo navzdol.
- 8. Če ste pozvani, se dotaknite ustreznega gumba na nadzorni plošči, da nadaljujete.

### Tiskanje več strani na en list (Mac OS X)

- 1. Kliknite meni File (Datoteka) in nato možnost Print (Tiskanje).
- 2. V meniju Printer (Tiskalnik) izberite izdelek.
- 3. Odprite spustni seznam menijev ali kliknite Show Details (Pokaži podrobnosti) in kliknite meni Layout (Postavitev).
- 4. Na spustnem seznamu Pages per Sheet (Strani na list) izberite število strani, ki jih želite natisniti na vsak list.
- 5. Na območju Layout Direction (Usmeritev postavitve) izberite vrstni red in postavitev strani na listu.
- 6. V meniju Borders (Robovi) izberite vrsto roba, ki ga želite natisniti okoli vsake strani na listu.
- 7. Kliknite gumb Print (Tiskanje).

#### Izbira vrste papirja (Mac OS X)

- 1. Kliknite meni File (Datoteka) in nato možnost Print (Tiskanje).
- 2. V meniju Printer (Tiskalnik) izberite izdelek.
- 3. Odprite spustni seznam menijev ali kliknite Show Details (Pokaži podrobnosti) in nato meni Finishing (Zaključna obdelava).
- 4. Na spustnem seznamu Media-type (Vrsta medijev) izberite vrsto.
- 5. Kliknite gumb Print (Tiskanje).

# <span id="page-55-0"></span>Shranjevanje tiskalniških poslov v izdelek

### Ustvarjanje shranjenega opravila (Windows)

Opravila lahko shranite v napravo, tako da jih lahko kadar koli natisnete.

- <sup>22</sup> OPOMBA: Vaš gonilnik tiskalnika je lahko videti drugače od tukaj prikazanega, koraki pa so enaki.
- 1. V programski opremi izberite možnost Natisni.
- 2. Izberite izdelek na seznamu tiskalnikov in izberite Lastnosti ali Nastavitve (ime je odvisno od programske opreme).

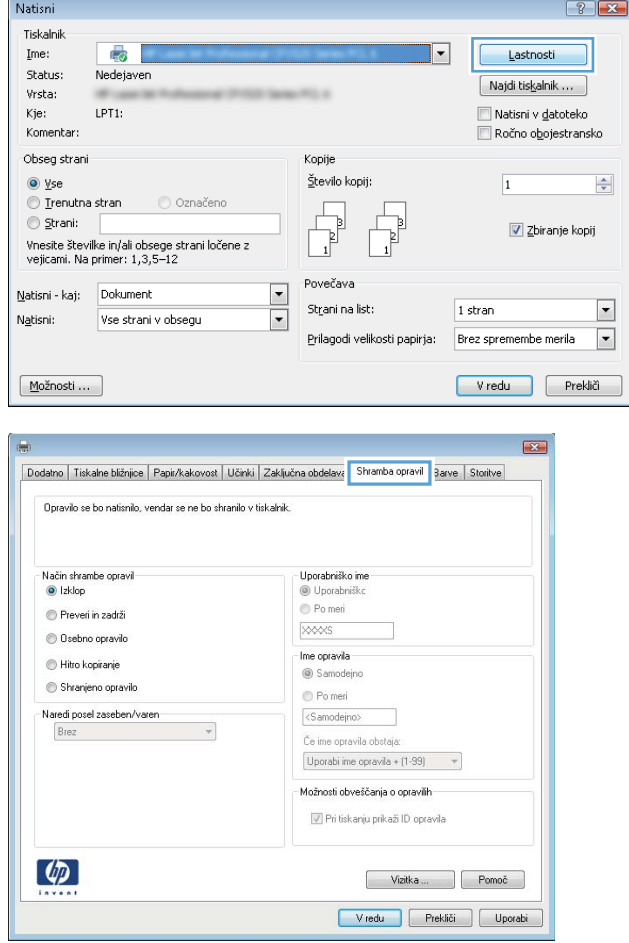

3. Kliknite zavihek Shramba opravil.

- 4. izberite možnost Način shranjevanja opravil.
	- **Preveri in zadrži:** Natisnite in preverite eno kopijo posla, nato pa natisnite še druge kopije.
	- Osebno opravilo: Posel ne bo natisnjen, dokler ga nekdo ne zahteva na nadzorni plošči izdelka. Za ta način shranjevanja poslov lahko izberete eno od možnosti **Naredi posel** zaseben/varen. Če poslu dodelite osebno identifikacijsko številko (PIN), jo morate vnesti na nadzorni plošči. Če posel šifrirate, morate na nadzorni plošči vnesti zahtevano geslo.
	- Hitro kopiranje: Natisnite potrebno število kopij posla in shranite kopijo posla v pomnilnik izdelka, da ga boste lahko znova natisnili pozneje.
	- Shranjeno opravilo: Posel shranite v izdelek in omogočite drugim uporabnikom, da ga natisnejo kadar koli. Za ta način shranjevanja poslov lahko izberete eno od možnosti Naredi posel zaseben/varen. Če poslu dodelite osebno identifikacijsko številko (PIN), jo mora oseba, ki ga želi natisniti, vnesti na nadzorni plošči. Če posel šifrirate, mora oseba, ki ga želi natisniti, na nadzorni plošči vnesti ustrezno geslo.

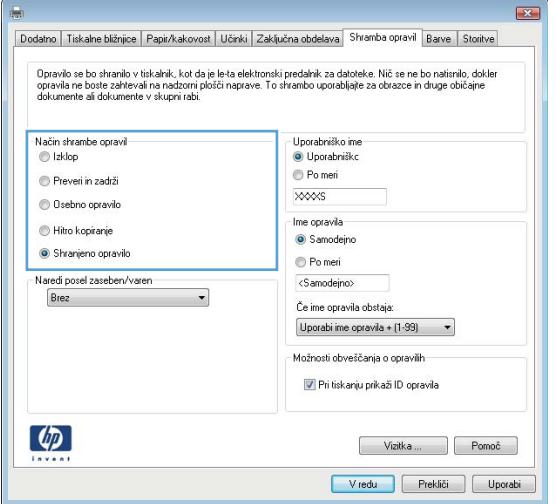

5. Za uporabo uporabniškega imena ali imena posla po meri kliknite gumb Po meri in nato vnesite uporabniško ime ali ime posla.

Izberite, katero možnost želite uporabiti, če ima to ime že drugo shranjeno opravilo:

- Uporabi ime opravila + (1–99): Dodajte enolično številko na konec imena posla.
- Zamenjaj obstoječo datoteko: Prepišite obstoječi shranjen posel z novim.

6. Kliknite gumb V redu, da zaprete pogovorno okno Lastnosti dokumenta. V pogovornem oknu Natisni kliknite gumb V redu, da natisnete posel.

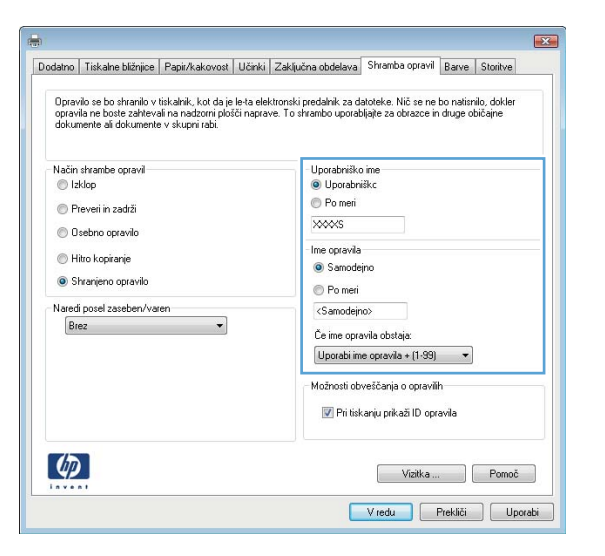

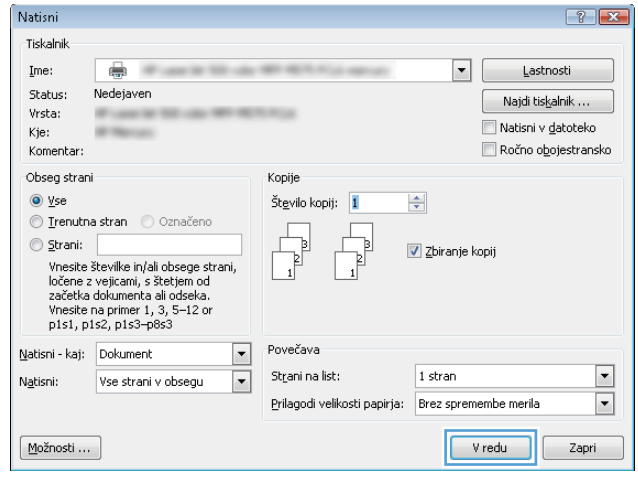

#### Ustvarjanje shranjenega posla (Mac OS X)

Opravila lahko shranite v izdelek, tako da jih lahko kadar koli natisnete.

- 1. Kliknite meni File (Datoteka) in nato možnost Print (Tiskanje).
- 2. V meniju Printer (Tiskalnik) izberite izdelek.
- 3. Privzeto gonilnik tiskalnika prikaže meni Copies & Pages (Kopije in strani). Odprite spustni seznam menijev in kliknite meni Job Storage (Shranjevanje poslov).
- 4. Na spustnem seznamu Mode (Način) izberite vrsto shranjenega posla.
	- Proof and Hold (Preveri in zadrži): Natisnite in preverite eno kopijo posla, nato pa natisnite še druge kopije.
	- Personal Job (Osebni posel): Posel ne bo natisnjen, dokler ga nekdo ne zahteva na nadzorni plošči izdelka. Če poslu dodelite osebno identifikacijsko številko (PIN), jo morate vnesti na nadzorni plošči.
- Quick Copy (Hitro kopiranje): Natisnite potrebno število kopij posla in shranite kopijo posla v pomnilnik izdelka, da ga boste lahko znova natisnili pozneje.
- **Stored Job** (Shranjeni posel): Posel shranite v izdelek in omogočite drugim uporabnikom, da ga natisnejo kadar koli. Če poslu dodelite osebno identifikacijsko številko (PIN), jo mora oseba, ki ga želi natisniti, vnesti na nadzorni plošči.
- 5. Za uporabo uporabniškega imena ali imena posla po meri kliknite gumb Po meri in nato vnesite uporabniško ime ali ime posla.

Izberite, katero možnost želite uporabiti, če ima to ime že drugo shranjeno opravilo.

- Use Job Name + (1-99) (Uporabi ime opravila + (1-99)): Dodajte enolično številko na konec imena posla.
- Replace Existing File (Zamenjaj obstoječo datoteko): Prepišite obstoječi shranjen posel z novim.
- 6. Če ste v 3. koraku izbrali možnost Stored Job (Shranjeni posel) ali Personal Job (Osebni posel), lahko posel zaščitite s PIN-om. V polje Use PIN to Print (Za tiskanje uporabi PIN) vnesite 4-mestno številko. Ko to posel poskusijo natisniti druge osebe, jih naprava pozove, naj vnesejo to številko PIN.
- 7. Kliknite gumb Print (Tiskanje) za obdelavo posla.

#### Tiskanje shranjenega opravila

Posel, shranjen v pomnilniku izdelka, natisnite s tem postopkom.

- 1. Na začetnem zaslonu na nadzorni plošči izdelka se pomaknite do gumba Pridobi iz pomnilnika naprave in se ga dotaknite.
- 2. Izberite ime mape, v kateri je shranjeno opravilo.
- 3. Izberite ime opravila. Če je opravilo zasebno ali šifrirano, vnesite PIN ali geslo.
- 4. Prilagodite število kopij in se dotaknite gumba Začni . da natisnete posel.

#### Brisanje shranjenega opravila

Ko pošljete shranjen posel v pomnilnik izdelka, izdelek prepiše morebitne prejšnje posle z istim uporabniškim imenom in imenom posla. Če ni shranjenega nobenega posla z enakim imenom uporabnika in posla, izdelek pa potrebuje dodaten prostor, bo morda izbrisal druge shranjene posle, najprej najstarejšega. Število poslov, ki jih lahko shrani izdelek, lahko spremenite v meniju Splošne nastavitve na nadzorni plošči izdelka.

Tiskalno opravilo, shranjeno v pomnilniku, izbrišete tako, da upoštevate spodnji postopek.

- 1. Na začetnem zaslonu na nadzorni plošči izdelka se pomaknite do gumba Pridobi iz pomnilnika naprave in se ga dotaknite.
- 2. Izberite ime mape, v kateri je shranjeno opravilo.
- 3. Izberite ime posla in se nato dotaknite gumba Izbriši.
- 4. Če je posel zaseben ali šifriran, vnesite PIN ali geslo in se dotaknite gumba Izbriši.

## <span id="page-59-0"></span>Mobilno tiskanje

HP nudi številne rešitve mobilnega in elektronskega tiskanja (ePrint) za brezžično tiskanje s HP-jevim tiskalnikom iz prenosnega, tabličnega računalnika, pametnega telefona ali druge mobilne naprave. Najboljšo izbiro za svoje potrebe lahko najdete na [www.hp.com/go/LaserJetMobilePrinting](http://www.hp.com/go/LaserJetMobilePrinting) (samo v angleščini).

#### HP ePrint

S storitvijo HP ePrint lahko dokumente tiskate tako, da jih pošljete kot e-poštno prilogo na e-poštni naslov izdelka iz katere koli naprave, ki podpira e-pošto.

**<sup>3</sup> OPOMBA:** Za uporabo te funkcije bo izdelek morda potreboval posodobitev vdelane programske opreme.

Za uporabo storitve HP ePrint mora izdelek izpolnjevati te zahteve:

- Izdelek mora biti povezan v žično ali brezžično omrežje in imeti internetni dostop.
- V izdelku morajo biti omogočene HP-jeve spletne storitve in izdelek mora biti registriran v storitvi HP Connected.
	- 1. Vnesite naslov IP izdelka v vrstico naslova spletnega brskalnika, da odprete vgrajeni spletni strežnik HP.
	- 2. Kliknite zavihek HP-jeve spletne storitve.
	- 3. Izberite možnost, da omogočite spletne storitve.

**TOPOMBA:** Omogočanje spletnih storitev lahko traja nekaj minut.

4. Obiščite [www.hpconnected.com](http://www.hpconnected.com) in ustvarite račun za HP ePrint ter izvedite postopek nastavitve.

Za več informacij obiščite [www.hp.com/go/support](http://www.hp.com/go/support) in preglejte dodatne podporne informacije za izdelek.

#### Programska oprema HP ePrint

S programsko opremo HP ePrint lahko iz namiznega ali prenosnega računalnika preprosto tiskate z vsemi izdelki s podporo za HP ePrint. Po namestitvi programske opreme v programu odprite možnost Natisni, nato pa na seznamu nameščenih tiskalnikov izberite HP ePrint. S to programsko opremo boste lahko preprosto našli izdelke s podporo za HP ePrint, ki so registrirani v računu za storitev HP Connected. Ciljni HP-jev izdelek je lahko na vaši mizi ali na oddaljeni lokaciji, na primer v drugi pisarni ali na drugem koncu sveta.

V sistemu Windows programska oprema HP ePrint podpira tudi običajno neposredno tiskanje prek naslova IP tiskalnikov v lokalnem omrežju (lokalnem ali prostranem omrežju) s podprtimi izdelki PostScript®.

Gonilnike in dodatne informacije lahko poiščete na [www.hp.com/go/eprintsoftware](http://www.hp.com/go/eprintsoftware).

**2 OPOMBA:** Programska oprema HP ePrint je pripomoček za potek dela s PDF-ji za računalnike Mac in ni dejanski gonilnik tiskalnika. Programska oprema HP ePrint za računalnike Mac podpira samo poti tiskanja prek storitve HP Connected in ne podpira neposrednega tiskanja prek naslova IP tiskalnikov v lokalnem omrežju.

#### AirPrint

Neposredno tiskanje s funkcijo AirPrint podjetja Apple je podprto za iOS 4.2 in novejše različice. S funkcijo AirPrint lahko s tem izdelkom tiskate neposredno iz naprav iPad , iPhone (3GS in novejših različic) in iPod touch (tretje generacije in novejših) z uporabo naslednjih aplikacij:

- Pošta
- Fotografije
- Safari
- iBooks
- Izbrane aplikacije drugih proizvajalcev

Če želite uporabljati funkcijo AirPrint, mora biti izdelek povezan v isto brezžično omrežje kot Applova naprava. Za več informacij o uporabi funkcije AirPrint in z njo združljivih HP-jevih izdelkih obiščite [www.hp.com/go/airprint](http://www.hp.com/go/airprint).

**OPOMBA:** AirPrint ne podpira povezav USB.

## <span id="page-61-0"></span>Tiskanje prek vrat USB

Izdelek omogoča tiskanje s funkcijo preprostega dostopa USB, tako da lahko datoteke hitro natisnete, ne da bi jih poslali iz računalnika. Na izdelek lahko priključite standardne bliskovne pogone USB, in sicer v vrata USB na sprednjem delu izdelka. Natisnete lahko naslednje vrste datotek:

- .pdf
- .prn
- .pcl
- .ps
- .cht

#### Omogočanje vrat USB za tiskanje

Preden uporabite to funkcijo, morate omogočiti vrata USB. Za omogočanje vrat iz menijev nadzorne plošče izdelka naredite tole:

- 1. Na začetnem zaslonu na nadzorni plošči izdelka se pomaknite do gumba Skrbništvo in se ga dotaknite.
- 2. Odprite naslednje menije:
	- Splošne nastavitve
	- Omogoči prenašanje iz USB-ja
- 3. Izberite možnost Omogoči in se nato dotaknite gumba OK.

#### Tiskanje dokumentov z USB-ja

- 1. Vstavite pogon USB v vrata USB s preprostim dostopom.
- <sup>2</sup> OPOMBA: Morda je z vrat USB treba odstraniti pokrovček. Pokrov odstranite tako, da ga povlečete naravnost ven.
- 2. Izdelek zazna pogon USB. Dotaknite se gumba OK za dostop do pogona ali, če ste pozvani, s seznama razpoložljivih aplikacij izberite možnost Pridobi z USB-ja. Odpre se zaslon Pridobi z USB-ja.
- 3. Izberite ime dokumenta, ki ga želite natisniti.

**TOPOMBA:** Dokument je morda v mapi. Če je treba, odprite mape.

- 4. Število kopij prilagodite tako, da se dotaknete polja Kopije in s številčnico izberete število kopij.
- 5. Dotaknite se gumba Začni o za tiskanje dokumenta.

# 5 Upravljanje naprave

- [HP-jev vgrajeni spletni strežnik](#page-63-0)
- [HP Utility za Mac OS X](#page-64-0)
- [Uporaba programske opreme HP Web Jetadmin](#page-66-0)
- [Nastavitve za varčevanje](#page-67-0)
- [Varnostne funkcije izdelka](#page-69-0)
- [Posodobitve programske in vdelane programske opreme](#page-71-0)

#### Za več informacij:

V ZDA obiščite [www.hp.com/support/ljM806](http://www.hp.com/support/ljM806).

Zunaj ZDA obiščite [www.hp.com/support](http://www.hp.com/support). Izberite svojo državo/regijo. Kliknite zavihek Podpora za izdelke in odpravljanje težav. Vnesite ime izdelka in nato izberite Iskanje.

HP-jeva celovita podpora za vaš izdelek vključuje naslednje informacije:

- Namestitev in konfiguracija
- Spoznavanje in uporaba
- Odpravljanje težav
- Nalaganje posodobitev za programsko opremo
- Sodelovanje v forumih s podporo
- Iskanje informacij o garanciji in predpisih

# <span id="page-63-0"></span>HP-jev vgrajeni spletni strežnik

Za upravljanje tiskanja namesto nadzorne plošče izdelka uporabite HP-jev vdelani spletni strežnik v računalniku.

- Ogled informacij o stanju izdelka
- Ugotavljanje življenjske dobe potrošnega materiala in naročanje novega
- Ogled in sprememba konfiguracij pladnjev
- ogled in spreminjanje konfiguracije menija nadzorne plošče naprave
- Ogled in tiskanje notranjih strani
- prejem obvestil o dogodkih naprave in potrošnega materiala
- Ogled in sprememba omrežne konfiguracije

HP-jev vdelani spletni strežnik deluje, ko je izdelek povezan v omrežje IP. HP-jev vdelani spletni strežnik ne podpira povezav izdelka na osnovi protokola IPX. Za odpiranje in uporabo HP-jevega vdelanega spletnega strežnika ne potrebujete interneta.

Če je izdelek povezan v omrežje, je HP-jev vgrajeni spletni strežnik samodejno na voljo.

#### Dostop do HP-jevega vdelanega spletnega strežnika (EWS)

- 1. Ugotovite naslov IP ali ime gostitelja izdelka. Če je na začetnem zaslonu nadzorne plošče izdelka viden gumb Omrežje  $\blacksquare$ , ga pritisnite, da prikažete naslov. Ali pa sledite korakom za tiskanje ali ogled konfiguracijske strani izdelka:
	- a. Na začetnem zaslonu na nadzorni plošči izdelka se pomaknite do gumba Skrbništvo in se ga dotaknite.
	- **b.** Odprite te menije:
		- Poročila
		- Strani konfiguracije/s stanjem
		- Konfiguracijska stran
	- c. Dotaknite se gumba Natisni ali Pogled.
	- d. Na strani Jetdirect poiščite naslov IP ali ime gostitelja.
- 2. V podprtem spletnem brskalniku v računalniku vnesite naslov IP ali ime gostitelja izdelka v polje za naslov/ URL.

Za uporabo HP-jevega vdelanega spletnega strežnika mora brskalnik izpolnjevati naslednje zahteve:

- Windows: Microsoft Internet Explorer 5.01 ali novejša različica ali Netscape 6.2 ali novejša različica
- Mac OS X: Safari ali Firefox, ki uporablja Bonjour ali naslov IP
- Linux: samo Netscape Navigator
- HP-UX 10 in HP-UX 11: Netscape Navigator 4.7

### <span id="page-64-0"></span>HP Utility za Mac OS X

HP Utility za Mac OS X uporabite za preverjanje stanja izdelka ali prikaz in spreminjanje nastavitev izdelka v računalniku.

HP Utility lahko uporabljate, če je izdelek povezan s kablom USB ali v omrežje TCP/IP.

#### Odpiranje pripomočka HP Utility

V programu Finder (Iskalec) kliknite Applications (Aplikacije), HP in nato HP Utility.

Če pripomočka HP Utility ni na seznamu Utilities (Pripomočki), ga odprite tako:

- 1. V računalniku odprite meni Apple (, kliknite meni System Preferences (Sistemske nastavitve) in nato kliknite ikono Print & Fax (Tiskanje in faksiranje) ali ikono Print & Scan (Tiskanje in optično branje).
- 2. Izberite izdelek na levi strani okna.
- 3. Kliknite gumb Options & Supplies (Možnosti in potrošni material).
- 4. Kliknite zavihek Utility (Pripomoček).
- 5. Kliknite gumb Open Printer Utility (Odpri pripomoček za tiskalnik).

#### Funkcije pripomočka HP Utility

Orodna vrstica pripomočka HP Utility je na vrhu vsake strani. Vključuje naslednje elemente:

- Devices (Naprave): Ta gumb kliknite, da pokažete ali skrijete izdelke Mac, ki jih je našel HP Utility, v oknu Printers (Tiskalniki) na levi strani zaslona.
- All Settings (Vse nastavitve): Ta gumb kliknite za vrnitev na glavno stran pripomočka HP Utility.
- Applications (Aplikacije): Ta gumb kliknite, da nastavite, katera HP-jeva orodja ali pripomočki, naj bodo prikazani v orodni vrstici.
- HP Support (HP-jeva podpora): Ta gumb kliknite, da odprete brskalnik in se pomaknete na HP-jevo spletno mesto s podporo za izdelek.
- Supplies (Potrošni material): Ta gumb kliknite, da odprete spletno mesto HP SureSupply.
- Registration (Registracija): Ta gumb kliknite, da odprete HP-jevo spletno mesto za registracijo.
- Recycling (Recikliranje): Ta gumb kliknite, da odprete spletno mesto programa HP Planet Partners za recikliranie.

HP Utility sestavljajo strani, ki jih odprete tako, da kliknete seznam All Settings (Vse nastavitve). V naslednji tabeli so opisana opravila, ki jih lahko izvajate s pripomočkom HP Utility.

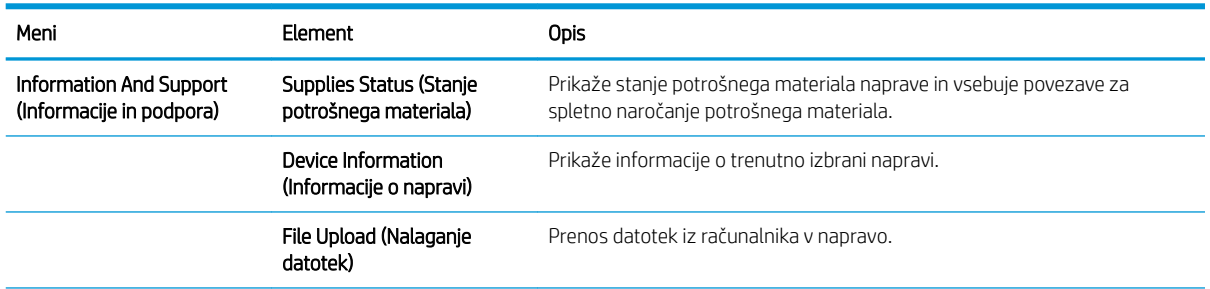

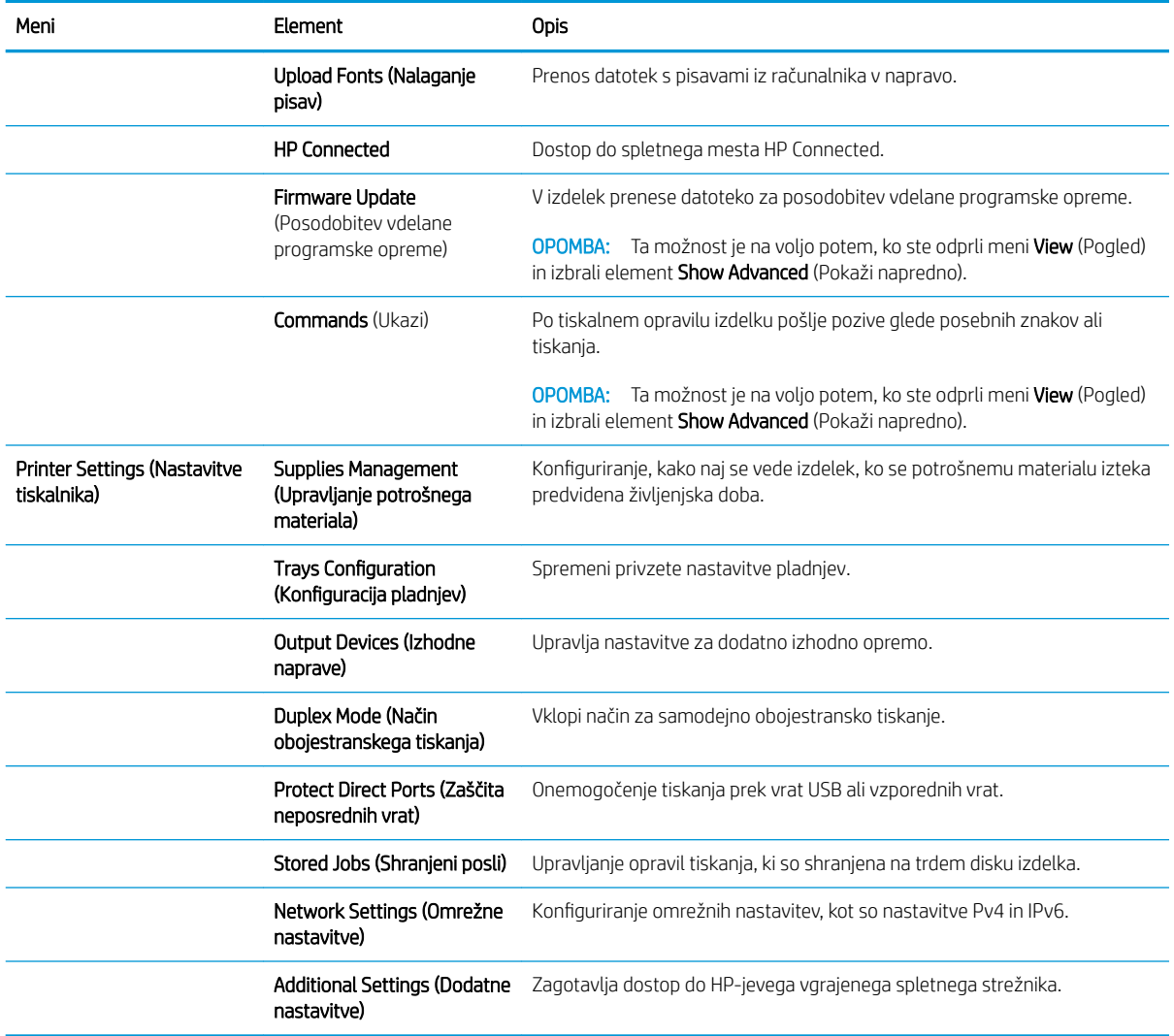

### <span id="page-66-0"></span>Uporaba programske opreme HP Web Jetadmin

HP Web Jetadmin je nagrajeno vodilno orodje za učinkovito upravljanje široke vrste omrežnih naprav HP, vključno s tiskalniki, večfunkcijskimi napravami in napravami za digitalno pošiljanje. Ta enotna rešitev omogoča oddaljeno nameščanje, upravljanje, vzdrževanje in zaščito okolja za tiskanje in obdelavo slik ter odpravljanje težav v povezavi s tem – bistveno povečajte poslovno storilnost, tako da prihranite čas, omejite stroške in zaščitite svoje naložbe.

Redno so vam na voljo nadgradnje programske opreme HP Web Jetadmin, ki zagotavljajo podporo za nekatere funkcije naprave. Več informacij o nadgradnjah dobite tako, da obiščete spletno mesto na naslovu [www.hp.com/go/webjetadmin](http://www.hp.com/go/webjetadmin) in kliknete povezavo Self Help and Documentation (Samopomoč in dokumentacija).

# <span id="page-67-0"></span>Nastavitve za varčevanje

- Tiskanje s funkcijo EconoMode
- Nastavitev načina mirovania
- [Nastavitev razporeda mirovanja](#page-68-0)

#### Tiskanje s funkcijo EconoMode

Pri tiskanju osnutkov dokumentov lahko uporabite možnost EconoMode. Če uporabite možnost EconoMode, lahko porabite manj tonerja. Z uporabo možnosti EconoMode pa se lahko tudi zniža kakovost tiskanja.

HP ne priporoča stalne uporabe funkcije EconoMode. Če jo uporabljate neprekinjeno, lahko življenjska doba tonerja preseže življenjsko dobo mehanskih delov v kartuši s tonerjem. Če se kakovost tiskanja poslabša in ni več sprejemljiva, zamenjajte kartušo s tonerjem.

<sup>2</sup> OPOMBA: Ta možnost ni na voljo v gonilniku tiskalnika. Nastavite jo lahko z nadzorno ploščo izdelka.

#### Konfiguracija funkcije EconoMode v gonilniku tiskalnika

- 1. V programski opremi izberite možnost Natisni.
- 2. Izberite izdelek in kliknite gumb Lastnosti ali Nastavitve.
- 3. Kliknite zavihek Papir in kakovost.
- 4. Kliknite potrditveno polje EconoMode, da omogočite funkcijo, in nato kliknite OK.

#### Konfiguriranje funkcije EconoMode na nadzorni plošči izdelka

- 1. Na začetnem zaslonu na nadzorni plošči izdelka se pomaknite do gumba Skrbništvo in se ga dotaknite.
- 2. Odprite naslednje menije:
	- Splošne nastavitve
	- Kakovost tiskanja
- 3. Pomaknite se do možnosti EconoMode in jo izberite.
- 4. Dotaknite se možnosti Vklop ali Izklop, da omogočite ali onemogočite funkcijo, in se nato dotaknite možnosti Shrani.

#### Nastavitev načina mirovanja

- 1. Na začetnem zaslonu na nadzorni plošči izdelka se pomaknite do gumba Skrbništvo in se ga dotaknite.
- 2. Odprite naslednje menije:
	- Splošne nastavitve
	- Nastavitve porabe energije
	- Nastavitve časovnika za spanje
- <span id="page-68-0"></span>3. Dotaknite se možnosti Mirovanje/samodejni izklop po končanem postopku, da jo izberete.
- 4. Izberite ustrezno časovno obdobje in se nato dotaknite gumba Shrani.

#### Nastavitev razporeda mirovanja

**OPOMBA:** Preden lahko uporabite funkcijo Razpored mirovanje, morate konfigurirati nastavitve datuma in časa.

- 1. Na začetnem zaslonu na nadzorni plošči izdelka se pomaknite do gumba Skrbništvo in se ga dotaknite.
- 2. Odprite naslednje menije:
	- Splošne nastavitve
	- Nastavitve datuma/ure
- 3. Odprite meni Oblika datuma/časa in konfigurirajte naslednje nastavitve:
	- Oblika zapisa datuma
	- Oblika zapisa časa
- 4. Dotaknite se gumba Shrani.
- 5. Odprite meni Datum/ura in konfigurirajte naslednje nastavitve:
	- Datum/ura
	- Časovni pas

Če ste na območju, ki uporablja poletni čas, izberite polje Prilagoditev na poletni čas.

- 6. Dotaknite se gumba Shrani.
- 7. Dotaknite se gumba s puščico za nazaj, da se vrnete na zaslon Skrbništvo.
- 8. Odprite naslednje menije:
	- Splošne nastavitve
	- Nastavitve porabe energije
	- Razpored mirovanja
- 9. Dotaknite se gumba Dodaj  $\odot$  in nato izberite vrsto dogodka, ki ga želite načrtovati: Bujenje ali Mirovanje.
- 10. Konfigurirajte naslednje nastavitve:
	- Ura
	- Dnevi dogodka
- 11. Dotaknite se gumba OK in nato gumba Shrani.

# <span id="page-69-0"></span>Varnostne funkcije izdelka

- iziave o varnosti
- Varnost IP
- Prijava v izdelek
- Dodelitev sistemskega gesla
- [Podpora za šifriranje: HP-jevi šifrirani visokozmogljivi trdi diski](#page-70-0)

#### izjave o varnosti

Izdelek podpira varnostne standarde in priporočene protokole, ki pripomorejo k varnosti izdelka, varujejo pomembne podatke v omrežju in poenostavljajo nadzor in vzdrževanje izdelka.

Za natančnejše informacije o HP-jevih rešitvah za varno delo s slikami in tiskanje obiščite [www.hp.com/go/](http://www.hp.com/go/secureprinting) [secureprinting](http://www.hp.com/go/secureprinting). Na strani so povezave do bele knjige in dokumentov z najpogostejšimi vprašanji o varnostnih funkcijah.

#### Varnost IP

Varnost IP (IPsec) je nabor protokolov za nadzor prometa omrežja na osnovi naslovov IP v izdelek in iz njega. IPsec omogoča preverjanje pristnosti gostitelj-gostitelj, celovitost podatkov in šifriranje omrežnih komunikacij.

Za izdelke, ki so povezani v omrežje in imajo tiskalni strežnik HP Jetdirect, lahko IPsec konfigurirate z zavihkom Omrežje v HP-jevem vdelanem spletnem strežniku.

#### Prijava v izdelek

Nekatere funkcije na nadzorni plošči izdelka je mogoče zaščititi, da jih ne morejo uporabljati nepooblaščene osebe. Če je funkcija zaščitena, vas izdelek pozove, da se pred njeno uporabo vpišete. Vpišete se lahko tudi, ne da bi čakali na poziv, tako, da se dotaknete gumba Prijava na začetnem zaslonu.

Običajno uporabljate isto uporabniško ime in geslo, s katerim se vpišete v računalnik v omrežju. Če vas zanima, katere poverilnice uporabiti, se obrnite na skrbnika omrežja tega izdelka.

Po prijavi v izdelek se na nadzorni plošči prikaže gumb Odjavi. Da bo izdelek še naprej varen, se po koncu uporabe izdelka dotaknite gumba Odjavi.

#### Dodelitev sistemskega gesla

Dodelite skrbniško geslo za dostop do izdelka in HP-jevega vdelanega spletnega strežnika, tako da nepooblaščeni uporabniki ne bodo mogli spreminjati nastavitev izdelka.

- 1. Odprite HP-jev vdelani spletni strežnik tako, da v vrstico naslova spletnega brskalnika vnesete naslov IP izdelka.
- 2. Kliknite zavihek Varnost.
- 3. Odprite meni Splošna varnost.
- 4. V polje Uporabniško ime vnesite ime, ki ga želite povezati z geslom.
- 5. Vnesite geslo v polje Novo geslo in nato še enkrat v polje Preveri geslo.

<span id="page-70-0"></span><sup>2</sup> OPOMBA: Če spreminjate obstoječe geslo, morate v polje Staro geslo najprej vnesti obstoječe geslo.

6. Kliknite gumb Uporabi. Zabeležite si geslo in ga shranite na varno mesto.

#### Podpora za šifriranje: HP-jevi šifrirani visokozmogljivi trdi diski

Trdi disk omogoča strojno šifriranje, tako lahko varno shranjujete občutljive podatke, ne da bi to vplivalo na učinkovitost izdelka. Trdi disk uporablja AES (Advanced Encryption Standard), je časovno učinkovit in vzdržljiv.

Disk konfigurirajte v meniju Varnost v HP-jevem vdelanem spletnem strežniku.

# <span id="page-71-0"></span>Posodobitve programske in vdelane programske opreme

HP redno posodablja funkcije vdelane programske opreme izdelka. Da boste lahko uživali v prednostih najnovejših funkcij, posodobite vdelano programsko opremo izdelka. Datoteko z najnovejšo posodobitvijo vdelane programske opreme prenesite iz spleta:

- V ZDA obiščite [www.hp.com/support/ljM806](http://www.hp.com/support/ljM806). Kliknite zavihek Gonilniki in programska oprema.
- Zunaj ZDA obiščite [www.hp.com/support](http://www.hp.com/support). Izberite svojo državo/regijo. Kliknite zavihek Gonilniki in programska oprema. Vnesite ime izdelka (na primer "LaserJet M575") in nato izberite Iskanje.
# 6 Odpravljanje težav

- [Obnovitev tovarniških privzetih nastavitev](#page-73-0)
- [Sistem pomoči na nadzorni plošči](#page-74-0)
- [Na nadzorni plošči tiskalnika se prikaže sporočilo "Raven kartuše je nizka" ali "Raven kartuše je zelo nizka"](#page-75-0)
- [Izdelek ne pobira papirja ali pa ga ne podaja pravilno](#page-77-0)
- [Odpravljanje zastojev](#page-79-0)
- [Izboljšanje kakovosti tiskanja](#page-134-0)
- [Odpravljanje težav z žičnim omrežjem](#page-140-0)

#### Za več informacij:

V ZDA obiščite [www.hp.com/support/ljM806](http://www.hp.com/support/ljM806).

Zunaj ZDA obiščite [www.hp.com/support](http://www.hp.com/support). Izberite svojo državo/regijo. Kliknite zavihek Podpora za izdelke in odpravljanje težav. Vnesite ime izdelka in nato izberite Iskanje.

HP-jeva celovita podpora za vaš izdelek vključuje naslednje informacije:

- Namestitev in konfiguracija
- Spoznavanje in uporaba
- Odpravljanje težav
- Nalaganje posodobitev za programsko opremo
- Sodelovanje v forumih s podporo
- Iskanje informacij o garanciji in predpisih

## <span id="page-73-0"></span>Obnovitev tovarniških privzetih nastavitev

- 1. Na začetnem zaslonu na nadzorni plošči izdelka se pomaknite do gumba Skrbništvo in se ga dotaknite.
- 2. Odprite te menije:
	- Splošne nastavitve
	- Obnovitev tovarniških nastavitev
- 3. Pojavi se sporočilo, da bo dokončanje ponastavitve morda povzročilo izgubo podatkov. Dotaknite se gumba Ponastavi, da dokončate postopek.

**EZ OPOMBA:** Po končanem postopku ponastavitve se izdelek samodejno zažene znova.

## <span id="page-74-0"></span>Sistem pomoči na nadzorni plošči

V izdelek je vgrajen sistem pomoči za lažje razumevanje uporabe posameznega zaslona. Sistem pomoči odprete tako, da se v zgornjem desnem kotu zaslona dotaknete gumba Pomoč @.

Na nekaterih zaslonih z gumbom Pomoč odprete globalni meni, v katerem lahko poiščete določene teme. Po strukturi menija se lahko pomikate s pomočjo gumbov v meniju.

Na nekaterih zaslonih pomoči so tudi animacije, ki vas vodijo po postopkih, npr. za odpravljanje zastojev.

Na zaslonih z nastavitvami posameznih poslov z gumbom Pomoč odprete temo, v kateri so razložene možnosti za ta zaslon.

Če vas izdelek opozori na napako ali kaj drugega, se dotaknite gumba Pomoč  $\Omega$ , da odprete sporočilo z opisom težave. Sporočilo vsebuje tudi navodila za odpravljanje težave.

## <span id="page-75-0"></span>Na nadzorni plošči tiskalnika se prikaže sporočilo "Raven kartuše je nizka" ali "Raven kartuše je zelo nizka"

Raven kartuše je nizka: Tiskalnik vas opozori, ko je raven kartuše s tonerjem nizka. Dejanska preostala življenjska doba kartuše s tonerjem se lahko razlikuje. Imejte pripravljen nadomesten del za takrat, ko kakovost tiskanja ne bo več zadovoljiva. Kartuše s tonerjem še ni treba zamenjati.

S trenutno kartušo nadaljujte tiskanje, dokler s porazdeljevanjem tonerja ne boste več dosegli več zadovoljive kakovosti tiskanja. Toner porazdelite tako, da iz tiskalnika odstranite kartušo s tonerjem in jo nežno stresate naprej in nazaj vzdolž njene vodoravne osi. Za grafični prikaz si oglejte navodila za menjavo kartuše. Kartušo s tonerjem vstavite nazaj v tiskalnik in zaprite pokrov.

Raven kartuše je zelo nizka: Tiskalnik vas opozori, ko je raven kartuše s tonerjem zelo nizka. Dejanska preostala življenjska doba kartuše s tonerjem se lahko razlikuje. Imejte pripravljen nadomesten del za takrat, ko kakovost tiskanja ne bo več zadovoljiva. Kartuše s tonerjem ni treba takoj zamenjati, razen če kakovost tiskanja ni več zadovoljiva.

Ko je dosežen prag, ko je raven HP-jeve kartuše s tonerjem zelo nizka, preneha veljati HP-jeva garancija za zaščito te kartuše s tonerjem.

#### Spreminjanje nastavitev zelo nizke ravni

Spremenite lahko nastavitev vedenja tiskalnika, ko potrošni material doseže nizko raven. Po namestitvi nove kartuše s tonerjem teh nastavitev ni treba znova določati.

- 1. Na začetnem zaslonu na nadzorni plošči izdelka se pomaknite do možnosti Potrošni material in jo izberite.
- 2. Odprite naslednje menije:
	- Upravljanje potrošnega materiala
	- Nastavitve potrošnega materiala
	- Črna kartuša ali Barvne kartuše
	- Nastavitve zelo nizke ravni
- 3. Izberite eno od naslednjih možnosti:
	- Izberite možnost Ustavi, s čimer tiskalnik nastavite tako, da neha tiskati, ko kartuša doseže prag Zelo nizka raven.
	- Izberite možnost Poziv za nadaljevanje, s čimer tiskalnik nastavite tako, da neha tiskati, ko kartuša doseže prag Zelo nizka raven. Lahko sprejmete poziv ali zamenjate kartušo, da lahko nadaljujete s tiskanjem.
	- Izberite možnost Nadaljuj, s čimer tiskalnik nastavite tako, da vas opozori, da je raven kartuše zelo nizka, vendar nadaljuje tiskanje brez posredovanja uporabnika tudi potem, ko že prečka nastavitev Zelo nizka raven. To lahko povzroči nezadovoljivo kakovost tiskanja.

#### Za izdelke z zmožnostjo faksiranja

Ko je Tiskalnik nastavljen na možnost Ustavi ali Poziv za nadaljevanje, obstaja majhno tveganje, da se faksi ne bodo natisnili, ko bo tiskalnik nadaljeval s tiskanjem. To se lahko zgodi, če je tiskalnik prejel več faksov, kot jih lahko med čakanjem tiskalnika zadrži pomnilnik.

Tiskalnik lahko tiska fakse brez prekinitve po prečkanju praga Zelo nizka raven, če za kartušo s tonerjem izberete možnost Nadaljuj, vendar pa se lahko poslabša kakovost tiskanja.

## Naročanje potrošnega materiala

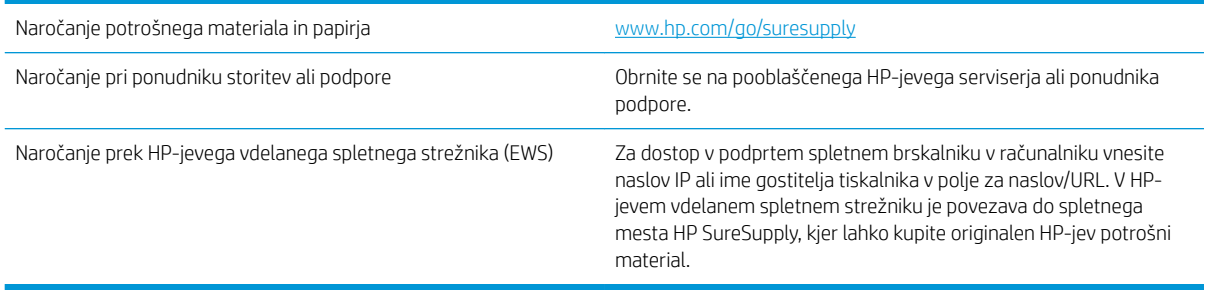

## <span id="page-77-0"></span>Izdelek ne pobira papirja ali pa ga ne podaja pravilno

- Izdelek ne pobira papirja
- Izdelek pobere več listov papirja naenkrat
- Papir v podajalniku dokumentov se zagozdi, zamika ali pa podajalnik jemlje več listov papirja naenkrat

#### Izdelek ne pobira papirja

Če papir ne pobira papirja s pladnja, poskusite z naslednjimi rešitvami.

- 1. Odprite izdelek in odstranite vse liste papirja, ki so se zagozdili.
- 2. Na pladenj naložite velikost papirja, ki ustreza opravilu.
- 3. Poskrbite, da sta na nadzorni plošči izdelka velikost in vrsta papirja nastavljena pravilno.
- 4. Preverite, ali sta vodili za papir v pladnju pravilno nastavljeni za uporabljeno velikost papirja. Poravnajte vodili z ustreznima utoroma na pladnju.
- 5. Na nadzorni plošči izdelka preverite, ali izdelek čaka, da potrdite poziv za ročno podajanje papirja. Naložite papir in nadaljujte.
- 6. Valji nad pladnjem so morda umazani. Očistite jih s krpo, ki ne pušča vlaken, navlaženo s toplo vodo.

#### Izdelek pobere več listov papirja naenkrat

Če naprava s pladnja pobere več listov papirja, poskusite naslednje rešitve.

- 1. S pladnja odstranite sveženj papirja in ga upognite, zavrtite za 180 stopinj in ga obrnite. *Papirja ne razpihujte.* Sveženj papirja znova položite na pladenj.
- 2. Uporabljajte samo papir, ki ustreza HP-jevim specifikacijam za ta izdelek.
- 3. Uporabljajte papir, ki ni naguban, prepognjen ali poškodovan. Po potrebi uporabite papir iz drugega paketa.
- 4. Poskrbite, da pladenj ni prenapolnjen. Če je, z njega odstranite cel sveženj papirja, tega poravnajte in nato nekaj papirja naložite nazaj na pladenj.
- 5. Preverite, ali sta vodili za papir v pladnju pravilno nastavljeni za uporabljeno velikost papirja. Poravnajte vodili z ustreznima utoroma na pladnju.
- 6. Poskrbite, da so pogoji okolja za tiskanje znotraj priporočenih vrednosti.

#### Papir v podajalniku dokumentov se zagozdi, zamika ali pa podajalnik jemlje več listov papirja naenkrat

**<sup>3</sup> OPOMBA:** Te informacije se nanašajo samo na izdelke MFP.

- Na izvirniku so morda tujki, kot so sponke ali samolepilni listki, ki jih je potrebno odstraniti.
- Preverite, ali so nameščeni vsi valji in ali je pokrov za dostop do valjev znotraj podajalnika dokumentov zaprt.
- Poskrbite, da je zgornji pokrov podajalnika dokumentov zaprt.
- Strani morda niso vstavljene pravilno. Poravnajte strani in vodila papirja nastavite tako, da je snop na sredini.
- Vodila za papir se morajo dotikati stranskih delov svežnja papirja, da bodo lahko pravilno delovala. Snop papirja mora biti raven, vodila pa tesno ob robovih strani.
- Na vhodnem ali izhodnem pladnju podajalnika dokumentov je morda večje število listov, kot je dovoljeno. Poskrbite, da je snop papirja pod vodili na vhodnem pladnju, in odstranite liste z izhodnega pladnja.
- Prepričajte se, da na poti papirja ni nobenih koščkov papirja, sponk ali drugih predmetov.
- Očistite valje podajalnika dokumentov in ločevalno blazinico. Uporabite stisnjen zrak ali čisto krpo, ki ne pušča vlaken, navlaženo s toplo vodo. Če še vedno prihaja do nepravilnega podajanja, zamenjajte valje.
- Na začetnem zaslonu na nadzorni plošči izdelka se pomaknite do gumba Potrošni material in se ga dotaknite. Preverite stanje kompleta podajalnika dokumentov in ga zamenjajte, če je to potrebno.

## <span id="page-79-0"></span>Odpravljanje zastojev

#### Samodejno krmarjenje za odpravljanje zastojev

Samodejno krmarjenje omogoča lažje odpravljanje zastojev s prikazom podrobnih navodil na nadzorni plošči. Ko izvedete posamezen korak, se na izdelku prikažejo navodila za naslednjega, dokler ne zaključite postopka.

#### Prihaja do pogostih ali ponavljajočih se zastojev papirja?

Število zastojev papirja poskusite zmanjšati z naslednjimi rešitvami.

- 1. Uporabljajte samo papir, ki ustreza HP-jevim specifikacijam za ta izdelek.
- 2. Uporabljajte papir, ki ni naguban, prepognjen ali poškodovan. Po potrebi uporabite papir iz drugega paketa.
- 3. Uporabljajte papir, na katerega se še ni tiskalo ali kopiralo.
- 4. Poskrbite, da pladenj ni prenapolnjen. Če je, z njega odstranite cel sveženj papirja, tega poravnajte in nato nekaj papirja naložite nazaj na pladenj.
- 5. Preverite, ali sta vodili za papir na pladnju pravilno nastavljeni za uporabljeno velikost papirja. Vodili nastavite tako, da se svežnja papirja rahlo dotikata in ga ne upogibata.
- 6. Preverite, ali je pladenj do konca vstavljen v izdelek.
- 7. Če tiskate na težki, vtisnjeni ali preluknjani papir, uporabite funkcijo ročnega podajanja in podajajte po en list naenkrat.
- 8. Na začetnem zaslonu nadzorne plošče izdelka se pomaknite do možnosti Pladnji in se je dotaknite. Preverite, ali je pladenj pravilno konfiguriran za uporabljeno vrsto in velikost papirja.
- 9. Poskrbite, da so pogoji okolja tiskanje znotraj priporočenih vrednosti.

## Odpravite zastoje v sprednjih vratcih

1. Odprite sprednja vratca. Poskrbite, da so vratca povsem odprta.

2. Pritisnite gumb na vzvodu in nato zasukajte kartušo s tonerjem v spodnji položaj.

3. Kartušo s tonerjem primite za ročko in jo izvlecite.

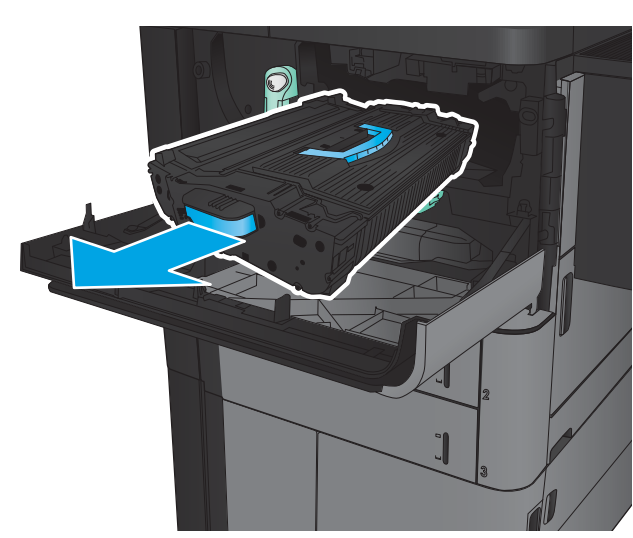

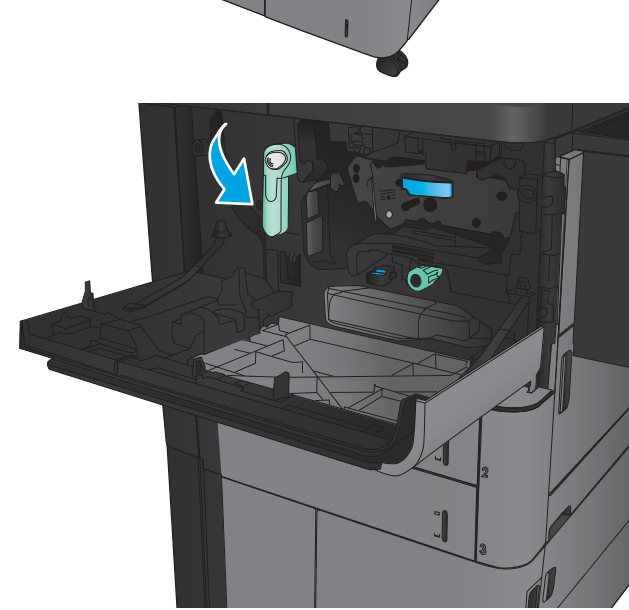

4. Zeleni gumb obrnite v levo in odstranite zagozdeni papir.

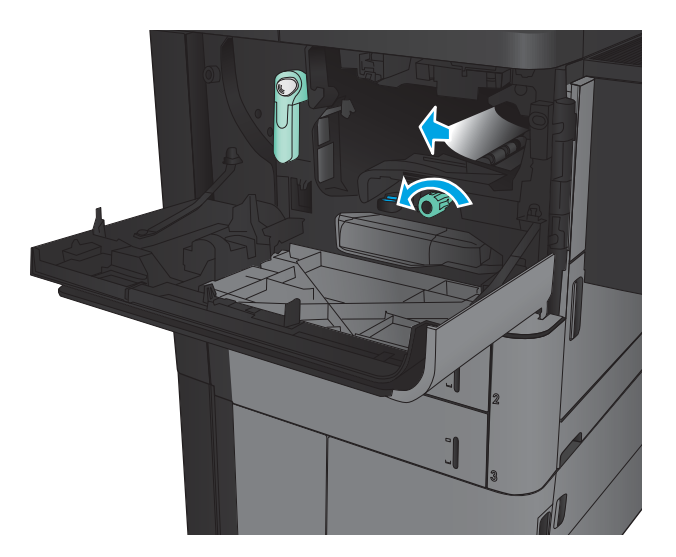

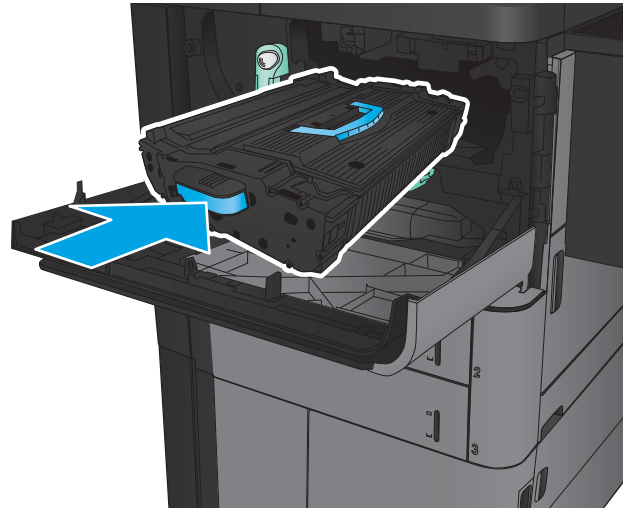

5. Kartušo s tonerjem poravnajte z režo in jo vstavite v izdelek. Ko je kartuša na svojem mesti, se nekoliko spusti.

6. Pritisnite gumb na vzvodu in nato zasukajte kartušo s tonerjem v zgornji položaj.

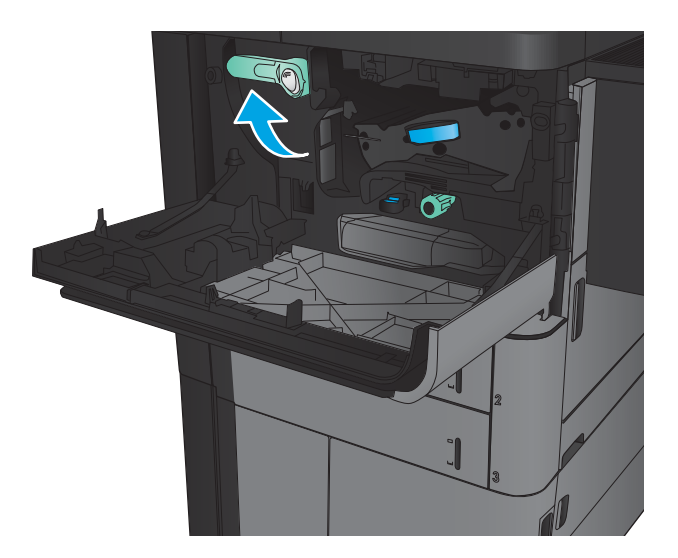

7. Zaprite sprednja vratca.

## Odpravljanje zastojev na pladnju 1

1. Če na pladnju 1 opazite zagozdeni papir, zastoj odpravite tako, da pritisnete gumb za odpravo zastoja pod pladnjem in previdno odstranite papir.

2. Če papirja ne morete odstraniti ali na pladnju 1 ne vidite zagozdenega papirja, odprite desna vratca.

3. Če je zagozdeni papir na območju podajanja na pladenj 1, dvignite pokrov za dostop do zastoja in odstranite papir.

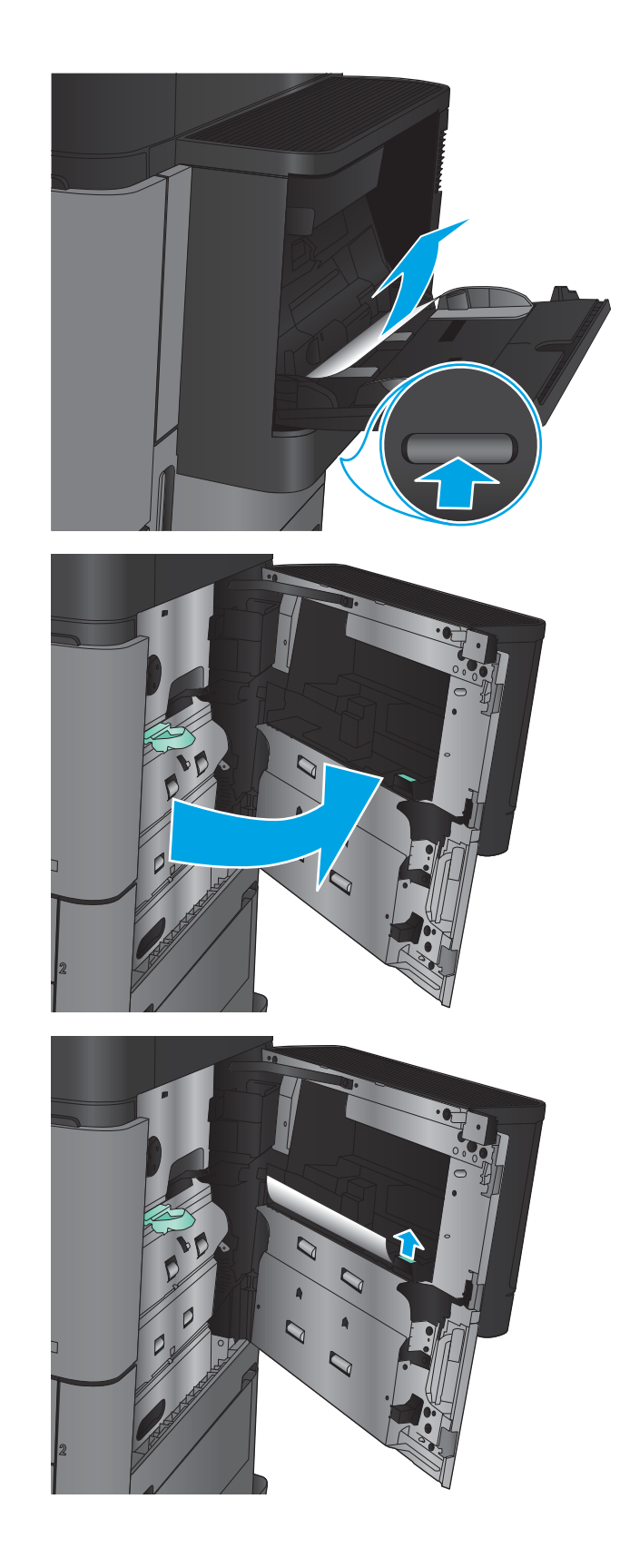

4. Izvlecite vzvod pokrova za dostop do zastoja ter ga dvignite in odprite.

5. Papir previdno izvlecite z območja pobiranja.

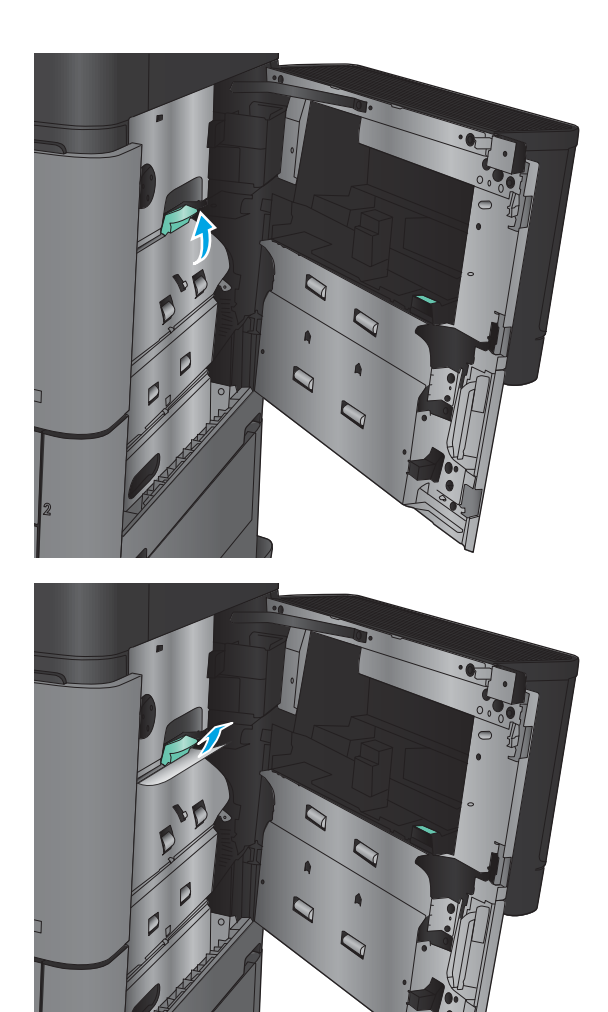

6. Izvlecite vzvod pokrova za dostop do zastoja ter ga spustite in zaprite.

7. Zaprite desna vrata.

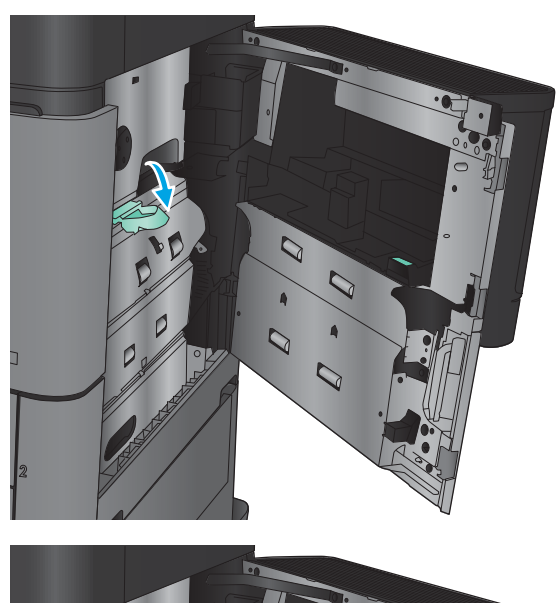

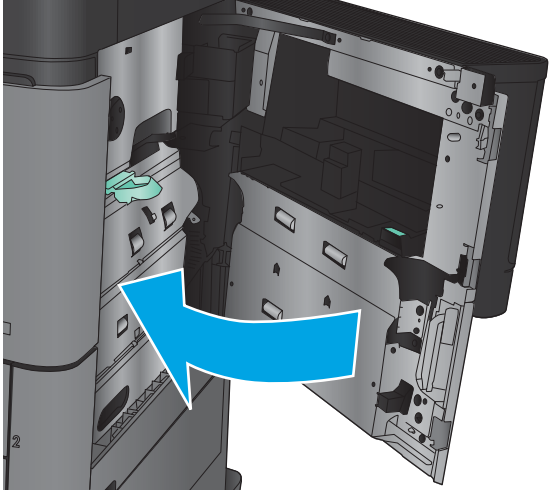

## Odpravljanje zastojev v desnih vratcih

1. Odprite desna vrata.

2. Če je v vratcih zagozden papir, dvignite pokrov za dostop do zastoja in previdno izvlecite papir.

3. Če opazite zagozdeni papir na spodnjem delu vrat, ga previdno izvlecite.

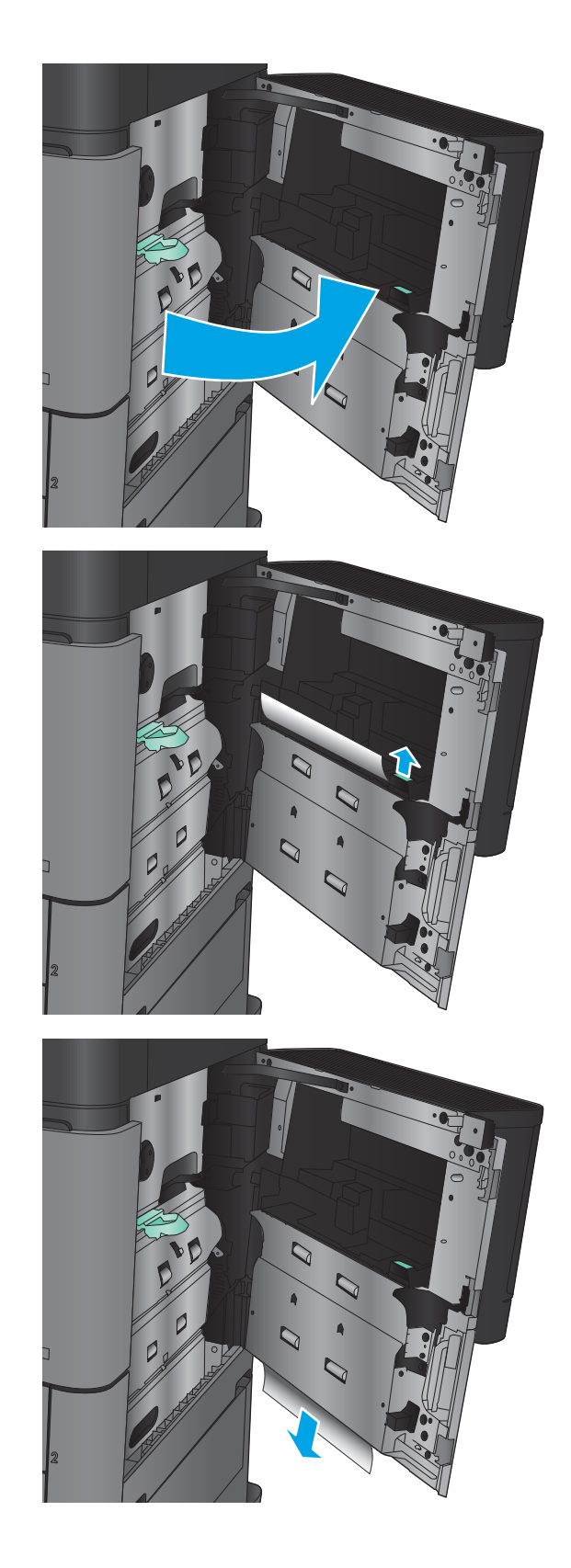

4. Izvlecite vzvod pokrova za dostop do zastoja ter ga dvignite in odprite.

5. Papir previdno izvlecite z območja pobiranja.

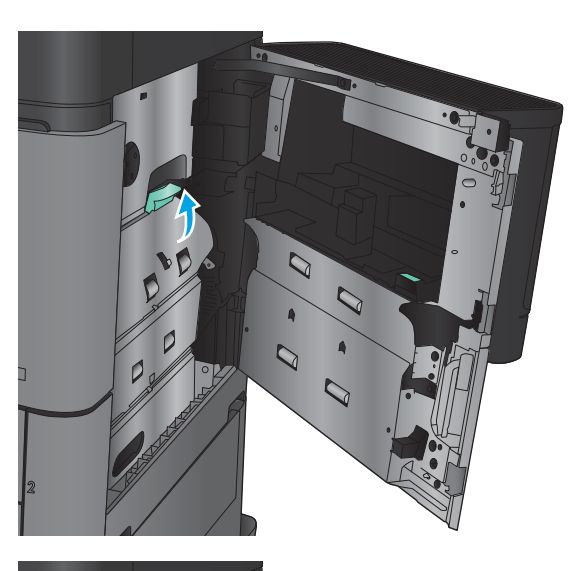

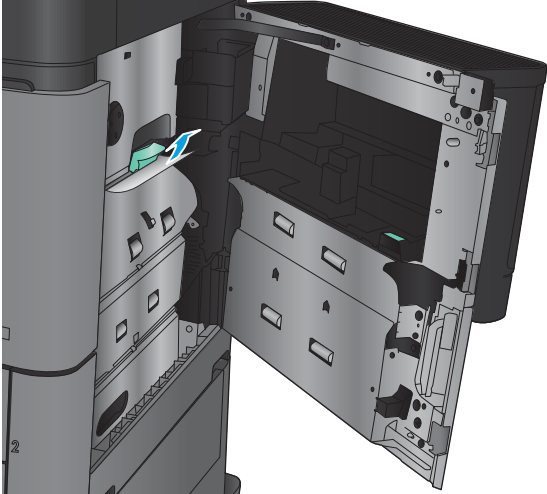

6. Izvlecite vzvod pokrova za dostop do zastoja ter ga spustite in zaprite.

7. Zaprite desna vrata.

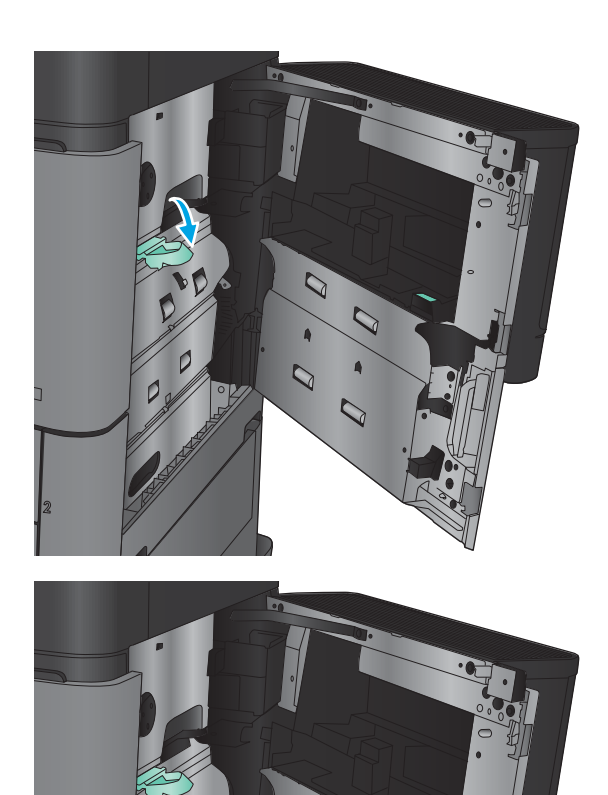

## Odstranite zastoje na pladnjih 2 in 3

<sup>3</sup> OPOMBA: Odpravljanja zastojev na pladnju 3 je enako kot pri pladnju 2. Prikazan je samo pladenj 2.

1. Odprite pladenj.

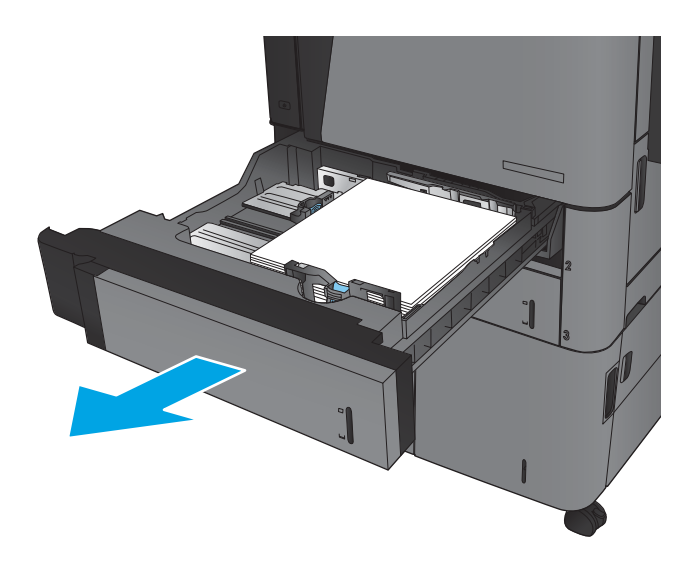

2. Odstranite morebitne zagozdene ali poškodovane liste papirja.

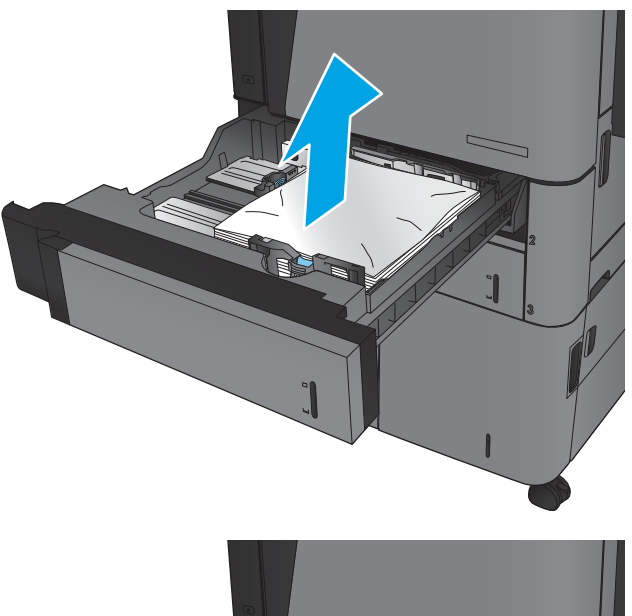

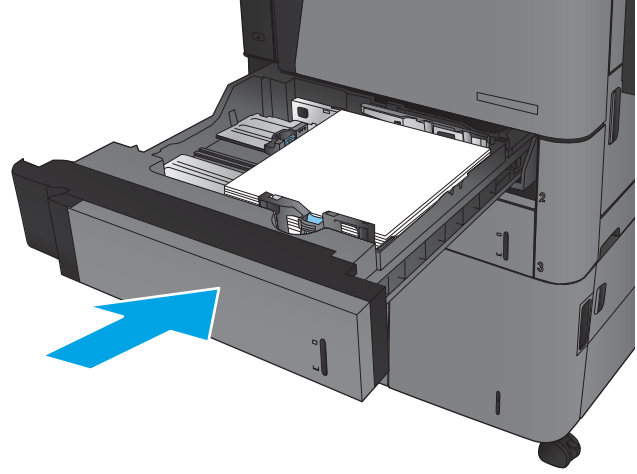

3. Znova vstavite in zaprite pladenj.

## Odstranite zastoje na pladnjih 4 in 5

1. Odprite desni in levi pladenj.

OPOMBA: Pladnjev ni treba naložiti hkrati.

2. Odstranite papir s pladnjev in zavrzite poškodovane liste papirja.

3. Nad desno stranjo pladnja pritisnite zeleni gumb, da sprostite ploščo za dostop do zastoja.

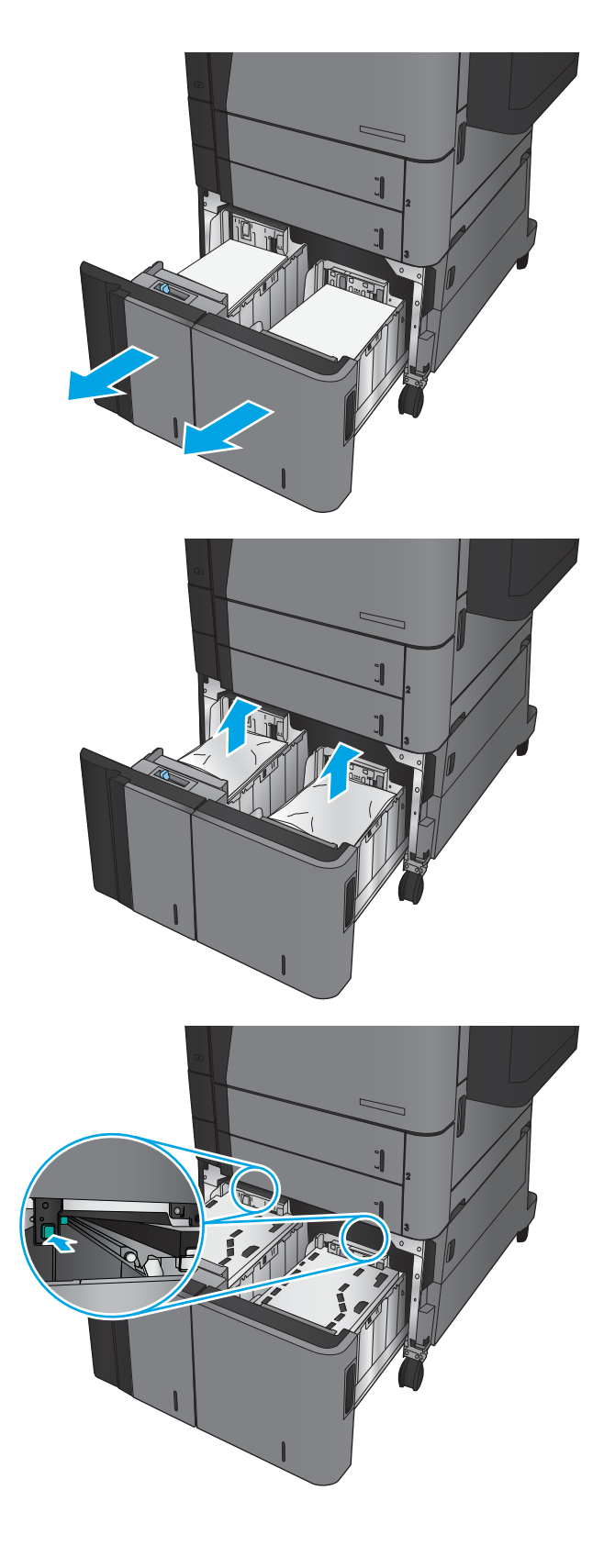

4. Če se je papir zagozdil v območju podajanja, ga povlecite navzdol in odstranite.

5. Ploščo za dostop do zastoja potisnite navzgor, da jo zaprete.

6. Naložite celotne svežnje papirja na vsako stran pladnja. Desna stran sprejme do 1500 listov papirja. Desna stran sprejme do 2000 listov papirja.

OPOMBA: Najboljše rezultate boste dosegli, če boste naložili celotne svežnje papirja. Svežnjev ne delite na manjše dele.

7. Zaprite desni in levi pladenj.

8. Odprite vrata za dostop do zastoja na desni strani podajalnika visokozmogljivega pladnja.

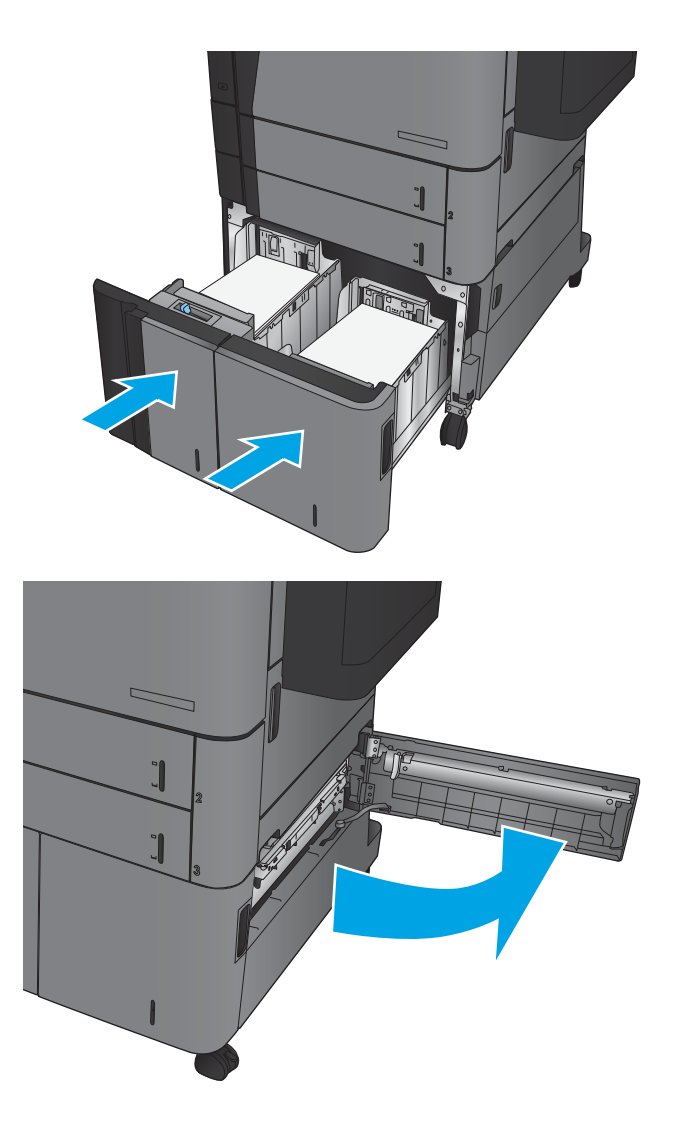

9. Odstranite zagozdeni papir.

10. Zaprite vrata za dostop do zastoja na desni strani podajalnika visokozmogljivega pladnja.

OPOMBA: Če se po odstranitvi zastoja na nadzorni plošči izdelka prikaže sporočilo, da na pladnju ni papirja ali da ga je preveč, odstranite pladenj in preverite, ali je za njim papir.

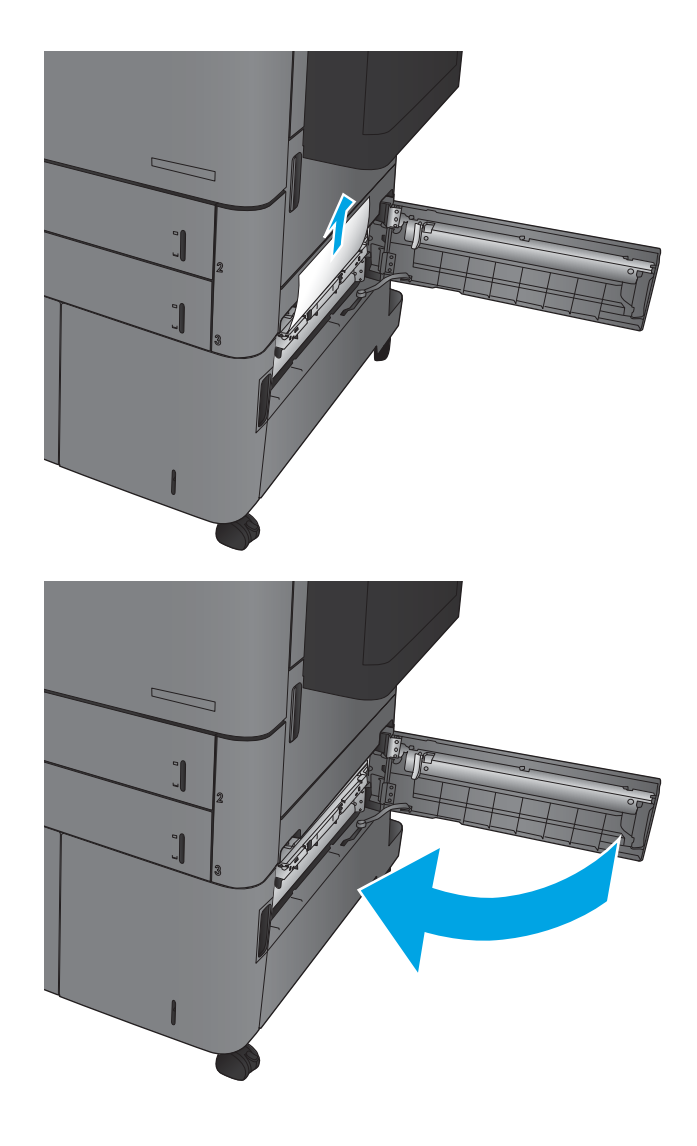

### Odpravljanje zastojev v enoti za obojestransko tiskanje

1. Povlecite ročico za sprostitev na vrhu dodatka za zaključno obdelavo in nato zaključevalno enoto potiskajte stran od izdelka, dokler se ne ustavi.

2. Odprite leva vratca.

3. Dvignite pokrov za dostop do zastoja na enoti za obojestransko tiskanje.

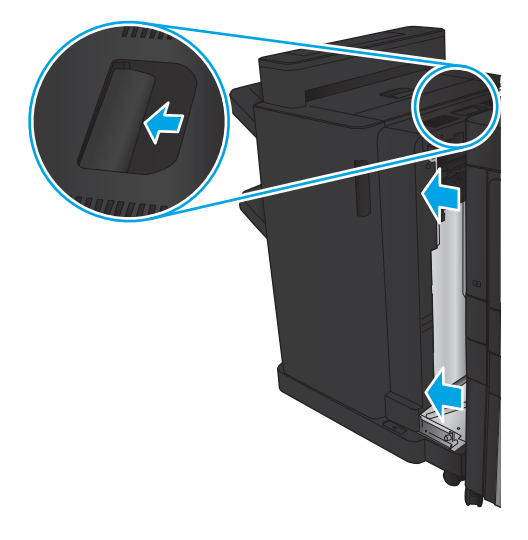

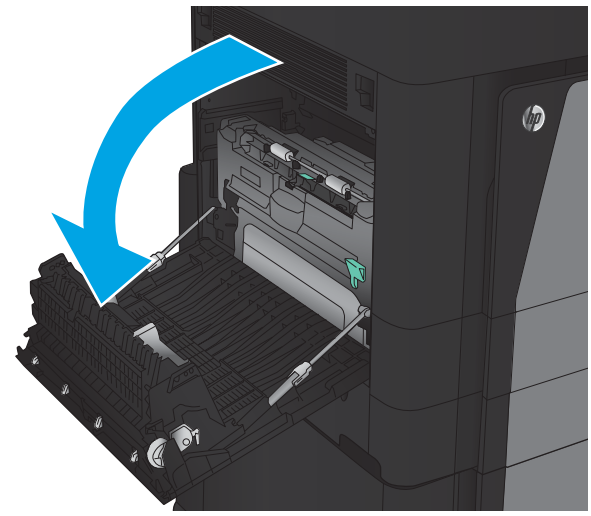

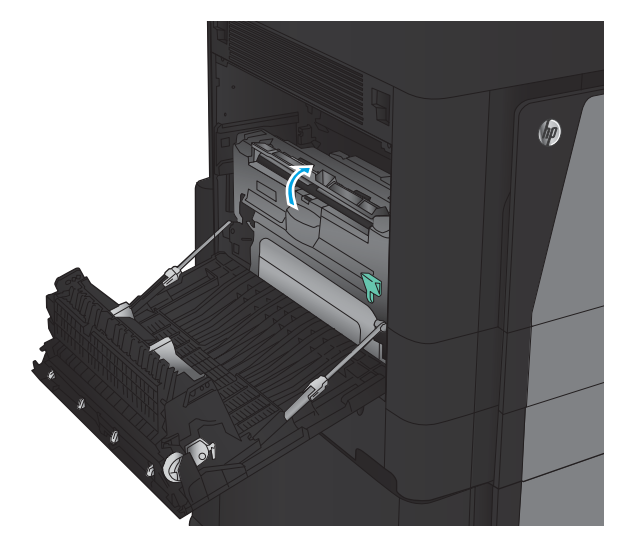

4. Previdno odstranite ves zagozdeni ali poškodovani papir s tega območja tako, da ga izvlečete iz izdelka.

5. Zapah potisnite navzdol, da sprostite enoto za obojestransko tiskanje.

6. Enoto za obojestransko tiskanje vlecite naravnost iz izdelka, dokler se ne ustavi.

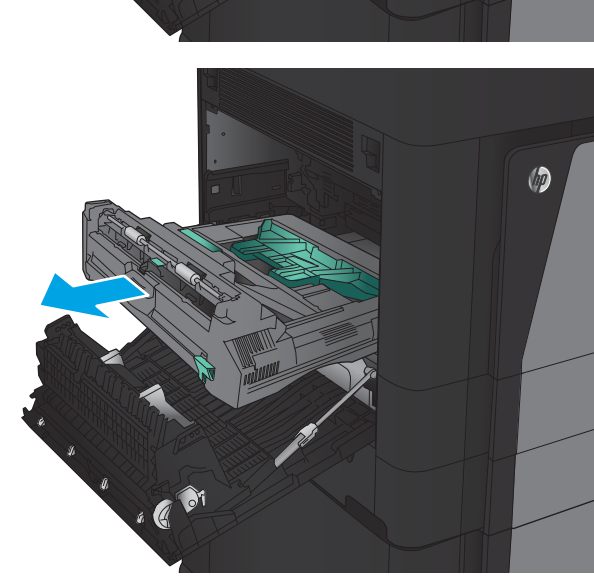

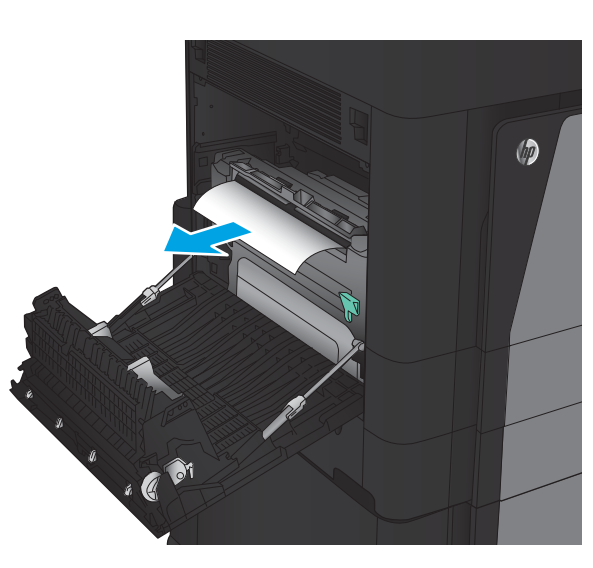

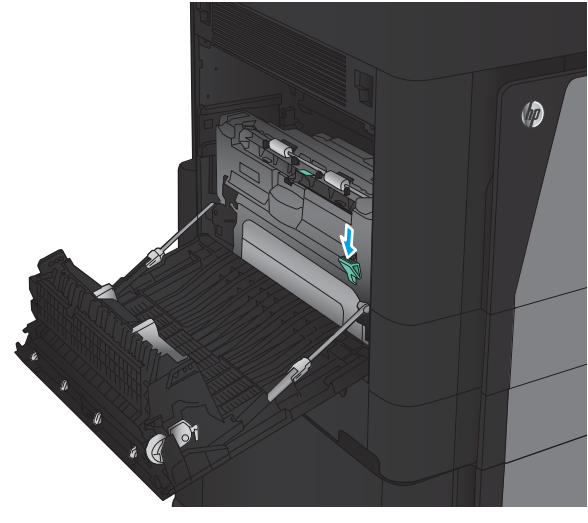

7. Dvignite prvi pokrov za dostop do zastoja in nato odstranite ves zagozdeni papir.

8. Dvignite drugi pokrov za dostop do zastoja in nato odstranite ves zagozdeni papir.

9. Odprite sprednja vratca.

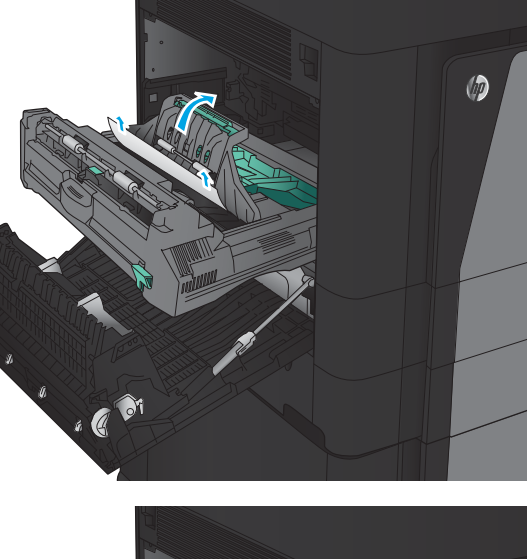

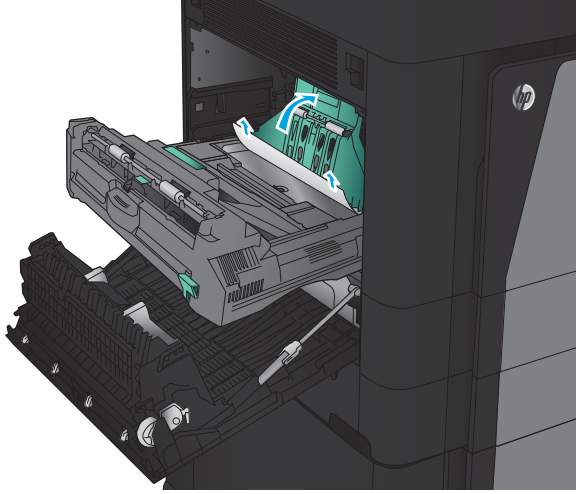

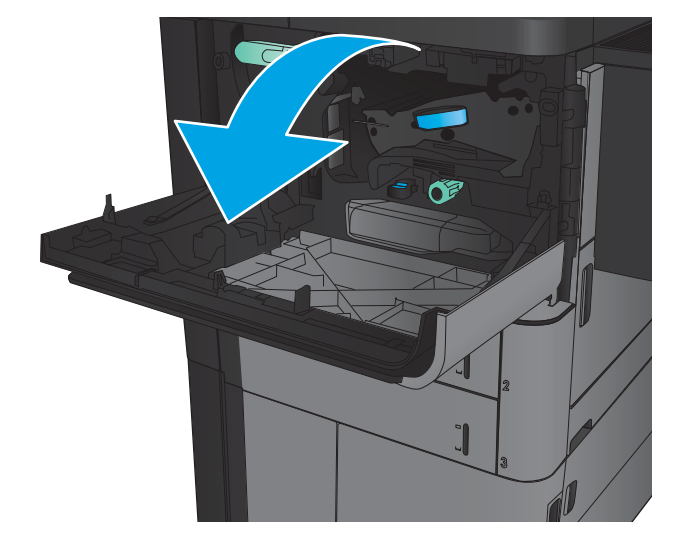

10. Odstranite ves zagozdeni papir iz odprtine pod območjem kartuše s tonerjem.

11. Zaprite sprednja vratca.

12. Enoto za obojestransko tiskanje potiskajte v režo, dokler se ne zaskoči na mesto.

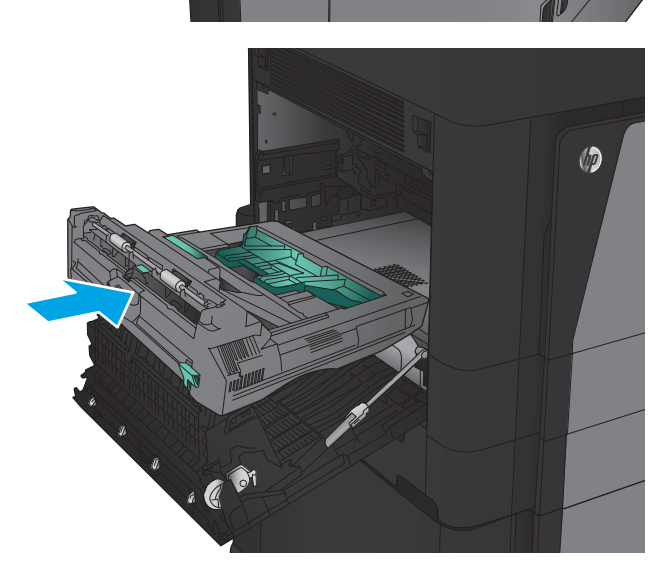

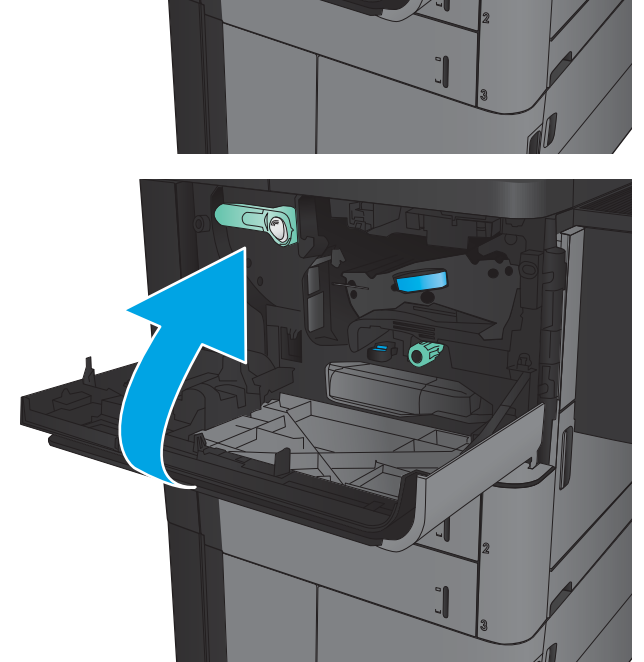

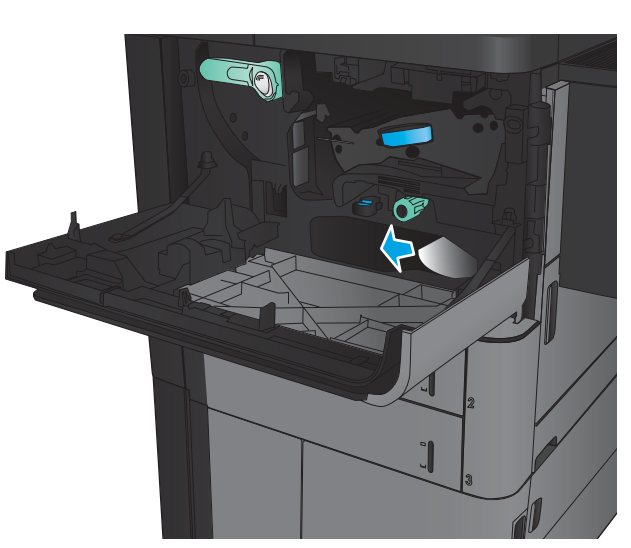

13. Zaprite leva vratca.

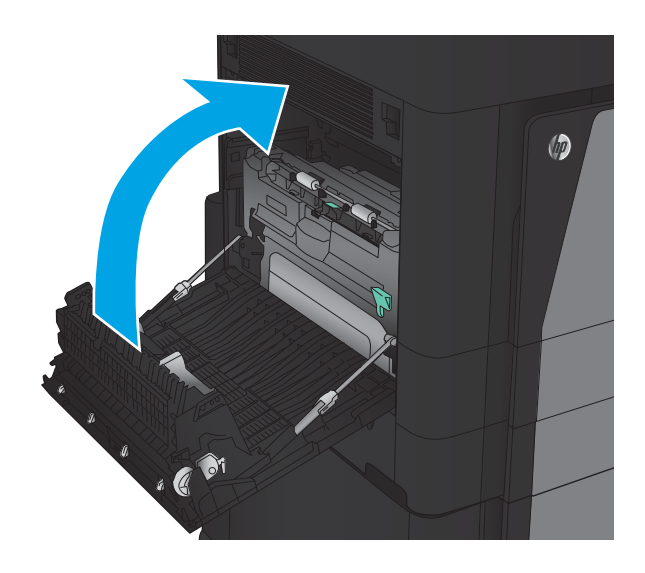

14. Priključite dodatek za zaključno obdelavo.

### Odstranjevanje zagozdenih medijev iz levih vratc (območje razvijalne enote)

OPOZORILO! Med uporabo izdelka je lahko razvijalna enota vroča.

1. Dvignite ročico za sprostitev na vrhu dodatka za zaključno obdelavo in nato zaključevalno enoto potiskajte stran od izdelka, dokler se ne ustavi.

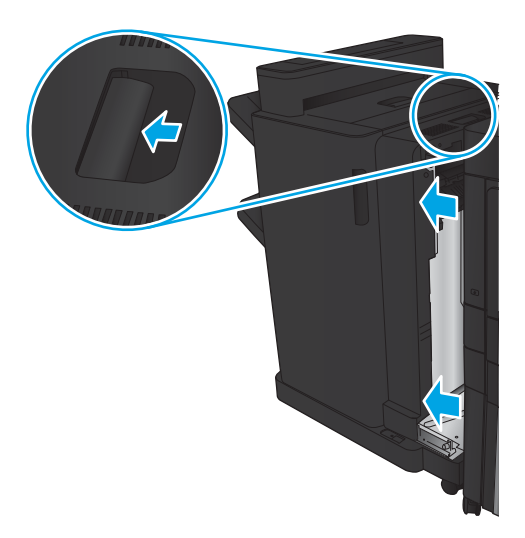

2. Odprite leva sprednja vratca izdelka.

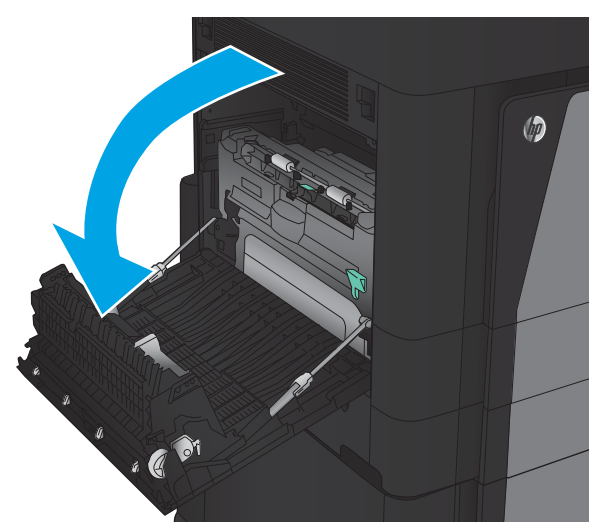

3. Pritisnite navzdol, da sprostite zapah na enoti za obojestransko tiskanje.

4. Enoto za obojestransko tiskanje vlecite naravnost iz izdelka, dokler se ne ustavi.

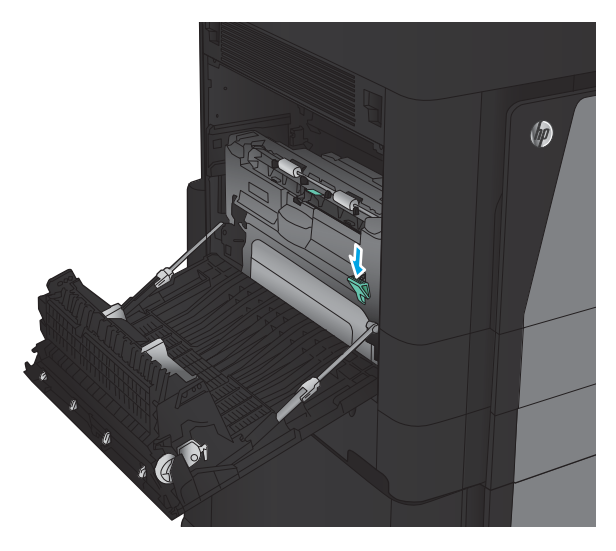

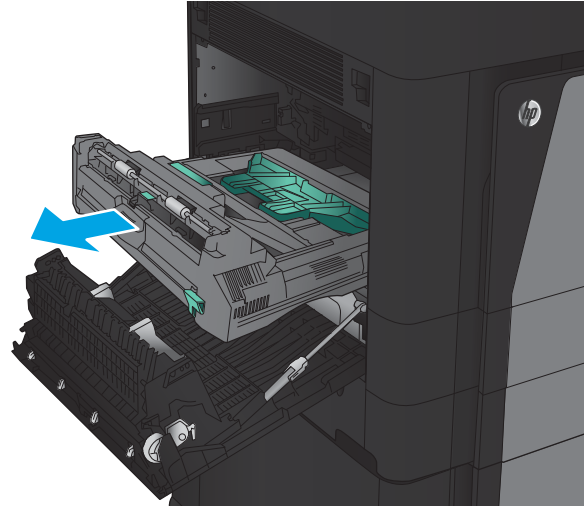

5. Odprite pokrov za dostop do zastoja.

OPOZORILO! Med uporabo izdelka je lahko razvijalna enota vroča.

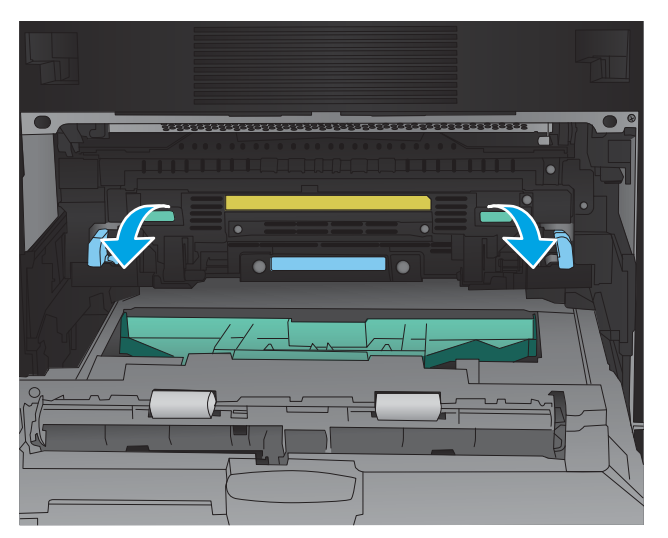

6. Previdno odstranite zagozdeni papir.

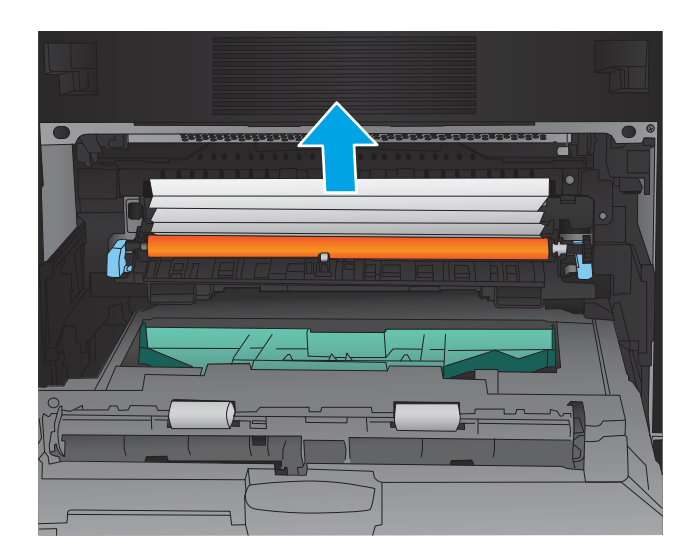

- $\circledcirc$ . C <sup>01</sup>
- 7. Enoto za obojestransko tiskanje potiskajte v režo, dokler se ne zaskoči na mesto.

8. Zaprite leva vratca.

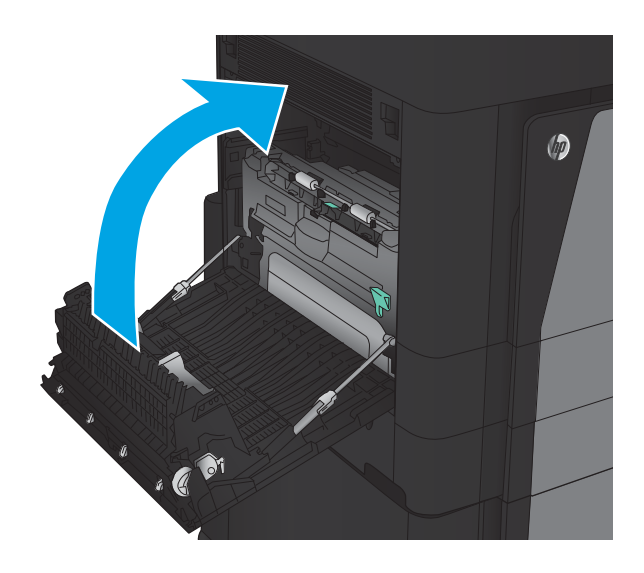

9. Priključite zaključevalno enoto.

## Odpravljanje zastojev na območju izhodnega predala

1. Če dodatek za zaključno obdelavo ni priključen na izdelek in je na izhodnem predalu mogoče videti papir, primite vodilni rob in ga odstranite.

2. Če je dodatek za zaključno obdelavo priključen na izdelek, dvignite ročaj, da odprete zgornji pokrov dodatka.

3. Odstranite zagozdeni papir iz notranjosti dodatka za zaključno obdelavo.

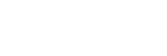

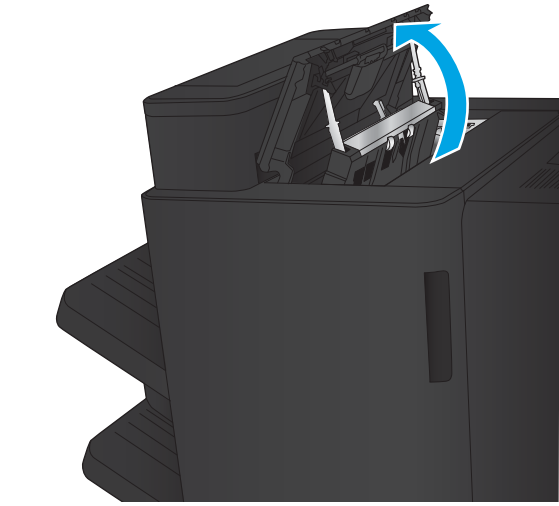

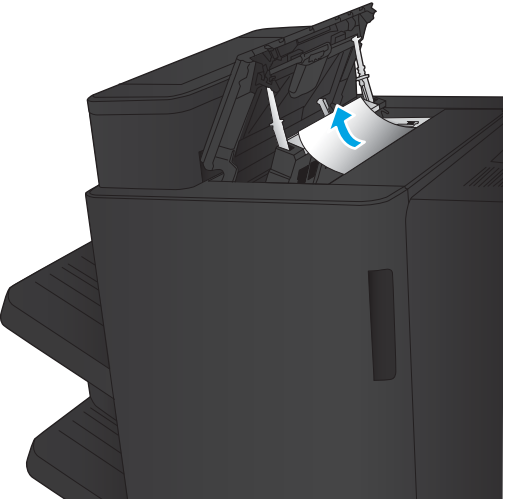

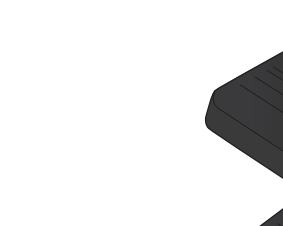

4. Zaprite zgornji pokrov dodatka za zaključno obdelavo.

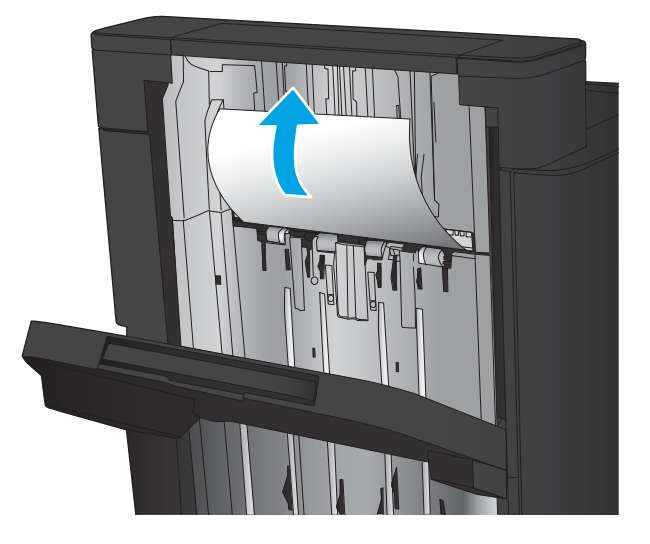

5. Dvignite pokrov za dostop do zastoja v izhodni reži. Če vidite zagozden papir, ga previdno izvlecite.

### Odpravljanje zastojev v spenjalniku/zlagalniku

- Odpravljanje zastojev v spenjalniku/zlagalniku
- **•** [Odpravite zastoje v priključitvi](#page-107-0)
- [Odpravite zagozditev sponk v spenjalniku 1](#page-108-0)

#### Odpravljanje zastojev v spenjalniku/zlagalniku

1. Odprite zgornja leva vratca.

2. Dvignite pokrov za dostop do zastoja v izhodni reži in previdno odstranite ves zagozdeni papir.

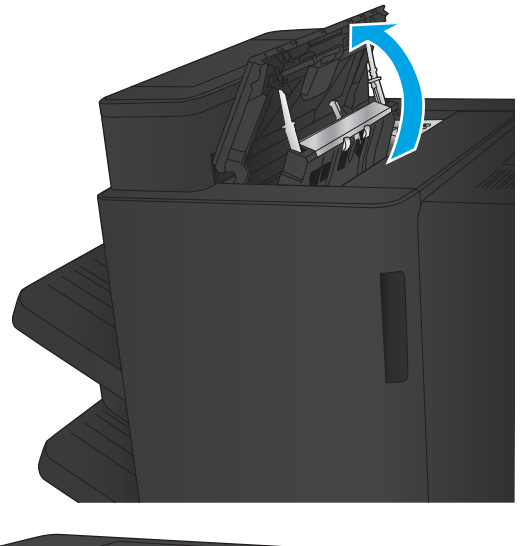

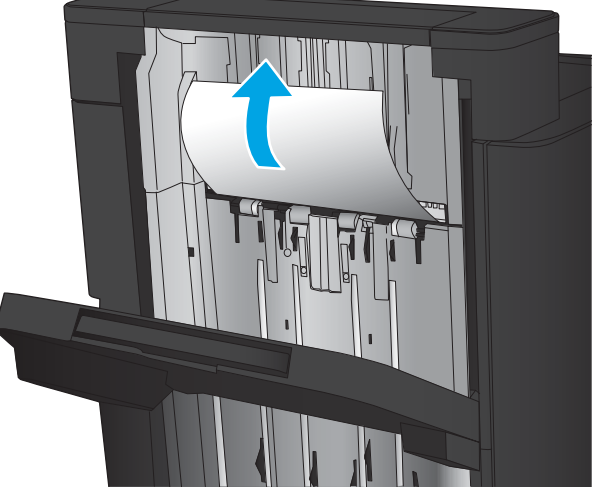

<span id="page-107-0"></span>3. Odstranite ves papir z območja vrat zgoraj levo.

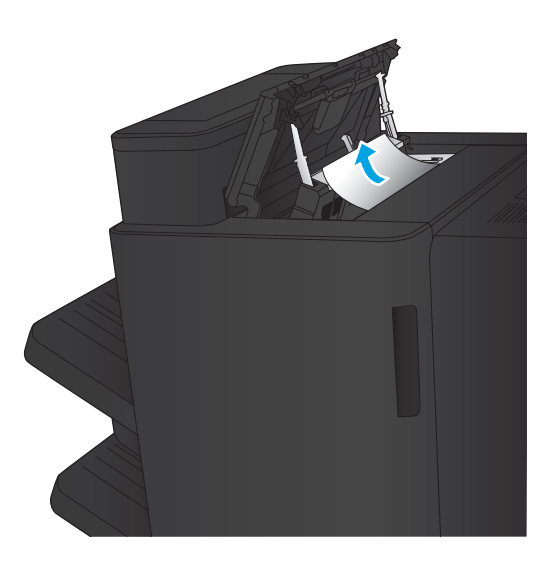

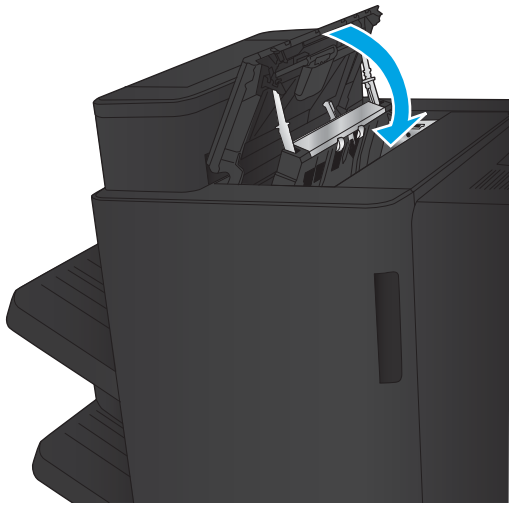

4. Zaprite zgornja leva vratca.
## Odpravite zastoje v priključitvi

1. Povlecite ročico za sprostitev na vrhu dodatka za zaključno obdelavo in nato zaključevalno enoto potiskajte stran od izdelka, dokler se ne ustavi.

2. Odstranite ves papir z območja.

3. Priključite dodatek za zaključno obdelavo.

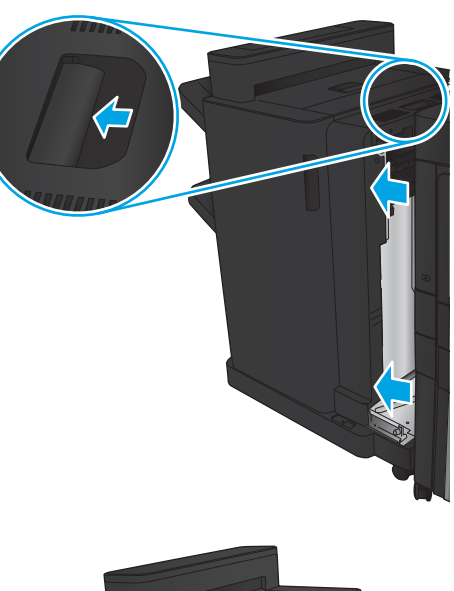

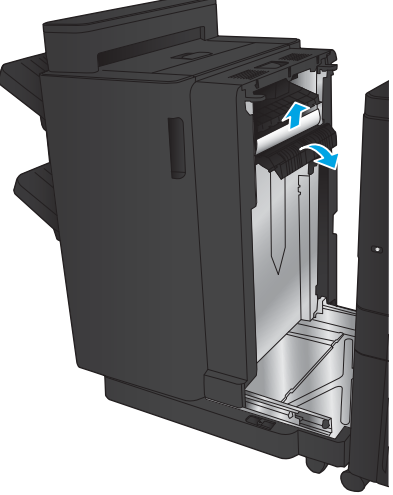

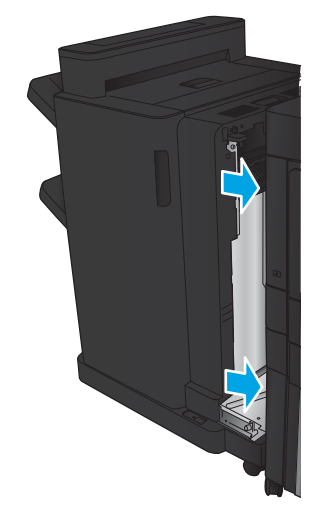

## Odpravite zagozditev sponk v spenjalniku 1

1. Dvignite pokrov za dostop do zastoja v izhodni reži in previdno odstranite ves zagozdeni papir.

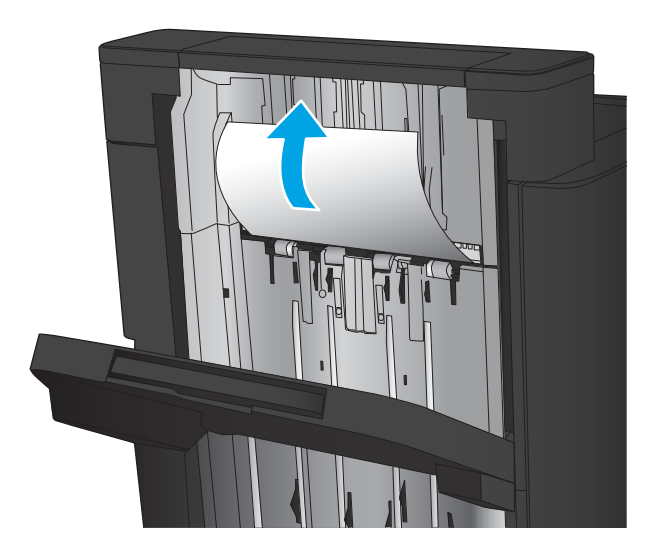

2. Počakajte tri sekunde in nato odprite sprednja leva vratca.

3. Kartušo s sponkami povlecite ven in nato navzgor, da jo odstranite.

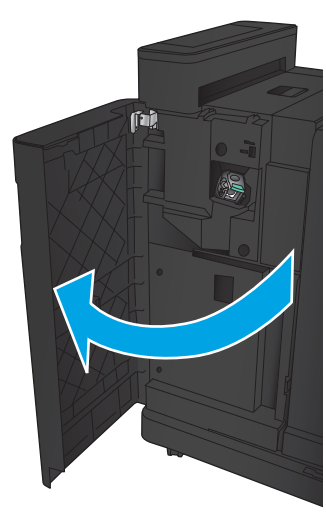

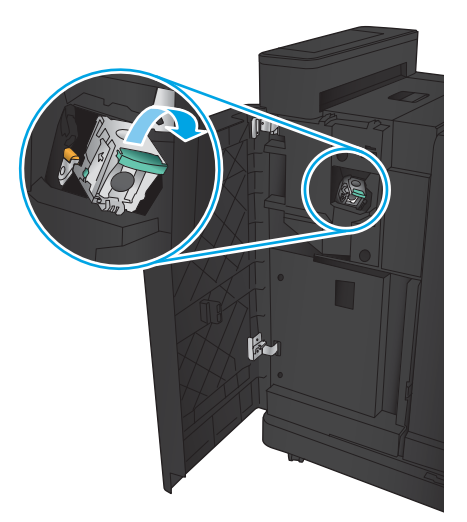

4. Dvignite kovinsko ročico na sprednji strani kartuše s sponkami.

5. Odstranite vse zagozdene sponke iz kartuše s sponkami.

6. Potisnite dol kovinsko ročico na sprednji strani kartuše s sponkami.

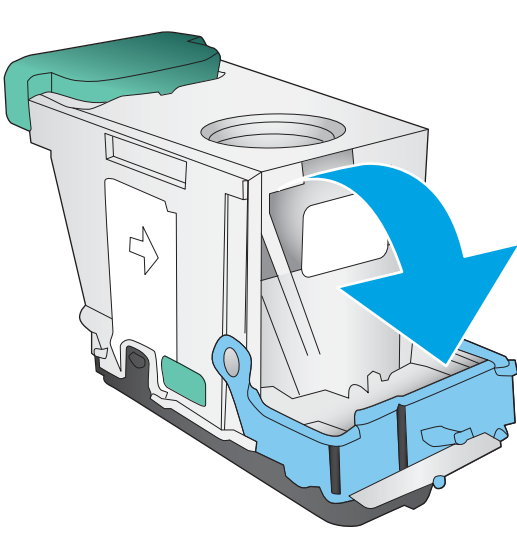

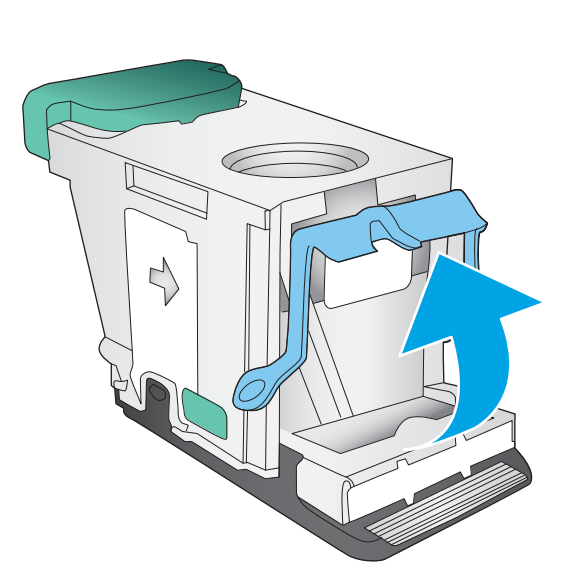

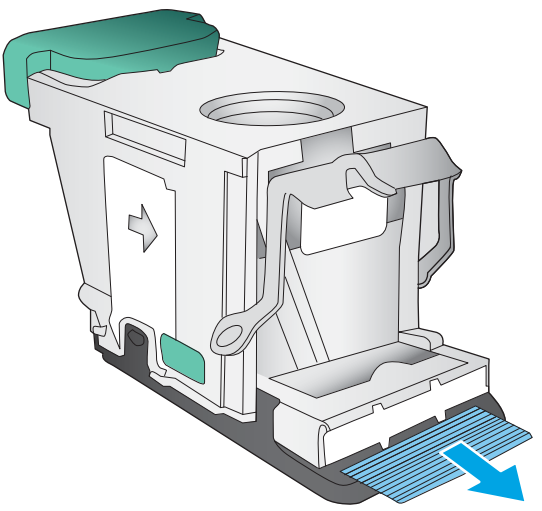

7. Vstavite kartušo s sponkami. Pritisnite zgornji del kartuše s sponkami, da se zaskoči na mesto.

8. Zaprite sprednja leva vratca.

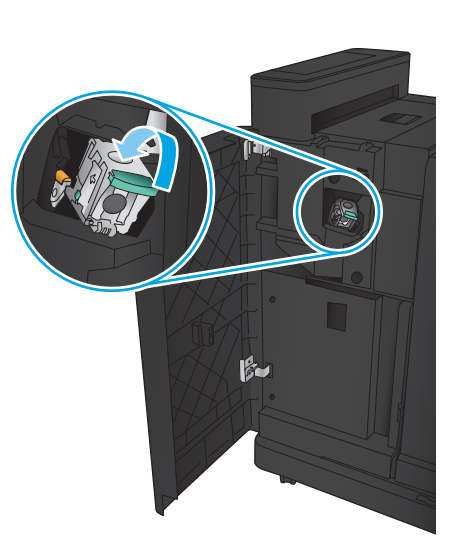

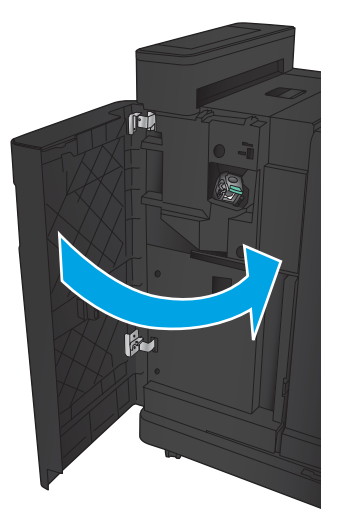

## <span id="page-112-0"></span>Odpravljanje zastojev v spenjalniku/zlagalniku z luknjalnikom

- Odstranite zastoj pri zgornjih levih vratcih spenjalnika/zlagalnika z luknjalnikom
- [Odstranite zastoj v priključitvi spenjalnika/zlagalnika z luknjalnikom](#page-115-0)
- [Odpravite zagozditev sponk v spenjalniku 1](#page-119-0)

## Odstranite zastoj pri zgornjih levih vratcih spenjalnika/zlagalnika z luknjalnikom

1. Odprite sprednja leva vratca.

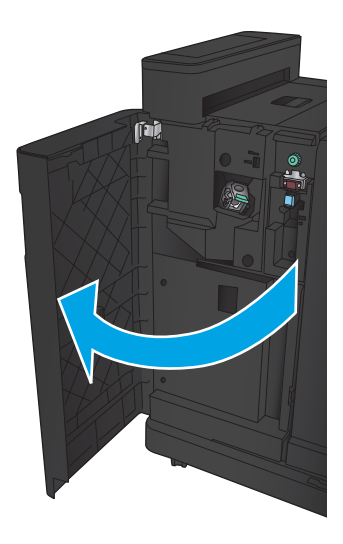

2. Odprite zgornja leva vratca.

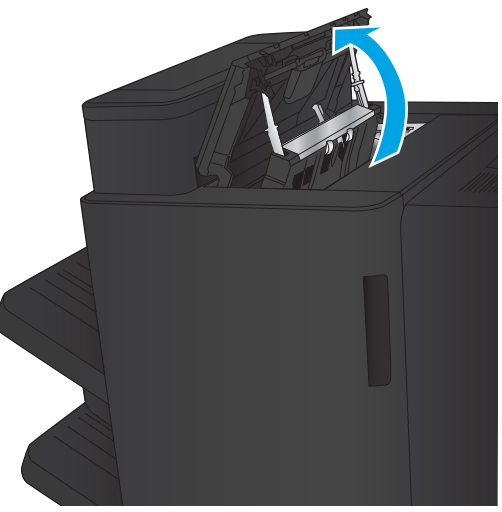

3. Obrnite gumb, da poravnate puščice.

4. Dvignite luknjalnik.

5. Dvignite pokrov za dostop do zastoja v izhodni reži in previdno odstranite ves zagozdeni papir.

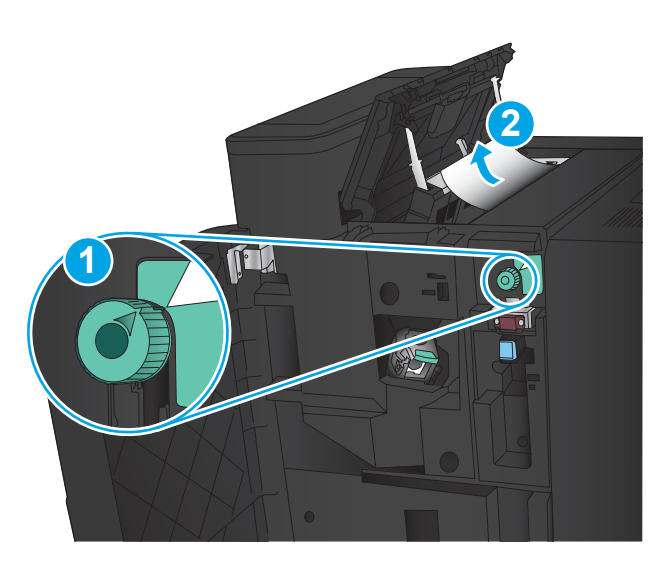

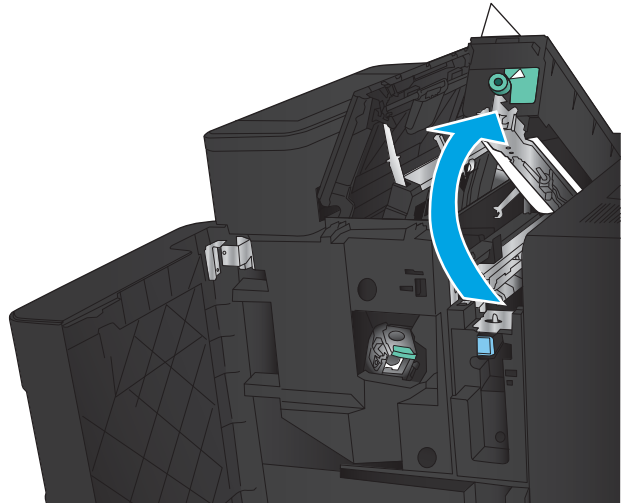

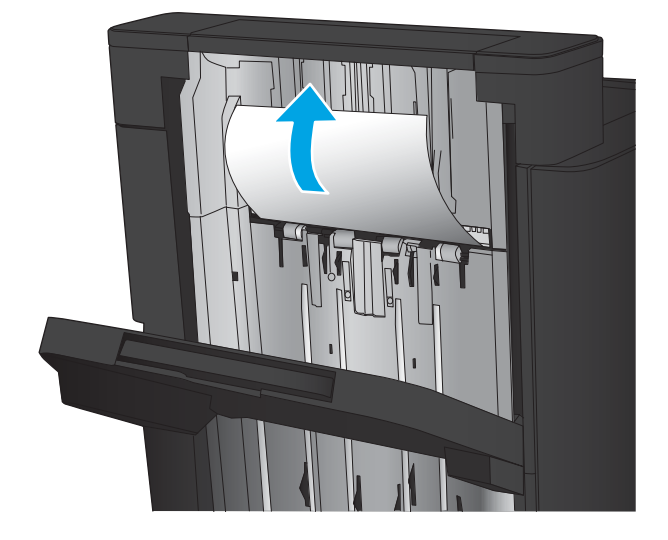

6. Odstranite zagozdeni papir z območja pokrova zgoraj levo.

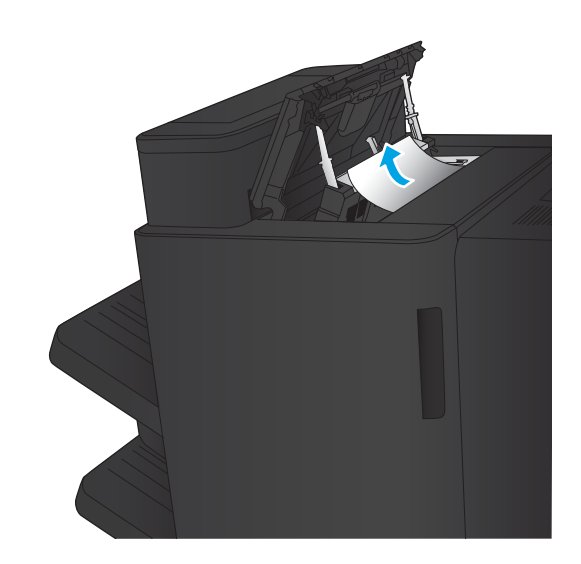

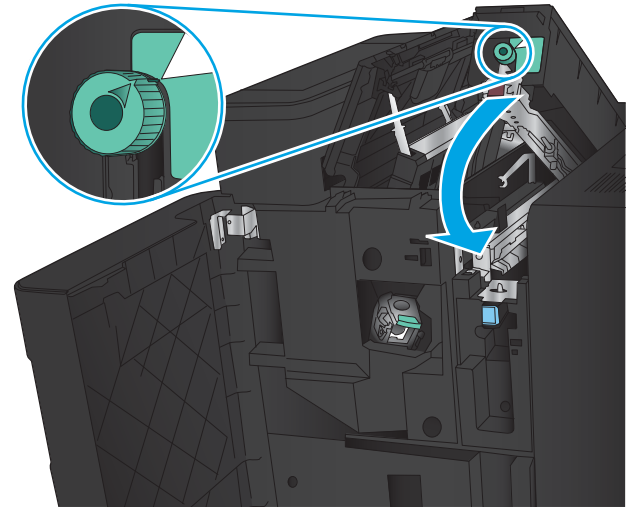

7. Zaprite luknjalnik.

OPOMBA: Utor na gumbu luknjalnika mora biti v položaju, ki je prikazan na sliki.

<span id="page-115-0"></span>8. Zaprite zgornja leva vratca.

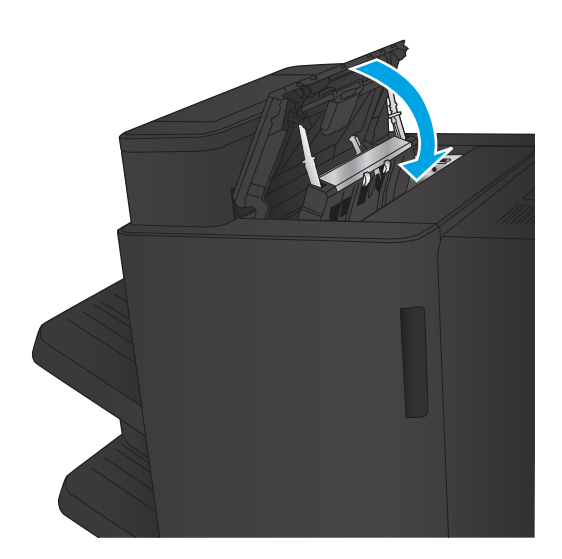

9. Zaprite sprednja leva vratca.

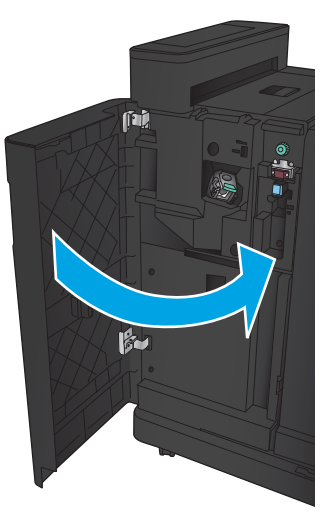

## <span id="page-116-0"></span>Odstranite zastoj v priključitvi spenjalnika/zlagalnika z luknjalnikom

1. Povlecite ročico za sprostitev na vrhu dodatka za zaključno obdelavo in nato zaključevalno enoto potiskajte stran od izdelka, dokler se ne ustavi.

- 1
	-

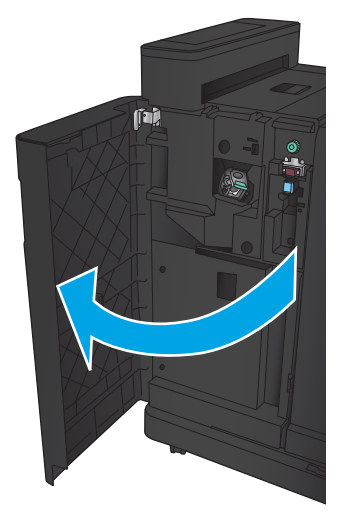

2. Odstranite ves papir z območja.

3. Odprite sprednja leva vratca.

4. Odprite zgornja leva vratca.

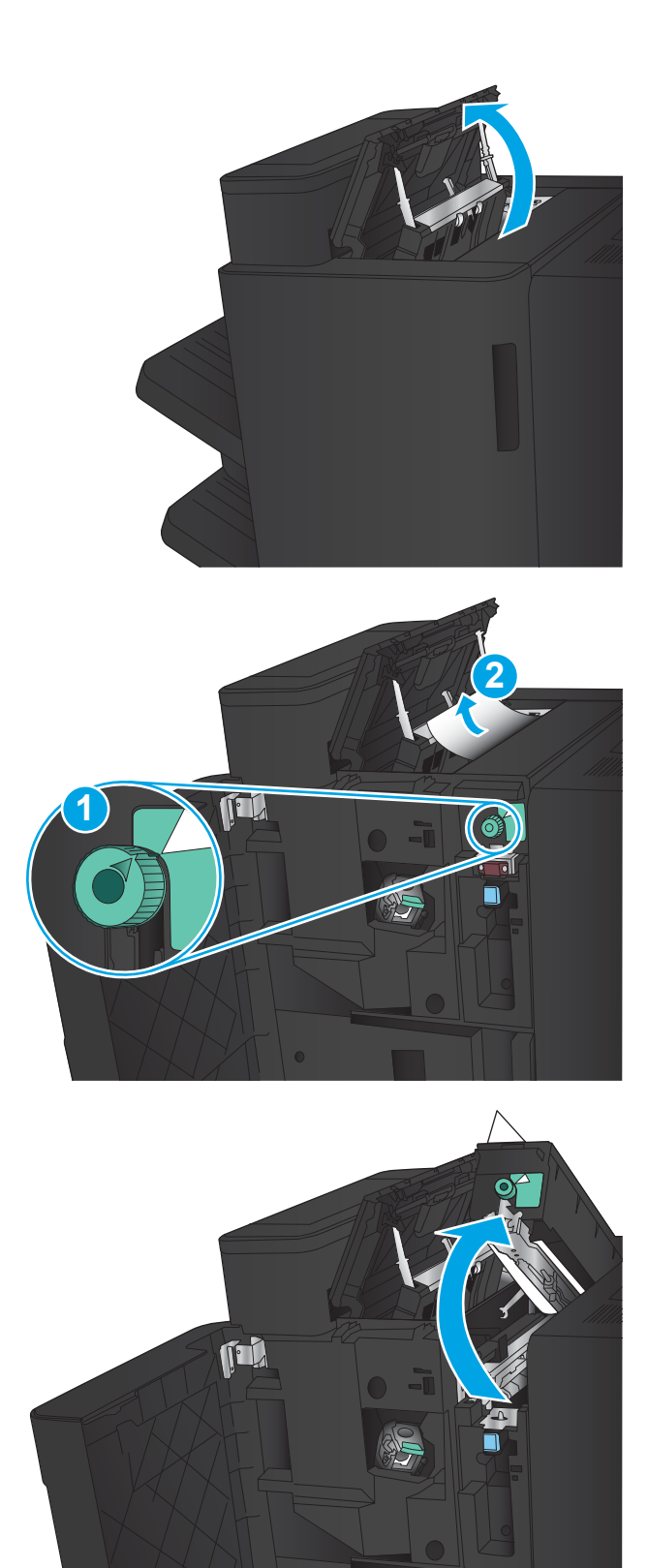

5. Obrnite gumb, da poravnate puščice, nato pa previdno izvlecite zagozdeni papir.

6. Če ne morete odstraniti zagozdenega papirja, dvignite luknjalnik.

7. Odstranite zagozdeni papir z dna luknjalnika.

8. Zaprite luknjalnik.

OPOMBA: Puščica na gumbu luknjalnika mora biti v položaju, ki je prikazan na sliki.

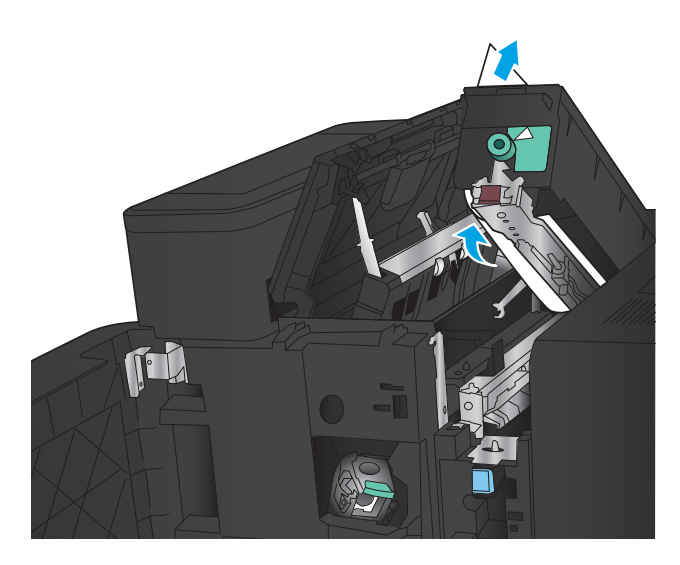

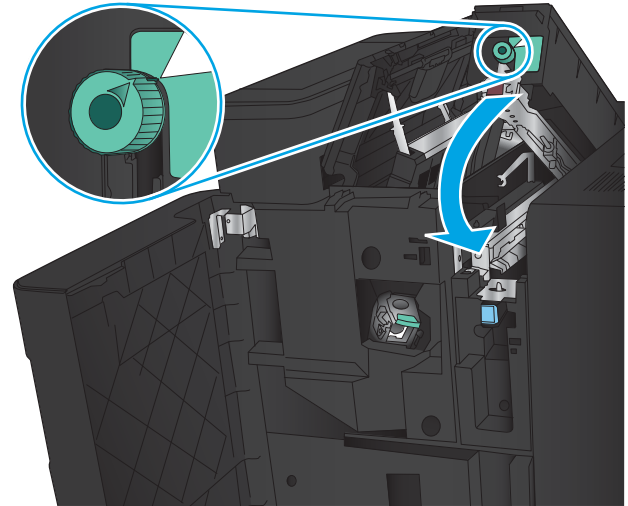

9. Zaprite zgornja leva vratca.

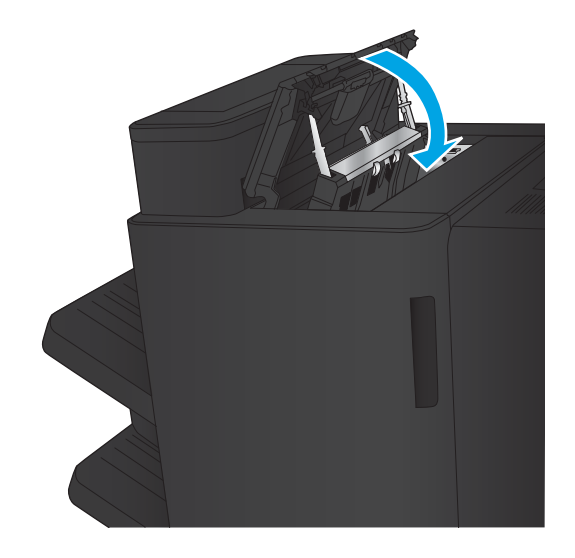

<span id="page-119-0"></span>10. Zaprite sprednja leva vratca.

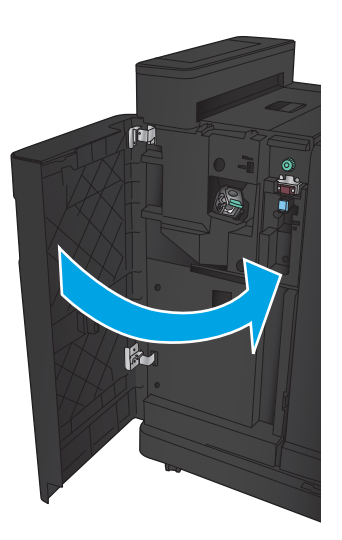

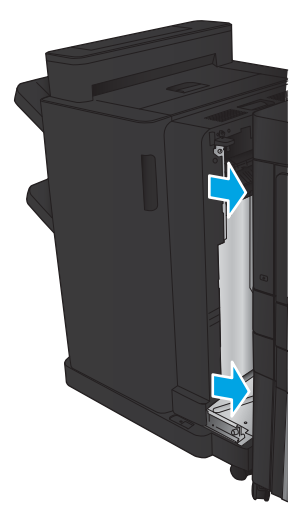

11. Priključite dodatek za zaključno obdelavo na izdelek.

## Odpravite zagozditev sponk v spenjalniku 1

1. Dvignite pokrov za dostop do zastoja v izhodni reži in previdno odstranite ves zagozdeni papir.

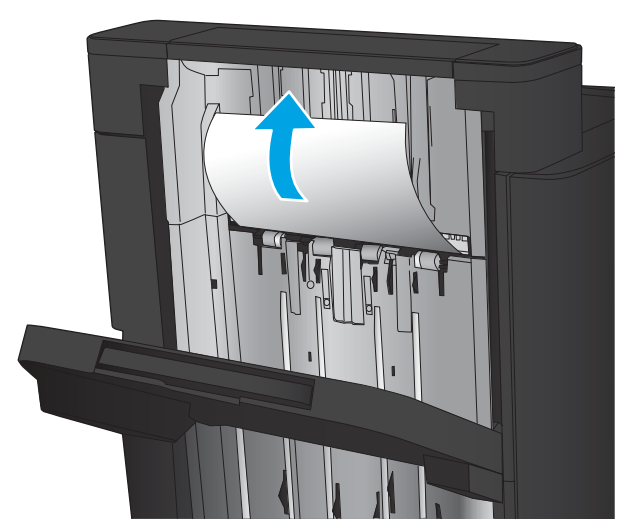

2. Počakajte tri sekunde in nato odprite sprednja leva vratca.

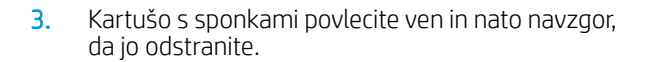

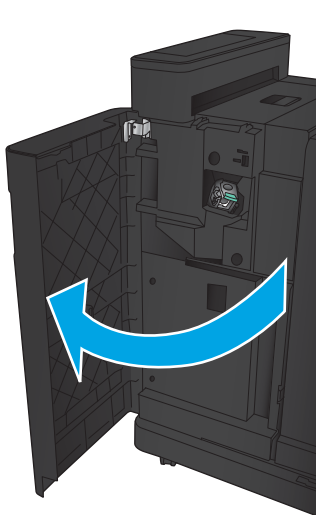

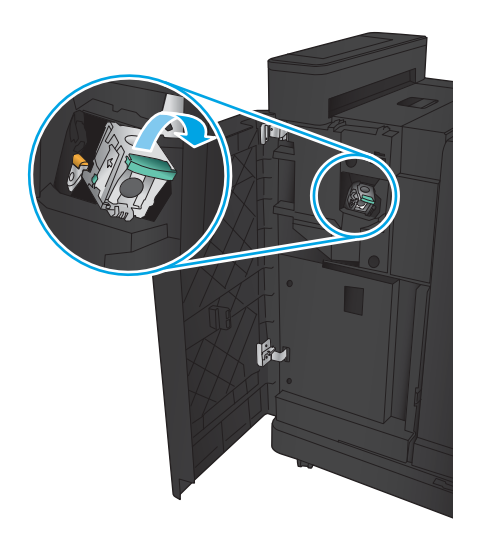

4. Dvignite kovinsko ročico na sprednji strani kartuše s sponkami.

5. Odstranite vse zagozdene sponke iz kartuše s sponkami.

6. Potisnite dol kovinsko ročico na sprednji strani kartuše s sponkami.

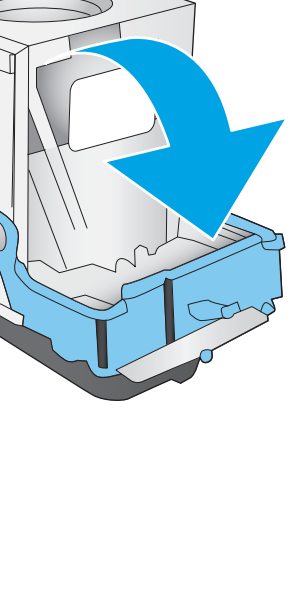

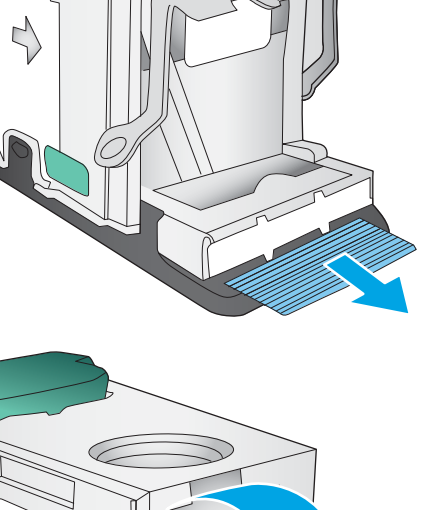

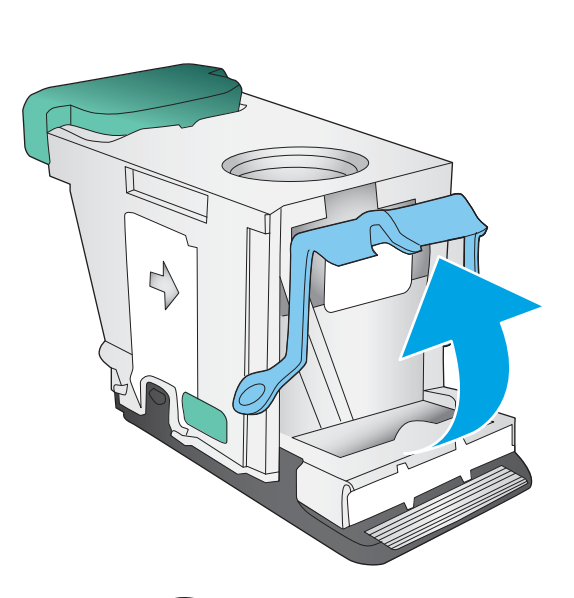

7. Vstavite kartušo s sponkami. Pritisnite zgornji del kartuše s sponkami, da se zaskoči na mesto.

8. Zaprite sprednja leva vratca.

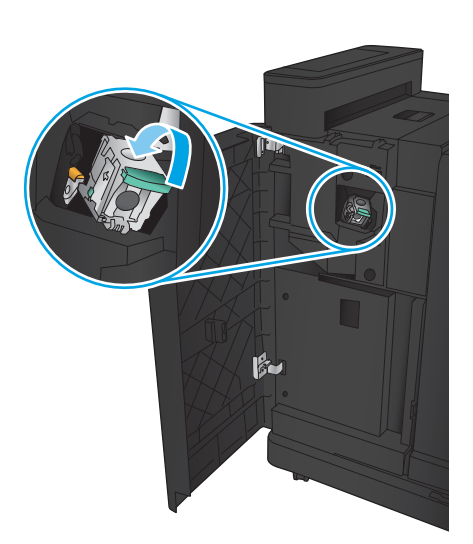

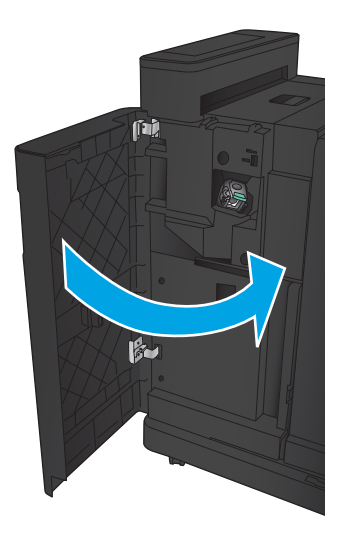

## <span id="page-123-0"></span>Odpravljanje zastojev v enoti za izdelavo knjižic

- Odpravite zastoje v sprednjih levih vratcih enote za izdelavo knjižic
- [Odpravite zastoje v priključitvi](#page-125-0)
- [Odpravite zagozditev sponk v spenjalniku 1](#page-126-0)
- [Odpravljanje zagozditev sponk v enoti za izdelavo knjižic](#page-129-0)

#### Odpravite zastoje v sprednjih levih vratcih enote za izdelavo knjižic

1. Odprite sprednja leva vratca.

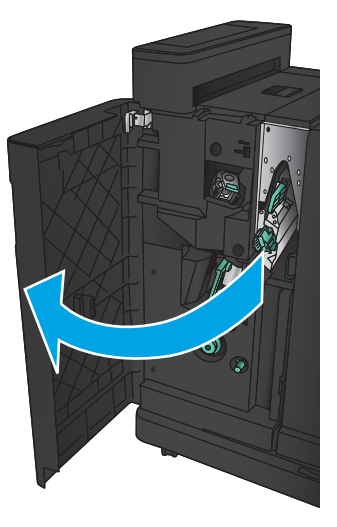

2. Spodnji vzvod za sprostitev zastoja premaknite v desno in nato odstranite ves papir.

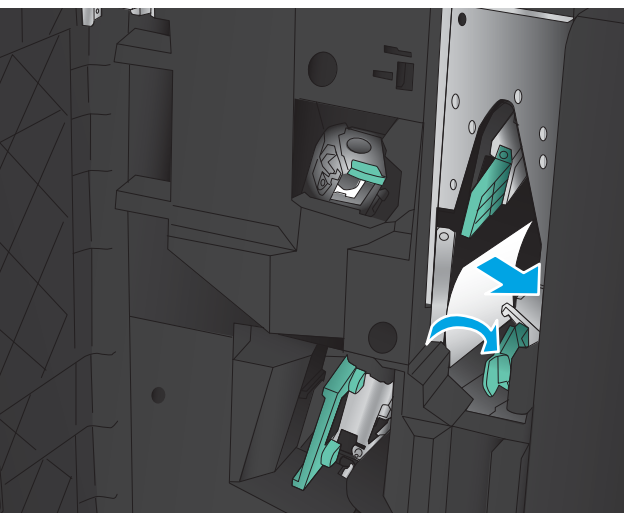

3. Spodnjo ročico za sprostitev zastoja premaknite v levo.

4. Zgornjo ročico za sprostitev zastoja premaknite v desno in nato odstranite ves papir.

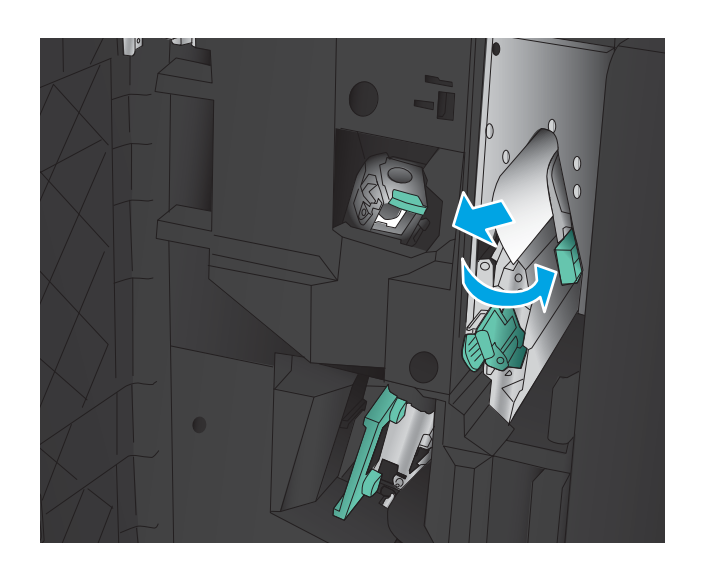

- 5. Zgornjo ročico za sprostitev zastoja premaknite v levo.
- 6. Odprite spodnja vratca enote za izdelavo knjižic.

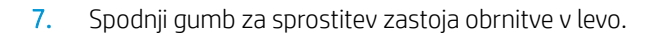

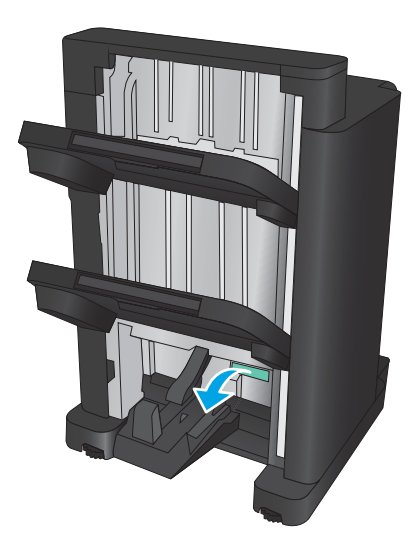

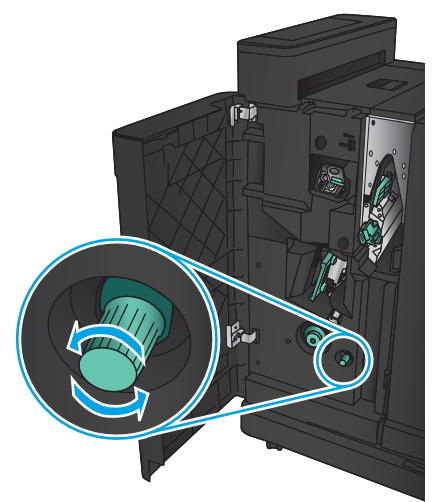

<span id="page-125-0"></span>8. Pritisnite gumb za sprostitev zastoja in ga nato zasukajte v desno.

9. Odstranite ves papir s spodnjega območja vrat enote za izdelavo knjižic in zaprite vratca.

10. Zaprite sprednja leva vratca.

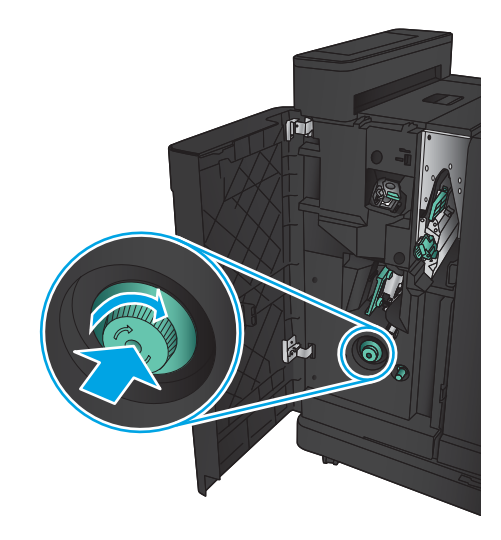

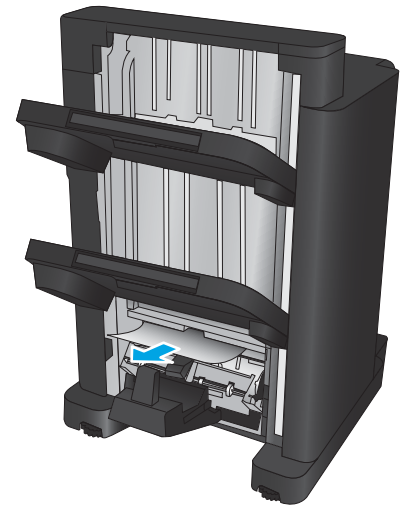

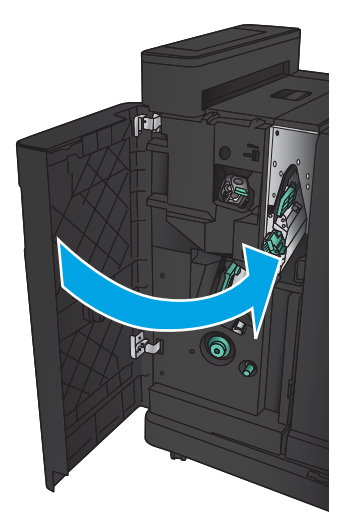

## <span id="page-126-0"></span>Odpravite zastoje v priključitvi

1. Povlecite ročico za sprostitev na vrhu dodatka za zaključno obdelavo in nato zaključevalno enoto potiskajte stran od izdelka, dokler se ne ustavi.

2. Odstranite ves papir z območja.

3. Priključite dodatek za zaključno obdelavo.

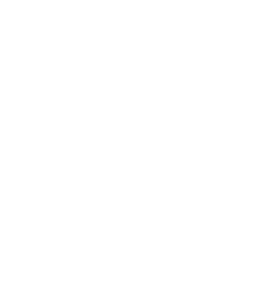

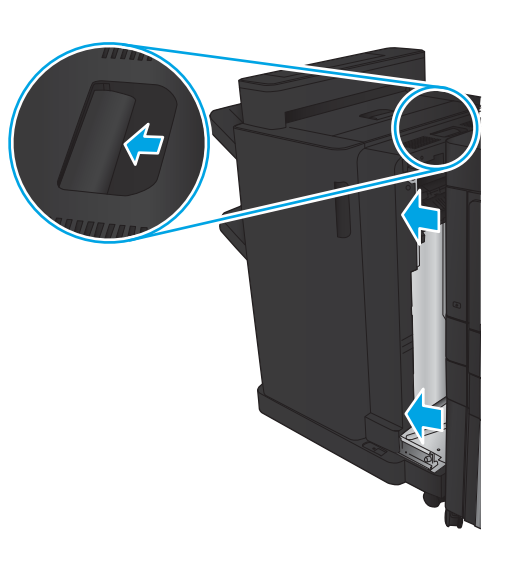

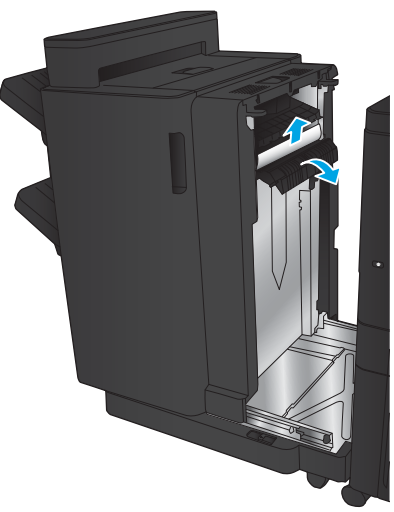

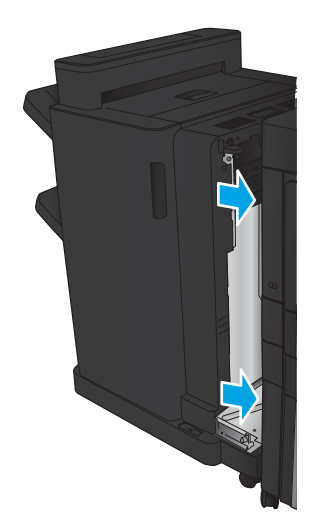

## Odpravite zagozditev sponk v spenjalniku 1

1. Dvignite pokrov za dostop do zastoja v izhodni reži in previdno odstranite ves zagozdeni papir.

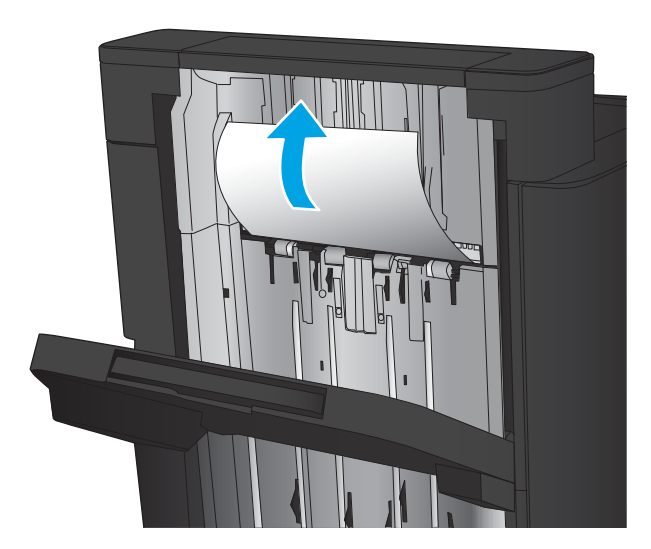

2. Počakajte tri sekunde in nato odprite sprednja leva vratca.

3. Kartušo s sponkami povlecite ven in nato navzgor, da jo odstranite.

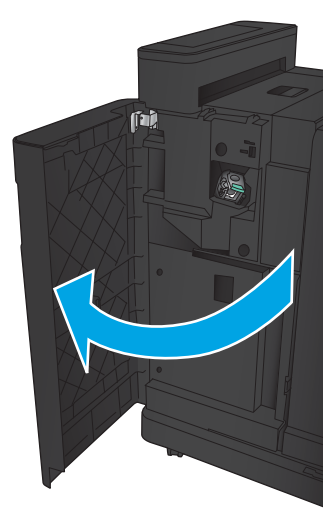

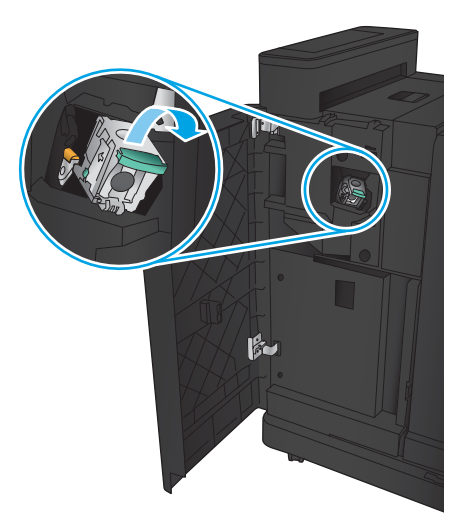

4. Dvignite kovinsko ročico na sprednji strani kartuše s sponkami.

5. Odstranite vse zagozdene sponke iz kartuše s sponkami.

6. Potisnite dol kovinsko ročico na sprednji strani kartuše s sponkami.

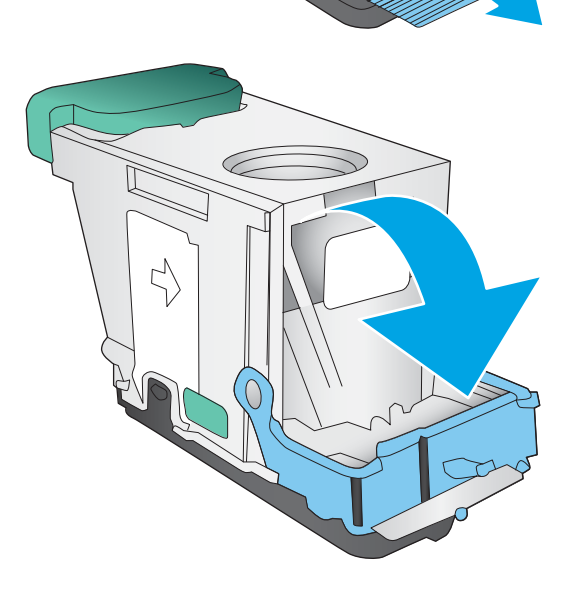

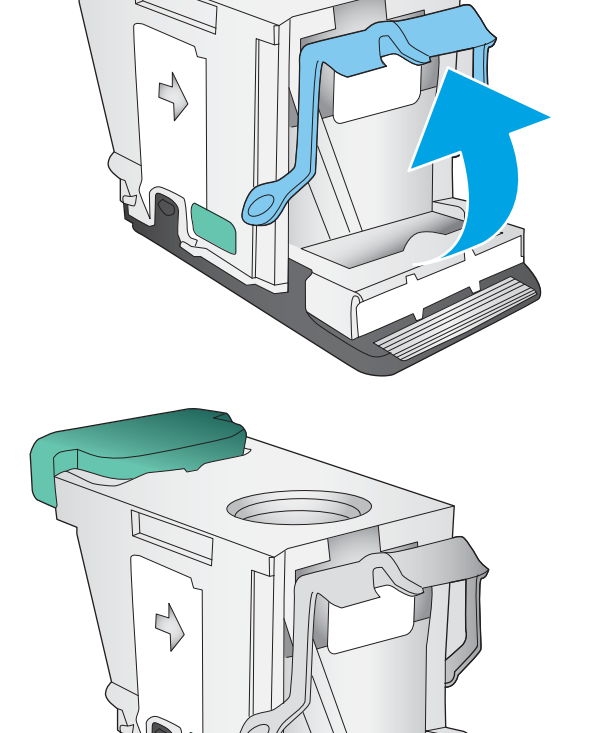

こ

G

<span id="page-129-0"></span>7. Vstavite kartušo s sponkami. Pritisnite zgornji del kartuše s sponkami, da se zaskoči na mesto.

8. Zaprite sprednja leva vratca.

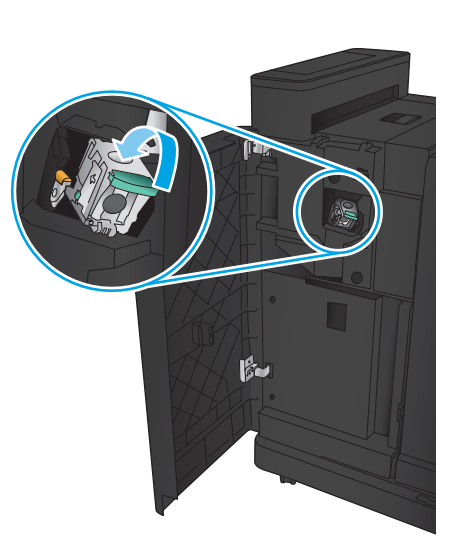

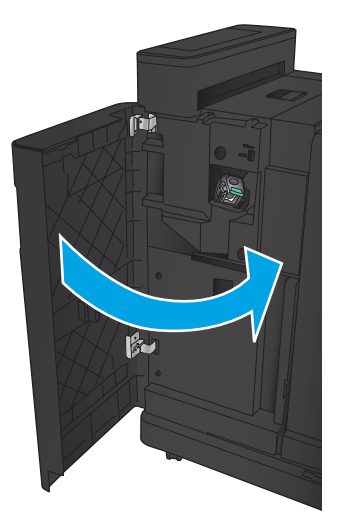

## <span id="page-130-0"></span>Odpravljanje zagozditev sponk v enoti za izdelavo knjižic

1. Odprite sprednja leva vratca.

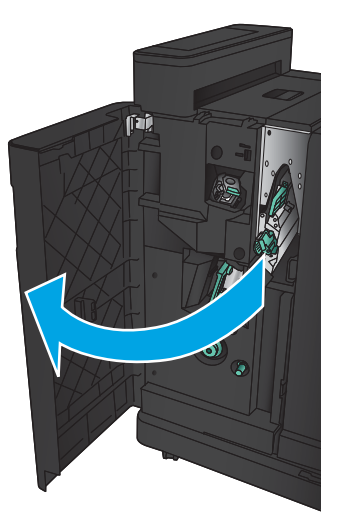

2. Spodnje vodilo za dostavo premaknite v desno in nato odstranite ves papir.

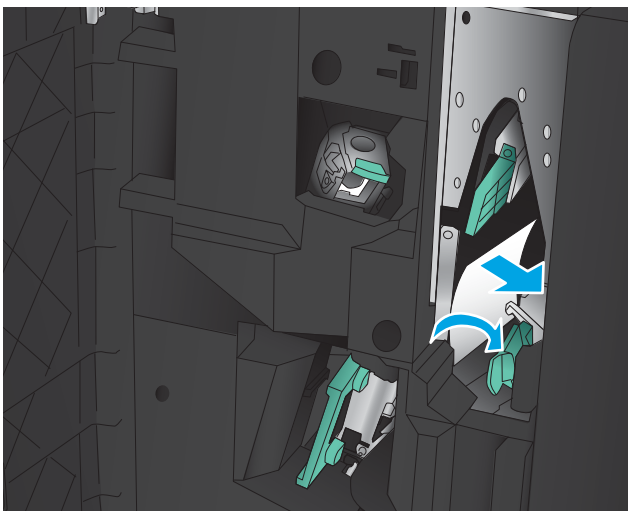

- 3. Spodnje vodilo za dostavo premaknite v levo.
- 4. Primite zeleno ročico in izvlecite nosilec sponk.

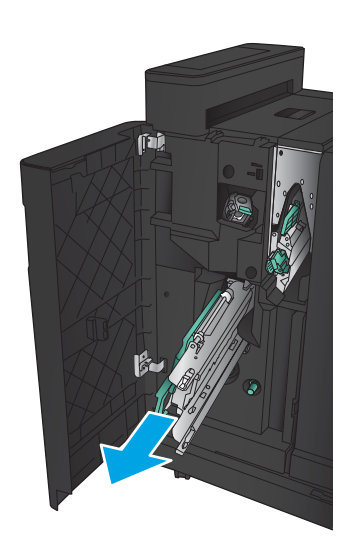

5. Zeleno ročico spenjalnika povlecite k sebi in jo zasukajte navzgor. Pritisnite ročico, da se zaskoči v odprtem položaju.

6. Primite robove obeh kartuš s sponkami in ju izvlecite ter odstranite iz enote za kartušo s sponkami.

7. Pritisnite na vratca za sprostitev zastoja na zadnji strani kartuše s sponkami za spenjanje po sredini, ploščo na sprednji strani kartuše potisnite navzgor in nato odstranite vse zagozdene sponke.

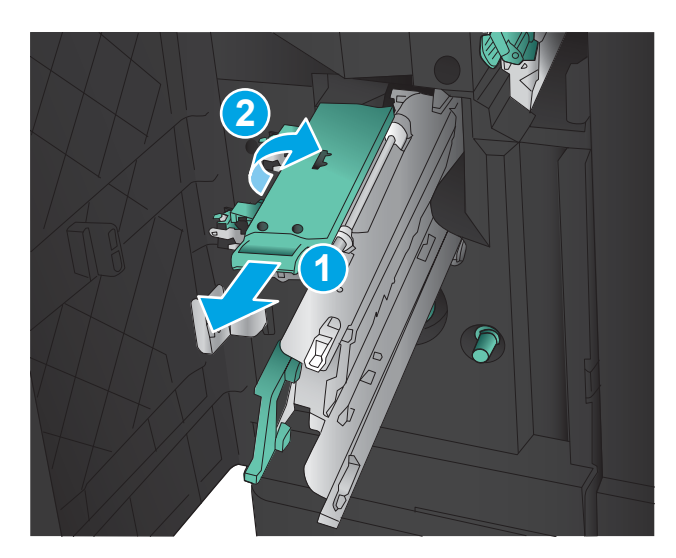

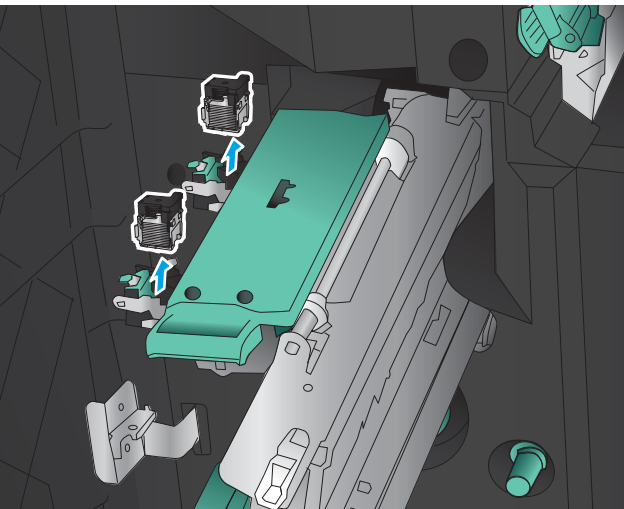

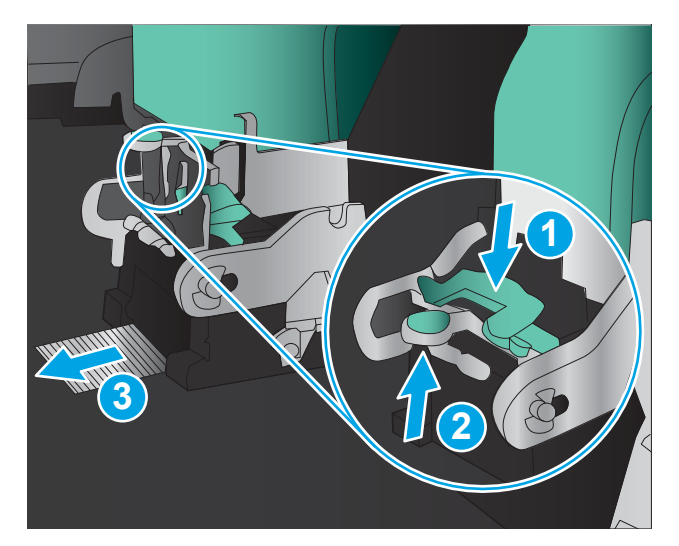

8. Kartušo s sponkami za spenjanje po sredini na sprednji strani potisnite navzdol in jo zaprite.

9. Vstavite kartuše s sponkami.

10. Ročko enote za kartuše s sponkami povlecite proti sebi in jo zasukajte navzdol v prvotni položaj. Potisnite ročko, da se kartuša zaskoči.

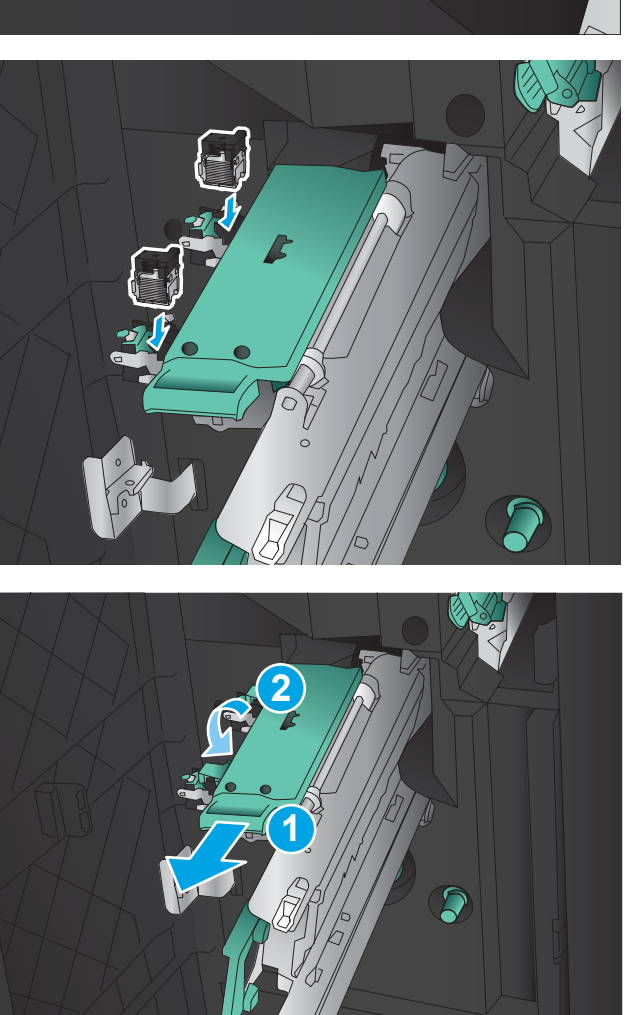

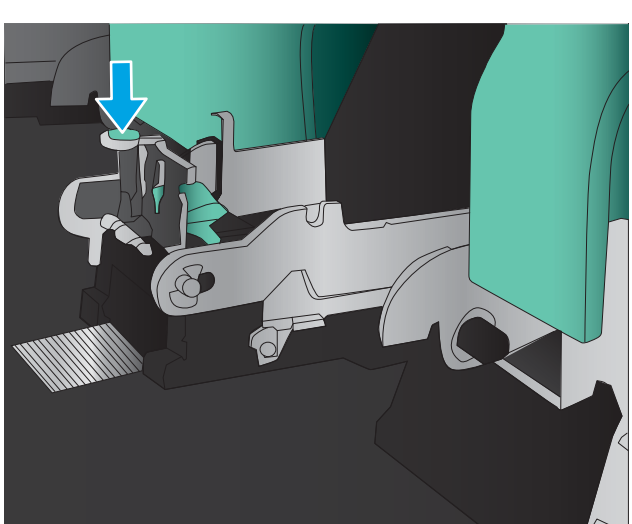

11. Vstavite nosilec za spenjanje po sredini.

OPOMBA: Če nosilec za spenjanje po sredini ne zdrsne gladko v zaključevalno enoto, spenjalnik ni pravilno zaprt. Nosilec za spenjanje po sredini izvlecite iz zaključevalne enote in znova namestite spenjalnik.

12. Zaprite sprednja leva vratca.

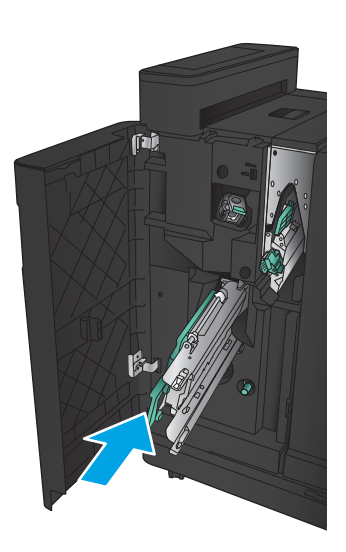

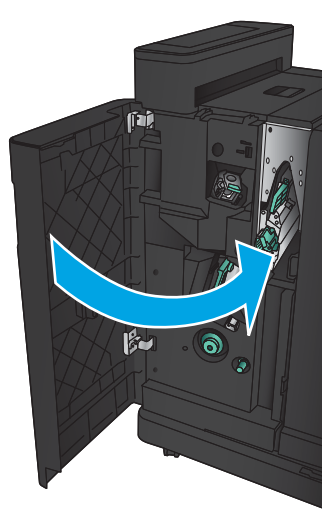

# Izboljšanje kakovosti tiskanja

- Tiskanje iz drugega programa
- Preverjanje nastavitve vrste papirja za tiskalni posel
- [Preverjanje stanja kartuše s tonerjem](#page-135-0)
- [Tiskanje čistilne strani](#page-136-0)
- [Vizualno preverjanje kartuše s tonerjem](#page-136-0)
- [Preverjanje papirja in okolja za tiskanje](#page-136-0)
- [Preverjanje nastavitev funkcije EconoMode](#page-137-0)
- [Uporaba drugega gonilnika tiskalnika](#page-138-0)
- [Nastavitev poravnave posameznih pladnjev](#page-139-0)

## Tiskanje iz drugega programa

Poskusite tiskati iz drugega programa. Če se stran pravilno natisne, je vzrok težave v programu, iz katerega ste tiskali.

#### Preverjanje nastavitve vrste papirja za tiskalni posel

Nastavitev vrste papirja preverite, če tiskate iz programa in so na straneh te težave:

- razmazan natis
- nejasen natis
- temen natis
- zguban papir
- razpršene pike tonerja
- delci barvila
- majhna področja, kjer toner manjka

#### Preverjanje nastavitve vrste papirja (Windows)

- 1. V programski opremi izberite možnost Natisni.
- 2. Izberite izdelek in kliknite gumb Lastnosti ali Nastavitve.
- 3. Kliknite zavihek Papir in kakovost.
- 4. Na spustnem seznamu Vrsta papirja kliknite možnost Več ....
- 5. Razširite seznam možnosti Vrsta je:
- 6. Razširite kategorijo vrst papirja, ki se najbolj ujema z vašim papirjem.
- <span id="page-135-0"></span>7. Izberite možnost za vrsto papirja, ki ga uporabljate, in kliknite gumb OK.
- 8. Kliknite gumb V redu, da zaprete pogovorno okno Lastnosti dokumenta. V pogovornem oknu Natisni kliknite gumb V redu, da natisnete posel.

#### Preverjanje nastavitve vrste papirja (Mac OS X)

- 1. Kliknite meni File (Datoteka) in nato možnost Print (Tiskanje).
- 2. V meniju Printer (Tiskalnik) izberite izdelek.
- 3. Privzeto gonilnik tiskalnika prikaže meni Copies & Pages (Kopije in strani). Odprite spustni seznam menijev in kliknite meni Finishing (Zaključna obdelava).
- 4. Na spustnem seznamu Media-type (Vrsta medijev) izberite vrsto.
- 5. Kliknite gumb Print (Tiskanje).

## Preverjanje stanja kartuše s tonerjem

Sledite tem korakom, da preverite predvideno preostalo življenjsko dobo kartuš s tonerjem in, če je to mogoče, stanje drugih delov, ki jih lahko zamenja uporabnik.

- 1. Na začetnem zaslonu na nadzorni plošči izdelka se pomaknite do gumba Potrošni material in se ga dotaknite.
- 2. Stanje posameznega potrošnega materiala je navedeno na zaslonu.
- 3. Za tiskanje ali ogled poročila o stanju vsega potrošnega materiala, vključno s številko originalnega HPjevega dela za ponovno naročanje, se dotaknite gumba Upravljanje potr. materiala. Dotaknite se gumba Stanje potrošnega materiala in nato gumba Natisni ali Pogled.
- 4. Preverite predviden odstotek preostale življenjske dobe kartuš s tonerjem in, če je to mogoče, stanje drugih delov, ki jih lahko zamenja uporabnik.

Pri uporabi kartuše, ki se ji je iztekla predvidena življenjska doba, lahko pride do težav s kakovostjo tiskanja. Stran s stanjem potrošnega materiala vas opozori, ko je potrošnega materiala zelo malo. Ko HP-jev potrošni material doseže zelo nizko raven, preneha veljati HP-jeva garancija za ta potrošni material.

Kartuše s tonerjem ni treba takoj zamenjati, razen če kakovost tiskanja ni več zadovoljiva. Imejte pripravljen nadomesten del za takrat, ko kakovost tiskanja ne bo več zadovoljiva.

Če ugotovite, da morate zamenjati kartušo s tonerjem ali drug del, ki ga lahko zamenja uporabnik, so na strani s stanjem potrošnega materiala prikazane pristne HP-jeve številke delov.

5. Preverite, ali uporabljate pristne HP-jeve kartuše.

Na pristni HP-jevi kartuši s tonerjem je beseda "HP" ali pa je na njej natisnjen HP-jev logotip. Za več informacij o prepoznavanju HP-jevih kartuš obiščite [www.hp.com/support.](http://www.hp.com/support) Izberite svojo državo/regijo. Kliknite zavihek Podpora za izdelke in odpravljanje težav. Vnesite ime izdelka in nato izberite Iskanje.

HP ne priporoča uporabe potrošnega materiala drugih proizvajalcev ne glede na to, ali je nov ali predelan. Ker takšne kartuše niso izdelki podjetja HP, podjetje HP na njihovo obliko in izdelavo ne more vplivati, niti nima nadzora nad njihovo kakovostjo. Če uporabljate znova polnjeno ali predelano kartušo s tonerjem in niste zadovoljni s kakovostjo tiskanja, kartušo zamenjajte z originalno HP‑jevo.

## <span id="page-136-0"></span>Tiskanje čistilne strani

Natisnite čistilno stran, da odstranite prah in odvečni toner z razvijalne enote, če je prišlo do katere od naslednjih težav:

- Na natisih so packe tonerja.
- Toner na natisih je razmazan.
- Na natisih se pojavljajo ponavljajoči se madeži.

Čistilno stran natisnete po naslednjem postopku.

- 1. Na začetnem zaslonu na nadzorni plošči izdelka se pomaknite do gumba Vzdrževanje naprave in se ga dotaknite.
- 2. Dotaknite se možnosti Umerjanje/čiščenje in se nato dotaknite možnosti Natisni stran za čiščenje, da natisnete stran.
- 3. Čiščenje lahko traja nekaj minut. Ko je končano, zavrzite natisnjeno stran.

#### Vizualno preverjanje kartuše s tonerjem

- 1. Vzemite kartušo s tonerjem iz izdelka in preverite, ali je tesnilni trak odstranjen.
- 2. Preverite, ali je pomnilniški čip poškodovan.
- 3. Preglejte površino zelenega slikovnega bobna na kartuši s tonerjem.

 $\bigtriangleup$  POZOR: Ne dotikajte se slikovnega bobna. Prstni odtisi na slikovnem bobnu lahko povzročijo težave s kakovostjo tiskanja.

- 4. Če na slikovnem bobnu vidite praske, prstne odtise ali druge poškodbe, zamenjajte kartušo s tonerjem.
- 5. Če slikovni boben ni videti poškodovan, nekajkrat nežno pretresite kartušo s tonerjem in jo nato namestite nazaj. Natisnite nekaj strani, da preverite, ali je težava odpravljena.

## Preverjanje papirja in okolja za tiskanje

#### Uporaba papirja, ki ustreza HP-jevim specifikacijam

Uporabite drugačen papir, če je prišlo do katere od naslednjih težav:

- Natis je presvetel ali pa je na določenih območjih videti zbledel.
- Na natisih so packe tonerja.
- Toner na natisih je razmazan.
- Natisnjeni znaki so videti popačeni.
- Natisnieni listi so zavihani.

Vedno uporabite vrsto in težo papirja, ki ju podpira izdelek. Poleg tega pri izbiri papirja upoštevajte naslednje smernice:

- <span id="page-137-0"></span>Uporabljajte papir, ki je kakovosten, brez vrezov, zarez, raztrganin, madežev, odpadajočih delcev, prahu, gub, lukenj, sponk in zvitih ali upognjenih robov.
- Uporabljajte papir, na katerega se še ni tiskalo.
- Uporabljajte papir za laserske tiskalnike. Ne uporabljajte papirja, ki je zasnovan samo za brizgalne tiskalnike.
- Uporabljajte papir, ki ni pregrob. Kakovost tiskanja je običajno boljša pri uporabi bolj gladkega papirja.

#### Preverjanje okolja

Pogoji okolja lahko neposredno vplivajo na kakovost tiskanja in so pogost vzrok za težave pri podajanju papirja. Preizkusite te rešitve:

- Izdelek odmaknite od mest s prepihom, na primer klim ali odprtih oken ali vrat.
- Zagotovite, da izdelek ni izpostavljen temperaturam ali vlažnosti izven tistih, ki so navedene v specifikacijah izdelka.
- Izdelka ne postavljajte v zaprt prostor, kot je omara.
- Izdelek postavite na stabilno in ravno površino.
- Odstranite vse, kar blokira prezračevalne odprtine izdelka. Izdelek zahteva dober pretok zraka na obeh straneh, tudi na vrhu.
- Izdelek zaščitite pred odpadki, prahom, paro, maščobo in drugimi elementi, ki lahko v njem pustijo umazanijo.

## Preverjanje nastavitev funkcije EconoMode

HP ne priporoča stalne uporabe funkcije EconoMode. Če jo uporabljate neprekinjeno, lahko življenjska doba tonerja preseže življenjsko dobo mehanskih delov v kartuši s tonerjem. Če se kakovost tiskanja poslabša in ni več sprejemljiva, zamenjajte kartušo s tonerjem.

<sup>2</sup> OPOMBA: Ta funkcija je na voljo pri gonilniku tiskalnika PCL 6 za sisteme Windows. Če ne uporabljate tega gonilnika, lahko funkcijo omogočite z vdelanim spletnim strežnikom.

Če je cela stran pretemna ali presvetla, sledite naslednjim korakom.

- 1. V programski opremi izberite možnost Natisni.
- 2. Izberite izdelek in kliknite gumb Lastnosti ali Nastavitve.
- 3. Kliknite zavihek Papir/Kakovost in poiščite območie Kakovost tiskania.
- 4. Če je cela stran pretemna, uporabite naslednje nastavitve:
	- Izberite možnost 600 dpi.
	- Izberite potrditveno polje EconoMode, da omogočite možnost.

Če je cela stran presvetla, uporabite naslednje nastavitve:

- <span id="page-138-0"></span>● Izberite možnost FastRes 1200.
- Počistite potrditveno polje EconoMode, da onemogočite možnost.
- 5. Kliknite gumb V redu, da zaprete pogovorno okno Lastnosti dokumenta. V pogovornem oknu Natisni kliknite gumb V redu za tiskanje posla.

## Uporaba drugega gonilnika tiskalnika

Z drugim gonilnikom tiskalnika poskusite, če tiskate iz programa in so na natisnjenih straneh nepričakovane črte na slikah, če manjka besedilo, če oblikovanje ni pravilno ali če so uporabljane nepravilne pisave.

Prenesite katerega koli od naslednjih gonilnikov s HP-jevega spletnega mesta. Pojdite na [www.hp.com/support.](http://www.hp.com/support) Izberite svojo državo/regijo. Kliknite zavihek Gonilniki in programska oprema. Vnesite ime izdelka in nato izberite Iskanje.

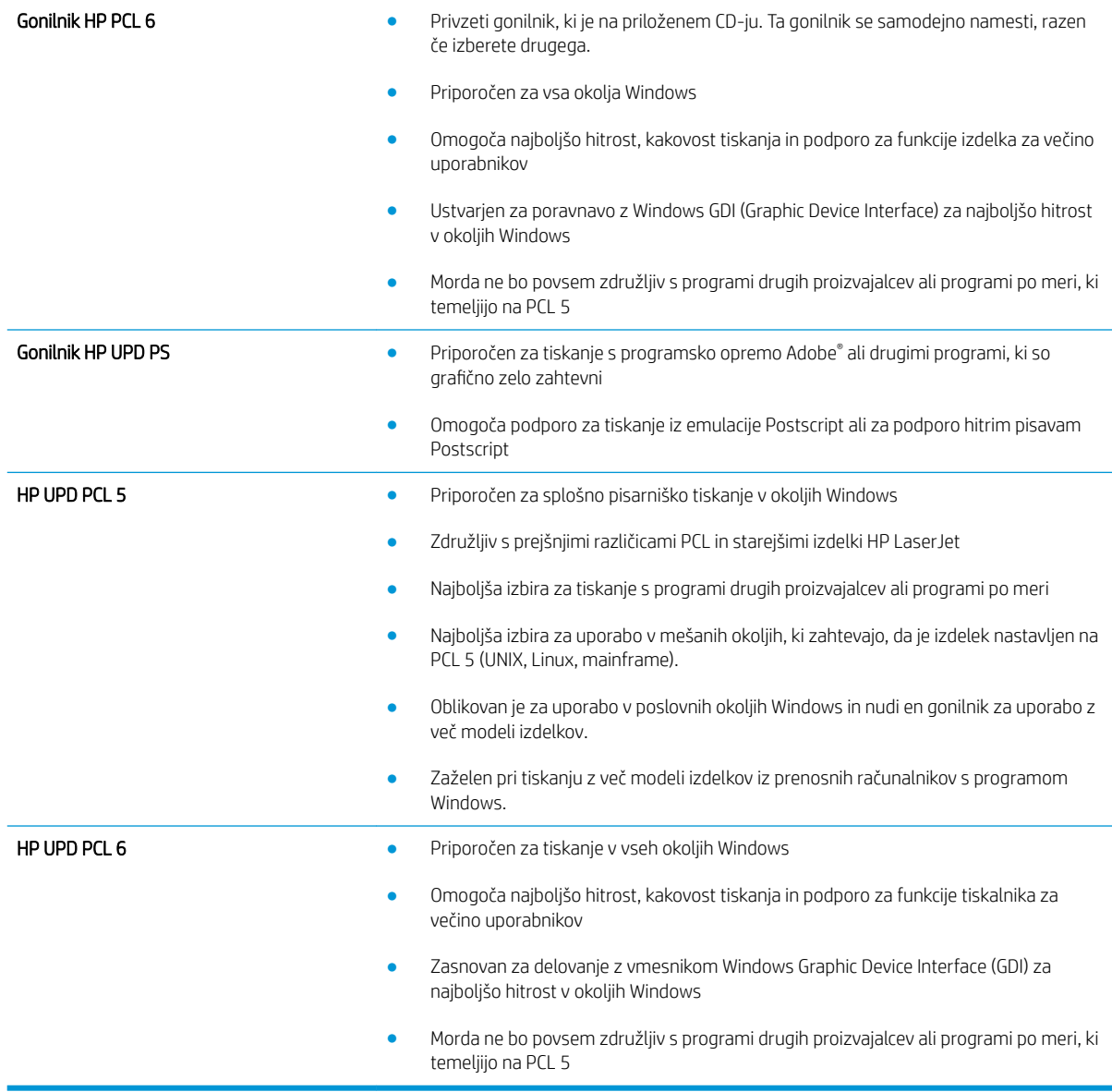

## <span id="page-139-0"></span>Nastavitev poravnave posameznih pladnjev

Poravnavo posameznih pladnjev nastavite, ko besedilo ali slike niso na sredini natisnjene strani ali niso pravilno poravnane.

- 1. Na začetnem zaslonu na nadzorni plošči izdelka se pomaknite do gumba Skrbništvo in se ga dotaknite.
- 2. Odprite naslednje menije:
	- Splošne nastavitve
	- Kakovost tiskanja
	- Zaznava slike
- 3. Izberite pladenj, ki ga želite prilagoditi.
- 4. Dotaknite se gumba Natisni testno stran in nato sledite navodilom na natisnjenih straneh.
- 5. Dotaknite se gumba Natisni testno stran, da preverite rezultate, nato pa naredite dodatne prilagoditve, če je to treba.
- 6. Ko ste zadovoljni z rezultati, se dotaknite gumba Shrani, da shranite nove nastavitve.

# <span id="page-140-0"></span>Odpravljanje težav z žičnim omrežjem

Preverite naslednje, da ugotovite, ali izdelek komunicira z omrežjem. Preden začnete, z uporabo nadzorne plošče izdelka natisnite konfiguracijsko stran in na njej poiščite naslov IP izdelka.

- Slaba fizična povezava
- Računalnik uporablja napačen naslov IP za izdelek
- Računalnik ne more komunicirati z izdelkom
- [Izdelek uporablja napačne nastavitve povezave in dupleksa za omrežje](#page-141-0)
- [Nova programska oprema morda povzroča težave z združljivostjo](#page-141-0)
- [Računalnik ali delovna postaja je morda nepravilno nastavljena](#page-141-0)
- [Izdelek je onemogočen ali pa so napačne druge omrežne nastavitve](#page-141-0)
- <sup>2</sup> OPOMBA: HP ne podpira povezovanja iz enakovrednih računalnikov, saj je to funkcija operacijskih sistemov Microsoft, ne pa gonilnikov tiskalnikov HP. Več informacij je na voljo na spletnem naslovu [www.microsoft.com](http://www.microsoft.com).

## Slaba fizična povezava

- 1. Preverite, ali je izdelek priključen na ustrezna omrežna vrata in z ustrezno dolgim kablom.
- 2. Preverite, ali so kabli ustrezno pritrjeni.
- 3. Oglejte si povezavo z omrežnimi vrati na hrbtni strani izdelka in preverite, ali svetita rumnorjava lučka aktivnosti in zelena lučka stanja povezave.
- 4. Če težave ne uspete odpraviti, poskusite z uporabo drugega kabla ali vrat v zvezdišču.

## Računalnik uporablja napačen naslov IP za izdelek

- 1. Odprite nastavitev lastnosti tiskalnika in kliknite zavihek Vrata. Preverite, ali je izbran trenutni naslov IP izdelka. Naslov IP je naveden na konfiguracijski strani izdelka.
- 2. Če ste izdelek namestili prek HP-jevih standardnih vrat TCP/IP, izberite polje Vedno natisni s tem tiskalnikom, tudi če se naslov IP spremeni.
- 3. Če ste izdelek namestili prek Microsoftovih standardnih vrat TCP/IP, namesto naslova IP uporabite ime gostitelja.
- 4. Če je naslov IP pravilen, izbrišite izdelek in ga nato znova dodajte.

## Računalnik ne more komunicirati z izdelkom

1. Testirajte omrežno komunikacijo tako, da preverite dosegljivost omrežja.

- <span id="page-141-0"></span>a. Odprite ukazno vrstico v računalniku. V operacijskem sistemu Windows kliknite Start, kliknite Zaženi, vnesite cmd in pritisnite Enter.
- b. Vnesite ping in takoj zatem naslov IP izdelka.

V sistemu Mac OS X odprite Network Utility (Omrežni pripomoček) in vnesite naslov IP v ustrezno polje podokna Ping.

- c. Če se v oknu prikažejo povratni časi, omrežje deluje.
- 2. Če ukaz ping ni uspel, preverite, ali so omrežna zvezdišča vklopljena, nato pa preverite, ali so omrežne nastavitve, izdelek in računalnik konfigurirani za isto omrežje.

## Izdelek uporablja napačne nastavitve povezave in dupleksa za omrežje

HP priporoča, da te nastavitve pustite v samodejnem načinu (privzeta nastavitev). Če te nastavitve spremenite, jih morate spremeniti tudi za omrežje.

## Nova programska oprema morda povzroča težave z združljivostjo

Preverite, ali so novi programi pravilno nameščeni in ali uporabljajo ustrezen gonilnik tiskalnika.

## Računalnik ali delovna postaja je morda nepravilno nastavljena

- 1. Preverite omrežne gonilnike, gonilnike tiskalnika in nastavitve preusmeritve omrežja.
- 2. Preverite, ali je operacijski sistem pravilno konfiguriran.

## Izdelek je onemogočen ali pa so napačne druge omrežne nastavitve

- 1. Na konfiguracijski strani preverite stanje omrežnega protokola. Po potrebi omogočite.
- 2. Po potrebi znova konfigurirajte omrežne nastavitve.

# Stvarno kazalo

#### A

AirPrint [52](#page-59-0)

#### B

Bonjour prepoznavanje [56](#page-63-0) brisanje shranjena opravila [51](#page-58-0)

## Č

čiščenje pot papirja [129](#page-136-0)

#### D

desna vratca mesto [4](#page-11-0) zastoji [79](#page-86-0) dodatna oprema naročanje [28](#page-35-0) številka dela [30](#page-37-0) držalo za priključitev strojne opreme (HIP) mesto [4](#page-11-0) dvostransko tiskanje Mac [46](#page-53-0) ročno (Mac) [46](#page-53-0) ročno (Windows) [39](#page-46-0)

#### E

elektronska pomoč, nadzorna plošča [67](#page-74-0) enota za izdelavo knjižic izhodna reža, mesto [11](#page-18-0) izhodni predali, mesto [11](#page-18-0) spenjalnik, mesto [11](#page-18-0) sprednja vratca, mesto [11](#page-18-0) številka dela [30](#page-37-0) vodila za podajanje, mesto [11](#page-18-0) zagozditev sponk [123](#page-130-0)

zapah za sprostitev, mesto [11](#page-18-0) zastoji [116](#page-123-0) zgornji pokrov, mesto [11](#page-18-0) enota za obojestransko tiskanje mesto [5](#page-12-0) zastoji [88](#page-95-0) ethernet (RJ-45) mesto [6](#page-13-0)

#### F

FIH (Foreign Interface Harness) mesto [6](#page-13-0)

#### G

gumb Domov mesto [6](#page-13-0) gumb Izbira jezika mesto [6](#page-13-0) gumb Izpis mesto [6](#page-13-0) gumb Mirovanje mesto [6](#page-13-0) gumb Omrežje mesto [6](#page-13-0) gumb Osveži mesto [6](#page-13-0) gumb Pomoč mesto [6](#page-13-0) gumb Ustavi mesto [6](#page-13-0) gumb Vpis mesto [6](#page-13-0) gumb za vklop/izklop mesto [4](#page-11-0) gumb Začni mesto [6](#page-13-0)

#### H

HIP (držalo za priključitev strojne opreme) mesto [4](#page-11-0) hitrost, optimiziranje [60](#page-67-0) HP ePrint [52](#page-59-0) HP-jev vdelani spletni strežnik (EWS) funkcije [56](#page-63-0) omrežna povezava [56](#page-63-0) HP Utility [57](#page-64-0) HP Utility za računalnike Mac Bonjour [57](#page-64-0) funkcije [57](#page-64-0) HP Utility, Mac [57](#page-64-0) HP Web Jetadmin [59](#page-66-0)

#### I

Internet Explorer, podprte različice HP-jev vdelani spletni strežnik [56](#page-63-0) IPsec [62](#page-69-0) izhodni pladnji mesto [4](#page-11-0) izhodni predal zastoji [97](#page-104-0)

#### J

Jetadmin, HP Web [59](#page-66-0)

#### K

kartuša menjava [31](#page-38-0) kartuša s tonerjem deli [31](#page-38-0) menjava [31](#page-38-0) nastavitve praga za nizko raven [68](#page-75-0) številke delov [28](#page-35-0) uporaba pri nizki ravni [68](#page-75-0)

kartuše s sponkami številke delov [28](#page-35-0) kompleti za vzdrževanje številke delov [28](#page-35-0)

#### L

leva vratca mesto [5](#page-12-0) zastoji [93](#page-100-0) lokalno omrežje (LAN) mesto [6](#page-13-0) luknjalnik nastavitev privzetega mesta [25](#page-32-0) zastoji [105](#page-112-0) zastoji v priključitvi [109](#page-116-0)

#### M

Macintosh HP Utility [57](#page-64-0) matična plošča mesto [5](#page-12-0) menjava kartuša s tonerjem [31](#page-38-0)

#### N

nadomestni deli številke delov [28](#page-35-0) nadzorna plošča mesto [4](#page-11-0) mesto funkcij [6](#page-13-0) pomoč [67](#page-74-0) nalaganje papir na pladnju 1 [15](#page-22-0) papirja na pladnja 2 in 3 [19](#page-26-0) papirja na pladnja 4 in 5 [23](#page-30-0) nalaganje datoteke, Mac [57](#page-64-0) nalepke tiskanje (Windows) [43](#page-50-0) naročanje potrošnega materiala in dodatne opreme [28](#page-35-0) nastavitve obnovitev tovarniških [66](#page-73-0) nastavitve gonilnika za računalnike Mac shranjevanje poslov [50](#page-57-0) neposredno tiskanje prek USB-ja [54](#page-61-0) Netscape Navigator, podprte različice HP-jev vdelani spletni strežnik [56](#page-63-0)

#### O

obnovitev tovarniških nastavitev [66](#page-73-0) obojestransko tiskanje Mac [46](#page-53-0) nastavitve (Windows) [37](#page-44-0) odpravljanje težav težave s podajanjem papirja [70](#page-77-0) težave z omrežjem [133](#page-140-0) zastoji [72](#page-79-0) žično omrežje [133](#page-140-0) omrežja HP Web Jetadmin [59](#page-66-0) podprti [2](#page-9-0) operacijski sistemi (OS) podprti [2](#page-9-0) opravila, shranjena brisanje [51](#page-58-0) tiskanje [51](#page-58-0) ustvarjanje (Windows) [48](#page-55-0) OS (operacijski sistemi) podprti [2](#page-9-0) ovojnice nalaganje na pladenj 1 [15](#page-22-0) usmerjenost [17](#page-24-0)

#### P

papir izbira [129](#page-136-0) nalaganje na pladenj 1 [15](#page-22-0) nalaganje pladnjev 2 in 3 [19](#page-26-0) pladnja 4 in 5 [23](#page-30-0) usmerjenost na pladnjih 2 in 3 [21](#page-28-0) usmerjenost pladnja 1 [17](#page-24-0) zastoji [72](#page-79-0) papir, naročanje [28](#page-35-0) pisave nalaganje, Mac [58](#page-65-0) pladenj 1 mesto [4](#page-11-0) usmerjenost papirja [17](#page-24-0) zastoji [76](#page-83-0) pladnja 2 in 3 mesto [4](#page-11-0) nalaganje [19](#page-26-0) usmerjenost papirja [21](#page-28-0) zastoji [82](#page-89-0) pladnja 4 in 5 mesto [4](#page-11-0) nalaganje [23](#page-30-0) odstranjevanje zastojev [84](#page-91-0)

pladnji konfiguriranje [14](#page-21-0) mesto [4](#page-11-0) vključeno [2](#page-9-0) zmogljivost [2](#page-9-0) pladnji, izhodni mesto [4](#page-11-0) podajalnik dokumentov težave s podajanjem papirja [70](#page-77-0) pokrovi mesto [4](#page-11-0) pomnilnik vključeno [2](#page-9-0) pomnilniško vezje (toner) mesto [31](#page-38-0) pomoč, nadzorna plošča [67](#page-74-0) poraba energije, optimiziranje [60](#page-67-0) posebni papir tiskanje (Windows) [43](#page-50-0) posli, shranjeni nastavitve za računalnike Mac [50](#page-57-0) potrošni material menjava kartuše s tonerjem [31](#page-38-0) naročanje [28](#page-35-0) nastavitve praga za nizko raven [68](#page-75-0) stanje, ogled s pripomočkom HP Utility za računalnike Mac [57](#page-64-0) številke delov [28](#page-35-0) uporaba pri nizki ravni [68](#page-75-0) priključek za napajanje mesto [5](#page-12-0) programska oprema HP Utility [57](#page-64-0) Programska oprema HP ePrint [52](#page-59-0) prosojnice tiskanje (Windows) [43](#page-50-0)

#### R

Raziskovalec, podprte različice HP-jev vdelani spletni strežnik [56](#page-63-0) razvijalna enota mesto [5](#page-12-0) zastoji [93](#page-100-0) rešitve za mobilno tiskanje [2](#page-9-0) ročno dvostransko tiskanje Mac [46](#page-53-0) Windows [39](#page-46-0)
### S

serijska številka mesto [5](#page-12-0) shranjena opravila brisanje [51](#page-58-0) tiskanje [51](#page-58-0) ustvarjanje (Windows) [48](#page-55-0) shranjeni posli ustvarjanje (Mac) [50](#page-57-0) shranjevalni dodatki USB tiskanje [54](#page-61-0) shranjevanje opravil v operacijskem sistemu Windows [48](#page-55-0) shranjevanje, posel nastavitve za računalnike Mac [50](#page-57-0) sistemske zahteve HP-jev vdelani spletni strežnik [56](#page-63-0) slikovni boben mesto [31](#page-38-0) spenjalnik mesto [9](#page-16-0) nastavitev privzetega mesta spenjanja [25](#page-32-0) spenjalnik/zlagalnik izhodna reža, mesto [9](#page-16-0) izhodni predali, mesto [9](#page-16-0) sprednja vratca, mesto [9](#page-16-0) številka dela [30](#page-37-0) zagozditve sponk [102](#page-109-0), [113,](#page-120-0) [120](#page-127-0) zapah za sprostitev, mesto [9](#page-16-0) zastoji [99,](#page-106-0) [101,](#page-108-0) [119](#page-126-0) zgornji pokrov, mesto [9](#page-16-0) spenjalnik/zlagalnik z luknjalnikom izhodna reža, mesto [10](#page-17-0) izhodni predali, mesto [10](#page-17-0) luknjalnik, mesto [10](#page-17-0) spenjalnik, mesto [10](#page-17-0) sprednja vratca, mesto [10](#page-17-0) zapah za sprostitev, mesto [10](#page-17-0) zgornji pokrov, mesto [10](#page-17-0) spenjanje nastavitev privzetega mesta [25](#page-32-0) spletna mesta HP Web Jetadmin, prenos [59](#page-66-0) sprednja vratca mesto [4](#page-11-0) zastoji [73](#page-80-0) stanie HP Utility, Mac [57](#page-64-0)

stanje izdelka [6](#page-13-0) stanje kartuše s tonerjem [128](#page-135-0) stanje potrošnega materiala [128](#page-135-0) stikalo za vklop/izklop mesto [4](#page-11-0) strani na en list izbiranje (Mac) [47](#page-54-0) izbiranje (Windows) [41](#page-48-0) strani na minuto [2](#page-9-0)

#### Š

številka modela mesto [5](#page-12-0) številke delov dodatna oprema [30](#page-37-0) kartuša s tonerjem [28](#page-35-0) kartuše s sponkami [28](#page-35-0) nadomestni deli [28](#page-35-0) potrošni material [28](#page-35-0)

### T

težave s pobiranjem papirja odpravljanje [70](#page-77-0) tiskalni mediji nalaganje na pladenj 1 [15](#page-22-0) tiskanje iz shranjevalnih dodatkov USB [54](#page-61-0) shranjena opravila [51](#page-58-0) tiskanje na obe strani nastavitve (Windows) [37](#page-44-0) Windows [39](#page-46-0) trdi diski šifrirani [63](#page-70-0)

# V

varnost šifrirani trdi disk [63](#page-70-0) Varnost IP [62](#page-69-0) vdelana programska oprema posodobitev, Mac [58](#page-65-0) vdelani spletni strežnik (EWS) dodeljevanje gesel [62](#page-69-0) funkcije [56](#page-63-0) omrežna povezava [56](#page-63-0) več strani na en list tiskanje (Mac) [47](#page-54-0) tiskanje (Windows) [41](#page-48-0) vpis nadzorna plošča [62](#page-69-0) vrata mesto [6](#page-13-0)

vrata LAN mesto [6](#page-13-0) vrata RJ-45 mesto [6](#page-13-0) vrata USB mesto [6](#page-13-0) omogočanje [54](#page-61-0) Vrata vmesnika mesto [6](#page-13-0) vrata za tiskanje Hi-Speed USB 2.0 mesto [6](#page-13-0) vrste papirja izbiranje (Mac) [47](#page-54-0) izbiranje (Windows) [43](#page-50-0)

## Z

zagozditev sponk enota za izdelavo knjižic [123](#page-130-0) spenjalnik/zlagalnik [102,](#page-109-0) [113](#page-120-0), [120](#page-127-0) zagozditve spenjalnik v luknjalniku [102](#page-109-0), [113,](#page-120-0) [120](#page-127-0) zahteve brskalnika HP-jev vdelani spletni strežnik [56](#page-63-0) zahteve spletnega brskalnika HP-jev vdelani spletni strežnik [56](#page-63-0) zastoji desna vratca [79](#page-86-0) enota za izdelavo knjižic [116](#page-123-0) enota za obojestransko tiskanje [88](#page-95-0) izhodni predal [97](#page-104-0) leva vratca (območje razvijalne enote) [93](#page-100-0) luknjalnik [105](#page-112-0) pladenj 1 [76](#page-83-0) pladnja 2 in 3 [82](#page-89-0) pladnja 4 in 5 [84](#page-91-0) priključitev luknjalnika [109](#page-116-0) samodejno krmarjenje [72](#page-79-0) spenjalnik/zlagalnik [99,](#page-106-0) [101](#page-108-0), [119](#page-126-0) sponke v enoti za izdelavo knjižic [123](#page-130-0) sprednja vratca [73](#page-80-0) vzroki [72](#page-79-0) zastoji papirja desna vratca [79](#page-86-0) enota za izdelavo knjižic [116](#page-123-0)

enota za obojestransko tiskanje [88](#page-95-0) izhodni predal [97](#page-104-0) luknjalnik [105](#page-112-0) pladenj 1 [76](#page-83-0) pladnja 2 in 3 [82](#page-89-0) pladnja 4 in 5 [84](#page-91-0) priključitev luknjalnika [109](#page-116-0) razvijalna enota [93](#page-100-0) spenjalnik/zlagalnik [99,](#page-106-0) [101,](#page-108-0) [119](#page-126-0) sprednja vratca [73](#page-80-0) zlagalnik zagozditev sponk [102,](#page-109-0) [113](#page-120-0), [120](#page-127-0)